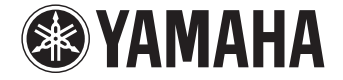

**Digital Sound Projector**

YSP-5600

# **Bedienungsanleitung**

**für Europa-Modell**

Lesen Sie vor Gebrauch des Geräts die mitgelieferte "Kurzanleitung".

## **Deutsch**

# **INHALT**

### **[MERKMALE 4](#page-3-0)**

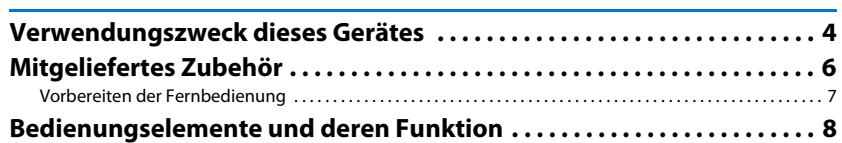

### **[VORBEREITUNGEN 11](#page-10-0)**

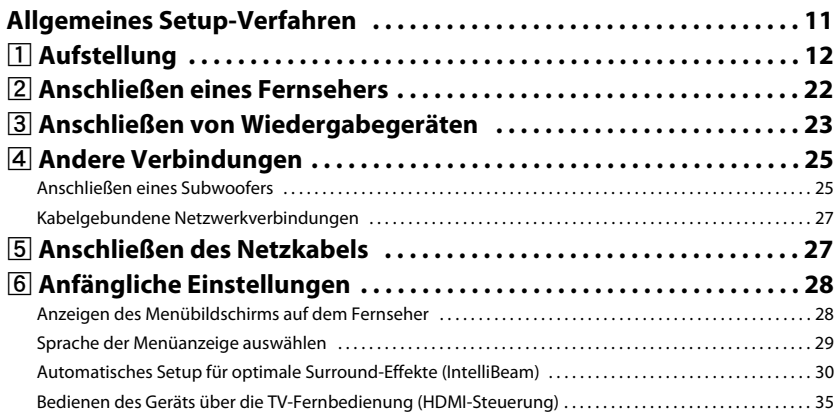

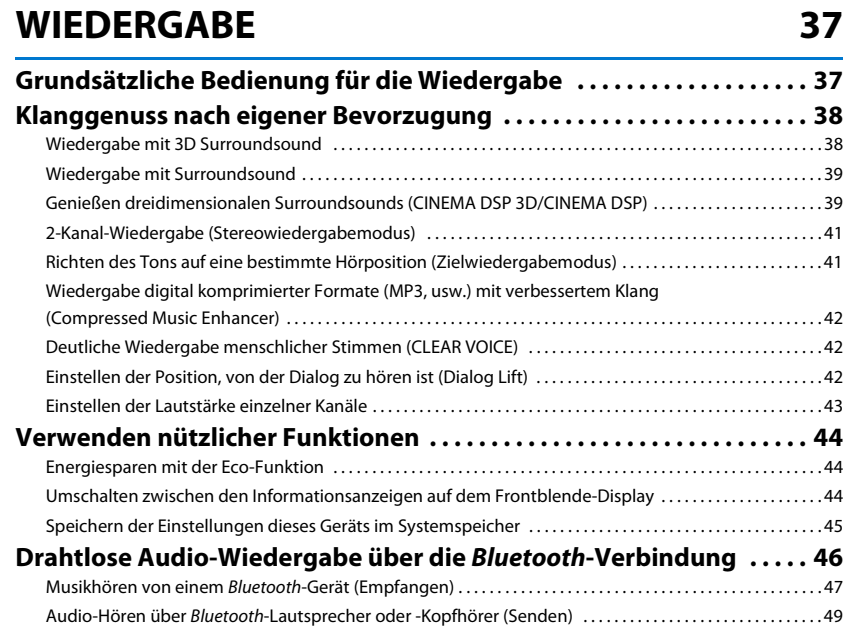

### **[NETZWERKE 50](#page-49-0)**

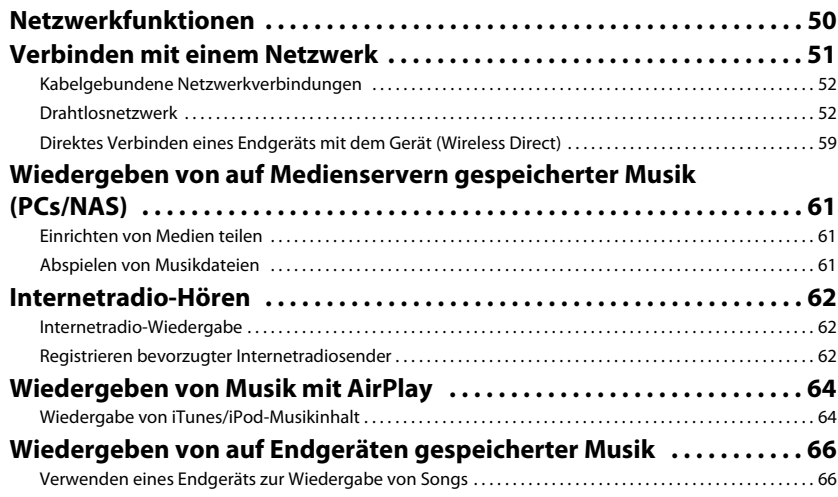

### **[EINSTELLUNGEN 67](#page-66-0)**

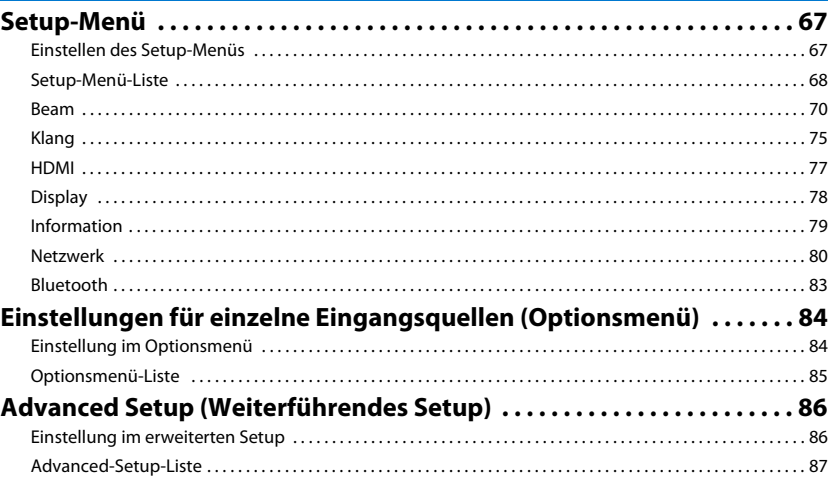

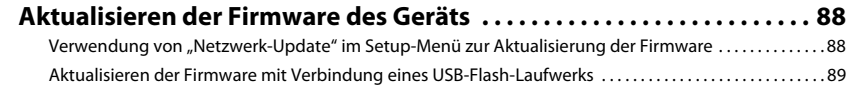

### **ANHANG 91**

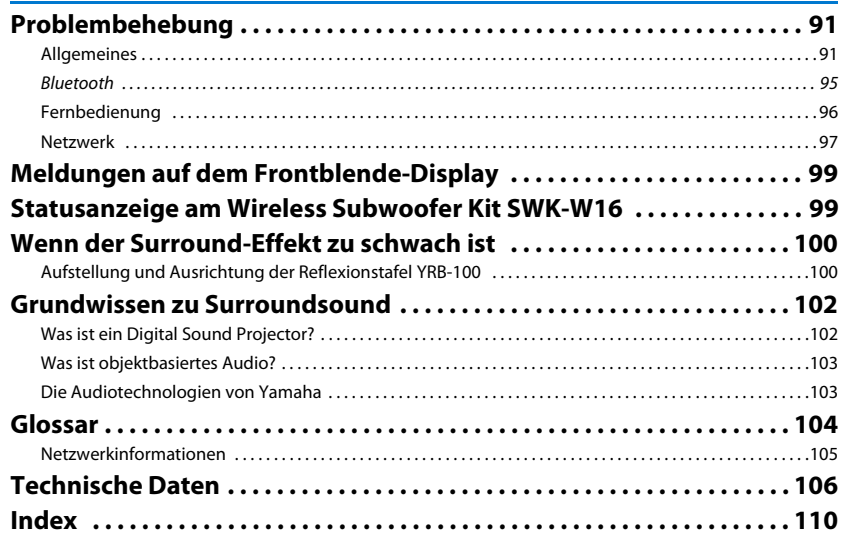

# <span id="page-3-0"></span>**MERKMALE**

### <span id="page-3-1"></span>**Verwendungszweck dieses Gerätes**

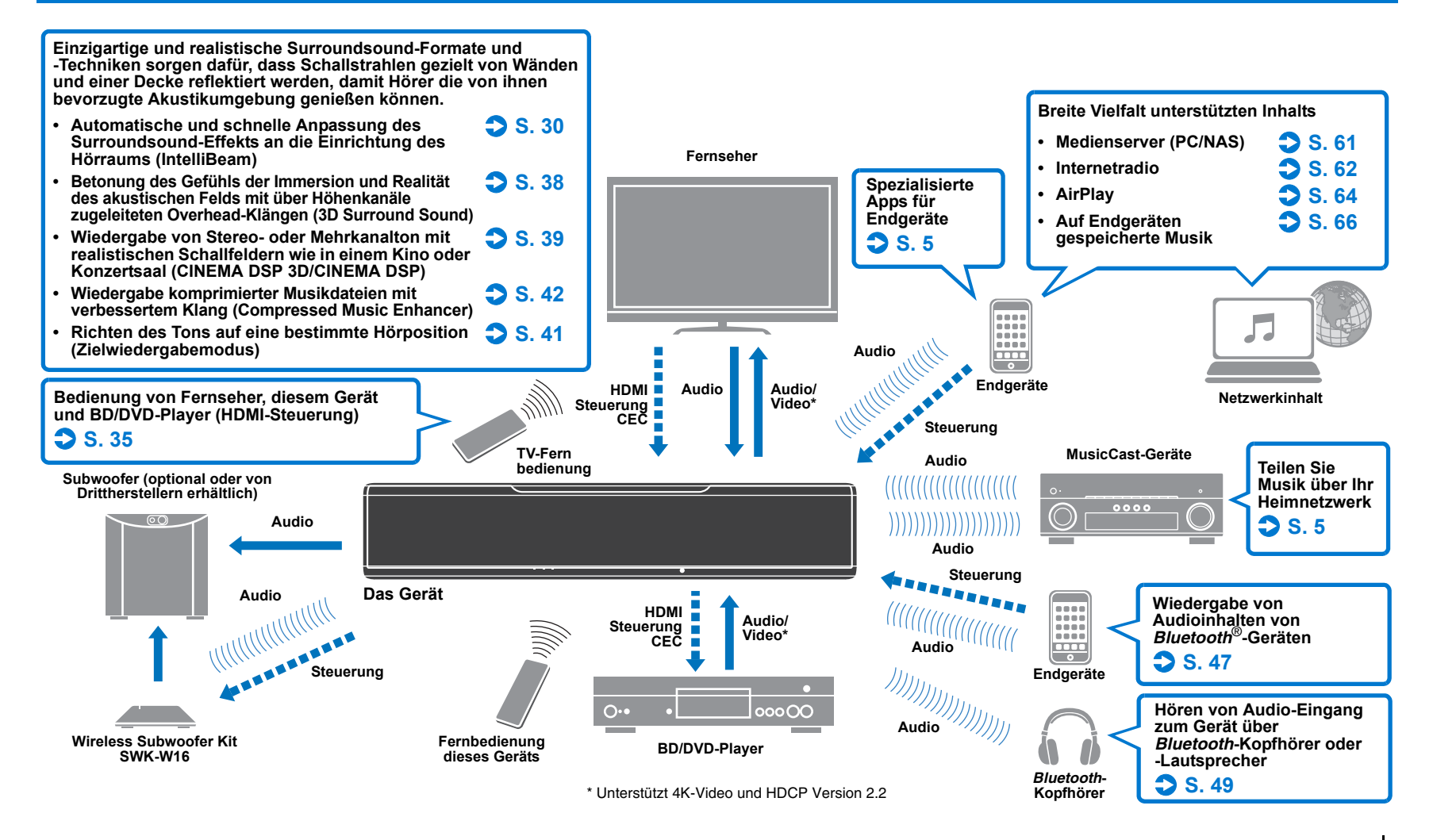

### <span id="page-4-2"></span>**Erzielen Sie echten 3D Surround Sound einschließlich Höhenkanalaudio, einzig mit dem Gerät**

Digital Sound Projectors haben bis dato ein zweidimensionales akustisches Feld mit fünf abgegrenzten Schallstrahlen erzeugt: links vorn, rechts vorn, Mitte, linker Surround und rechter Surround.

Dieses Gerät gibt ein dreidimensionales akustisches Feld mit einem stärkeren Gefühl der Immersion und Tiefe wieder, indem es zwei zusätzliche Schallstrahlen (linke Höhe und rechte Höhe) nach oben richtet. Es ermöglicht auch Wiedergabe im Format DTS:X oder Dolby Atmos mit Höhenkanalaudiosignalen als Eingangsquellen. Außerdem umfasst es CINEMA DSP 3D, das ein viel effektiveres Klangfeld erzeugt.

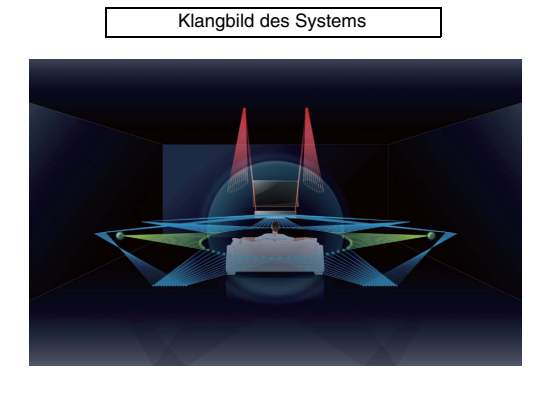

### **Dialog Lift-Funktion**

Für die Wiedergabe von Spielfilmen kann diese Funktion so eingestellt werden, dass Audio, zum Beispiel Erzählungen und Dialog, von den mittleren Lautsprechern ausgegeben wird, wie in einem Kino, wo Lautsprecher hinter der Leinwand installiert sind, um für ein Gefühl der Integration des Gesprächs mit den Bewegungen der Schauspieler zu sorgen ([S. 42](#page-41-4)).

### <span id="page-4-0"></span>**Uneingeschränkte Wiedergabe von Musik über ein Netzwerk mit MusicCast CONTROLLER**

Die freie, spezialisierte App für Endgeräte, MusicCast CONTROLLER, ermöglicht Hören von auf Endgeräten, wie Smartphones, oder auf Servern gespeicherter Musik, sowie Hören von Internetradiosendern und vieler Arten von gängigen Streaming-Diensten.

Diese App gestattet auch das Verteilen von Inhalt auf andere MusicCast-fähige Geräte für synchronisierte Wiedergabe.

Genaueres finden Sie in der "MusicCast Setup-Anleitung".

Suchen Sie nach "MusicCast CONTROLLER" bei App Store oder Google Play.

### *Bluetooth***-Funktionen**

Sie können Audio von einem Bluetooth-Gerät, wie beispielsweise einem Endgerät, über eine Drahtlosverbindung empfangen und wiedergeben. Sie können den Audioeingang zum Gerät auch zu einem Bluetooth-Kopfhörer übertragen.

### <span id="page-4-1"></span>**Verwenden von HOME THEATER CONTROLLER (WLAN) zur mühelosen Bedienung des Geräts**

Die freie, spezialisierte App für Endgeräte, HOME THEATER CONTROLLER (WLAN), gestattet Ihnen die mühelose Bedienung des Geräts, sodass Sie Aufgaben wie Konfigurieren von Schallstrahlen auf einem visuellen Bildschirm, Wählen einer Eingangsquelle oder Einstellen der Lautstärke bei einem Endgerät ganz problemlos bewältigen können.

Suchen Sie nach "HOME THEATER CONTROLLER (WLAN)" bei App Store oder Google Play.

### **Drahtlose Subwoofer-Verbindung mit dem Wireless Subwoofer Kit**

Das Gerät und der Subwoofer können über einen kabelgebundenen Anschluss miteinander verbunden werden. Zusätzlich kann eine drahtlose Verbindung mithilfe des Wireless Subwoofer Kits (SWK-W16) hergestellt werden [\(S. 25\)](#page-24-2).

### 器

<sup>•</sup> In dieser Anleitung werden iOS- und Android-Endgeräte gemeinsam als "Endgeräte" bezeichnet. Der jeweilige Typ des Endgeräts wird bei Bedarf in Erläuterungen angegeben.

#### **Über diese Anleitung**

- In dieser Anleitung werden Bedienvorgänge, die sowohl mit den Bedientasten an der Frontblende als auch mit Tasten auf der Fernbedienung ausgeführt werden können, anhand der Fernbedienung erklärt.
- Macht auf zusätzliche Erklärungen zur besseren Bedienung aufmerksam.

• Macht auf Vorsichtsmaßnahmen für den Gebrauch des Geräts und Funktionseinschränkungen aufmerksam.

### <span id="page-5-0"></span>**Mitgeliefertes Zubehör**

Prüfen Sie vor dem Anschluss den Lieferumfang auf Vollständigkeit.

#### **Das Gerät Wireless Subwoofer Kit (SWK-W16)**

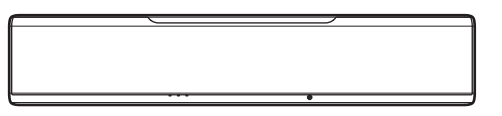

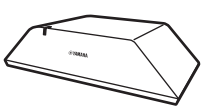

#### **Mitgeliefertes Zubehör**

Fernbedienung Batterien

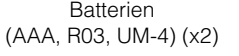

Lichtleiterkabel (1,5 m)<sup>1</sup> Lichtleiterkabel (2 m)<sup>2</sup> IntelliBeam-Mikrofon (6 m) Pappstativ für Mikrofon

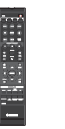

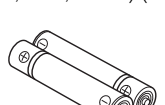

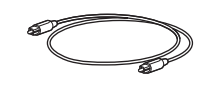

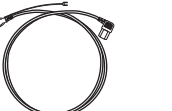

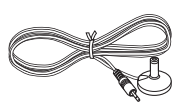

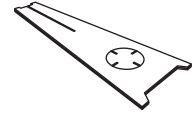

Ständer (x2) Schrauben

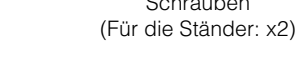

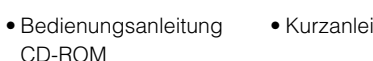

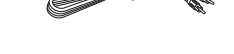

• Kurzanleitung • MusicCast Setup-Anleitung

<sup>1</sup> Nur Modell für China: Anstelle des Lichtleiterkabels wird ein digitales Koaxialaudiokabel mitgeliefert.

<sup>2</sup> Die Form des Netzkabelsteckers ist von Verkaufsgebiet zu Verkaufsgebiet verschieden.

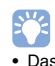

• Das mitgelieferte Lichtleiterkabel wird je nach Anschlüssen möglicherweise nicht gebraucht.

Subwoofer-Kabel (3 m) Systemsteuerkabel (3 m)

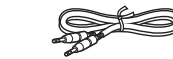

### <span id="page-6-0"></span>**Vorbereiten der Fernbedienung**

**Einlegen der Batterien**

Bevor Sie Batterien einsetzen bzw. die Fernbedienung verwenden, lesen Sie bitte in jedem Fall die Vorsichtsmaßnahmen zu Batterien und zur Fernbedienung in der "Kurzanleitung" (separates Heft).

### Batterie × 2 (AAA, R03, UM-4) Drücken Sie auf den Pfeil und schieben Sie die Abdeckung in Pfeilrichtung. 3 Schieben Sie die Abdeckung zum Schließen in Gegenrichtung.

### **Einsatzbereich**

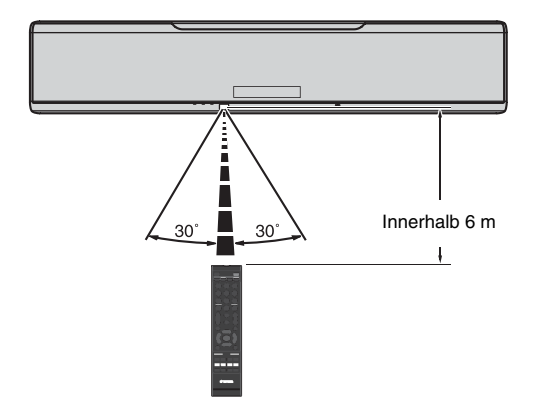

## <span id="page-7-0"></span>**Bedienungselemente und deren Funktion**

### **Das Gerät (vorn, oben)**

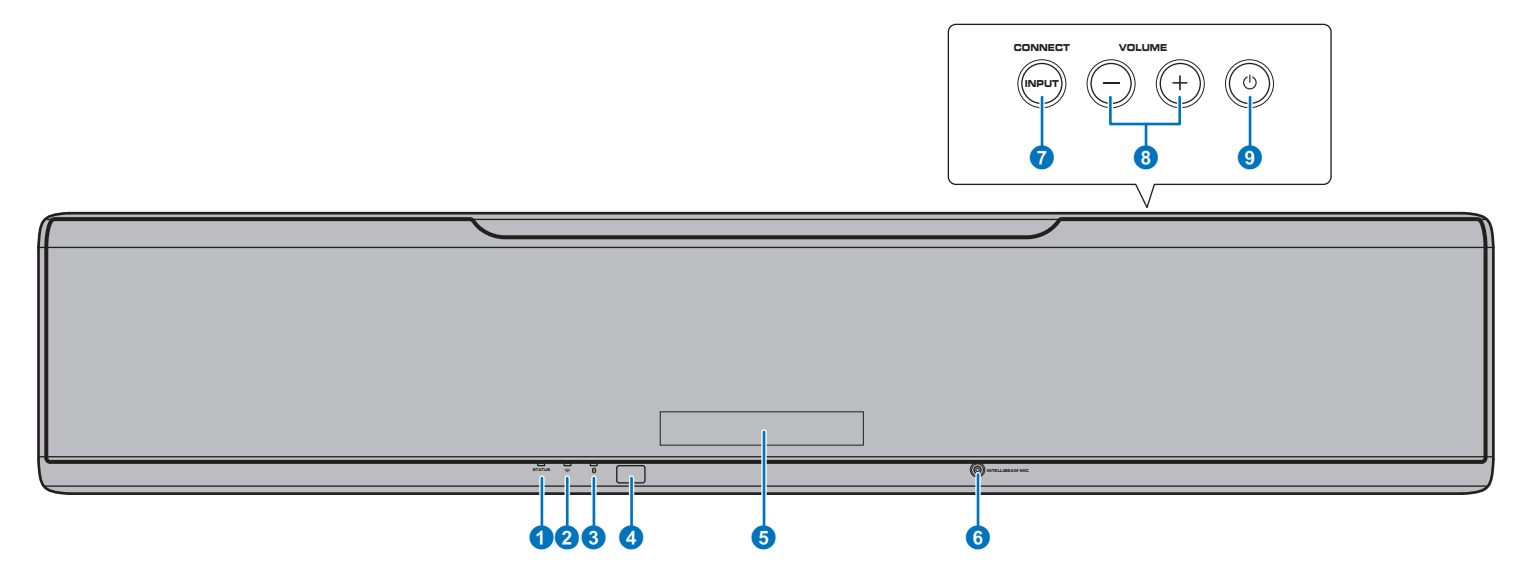

#### **1** Anzeige STATUS

Zeigt durch Leuchten den Betriebszustand des Systems an. Grünes Leuchten: System ist eingeschaltet Rotes Leuchten: System ist ausgeschaltet (wenn die HDMI-Steuerung oder Netzwerk-Bereitschaft aktiviert ist) Aus: System ist ausgeschaltet

#### 2 **(Wi-Fi)-Anzeige**

Zeigt den Status der Drahtlosnetzwerkverbindung [\(S. 52](#page-51-2)).

#### 3 **(***Bluetooth***)-Anzeige**

Zeigt den Status der Bluetooth-Verbindung [\(S. 46](#page-45-1), [49\)](#page-48-1).

#### 4 **Fernbedienungssensor**

Empfängt die Infrarotsignale von der Fernbedienung ([S. 10\)](#page-9-0).

#### **6** Frontblende-Display

Zeigt Einstellungen des Geräts an, wie Name einer Audio-Eingangsquelle oder Surroundmodus [\(S. 44](#page-43-3)). Die Einstellwerte werden ebenfalls angezeigt.

#### 6 **Buchse INTELLIBEAM MIC**

Für den Anschluss des mitgelieferten IntelliBeam-Mikrofons ([S. 31\)](#page-30-0).

#### **2** Taste INPUT/CONNECT

#### **Taste INPUT**

Wählt eine Audio-Eingangsquelle.

#### **Taste CONNECT**

Dient zur Steuerung des Geräts mit der zugehörigen MusicCast CONTROLLER-App für Endgeräte. Genaueres finden Sie in der MusicCast Setup-Anleitung.

#### 8 **Tasten VOLUME (+/-)**

Stellt die Lautstärke des Geräts ein ([S. 37\)](#page-36-2).

#### **9** Taste  $\circlearrowleft$

Zum Ein-/Ausschalten des Geräts.

### ÷

• Im ausgeschalteten Zustand verbraucht dieses Gerät eine geringe Menge Strom, um nach HDMI-Signalen zu suchen oder Signale von einem Netzwerkgerät zu empfangen.

### 22

- Das Frontblende-Display geht nur bei Bedienung des Geräts 3 Sekunden lang an.
- Über "Dimmer" im Setup-Menü kann die Helligkeit des Frontblende-Displays und der Anzeigen eingestellt werden [\(S. 78](#page-77-1)).

### **Das Gerät (Rückseite)**

### 273

• Damit die Buchsen HDMI und NETWORK leichter lokalisiert werden können, zeigt die Abbildung der Rückseite des für diese Anleitung verwendeten Geräts die jeweiligen Stellen mit den am Gerät selbst verwendeten Etiketten an.

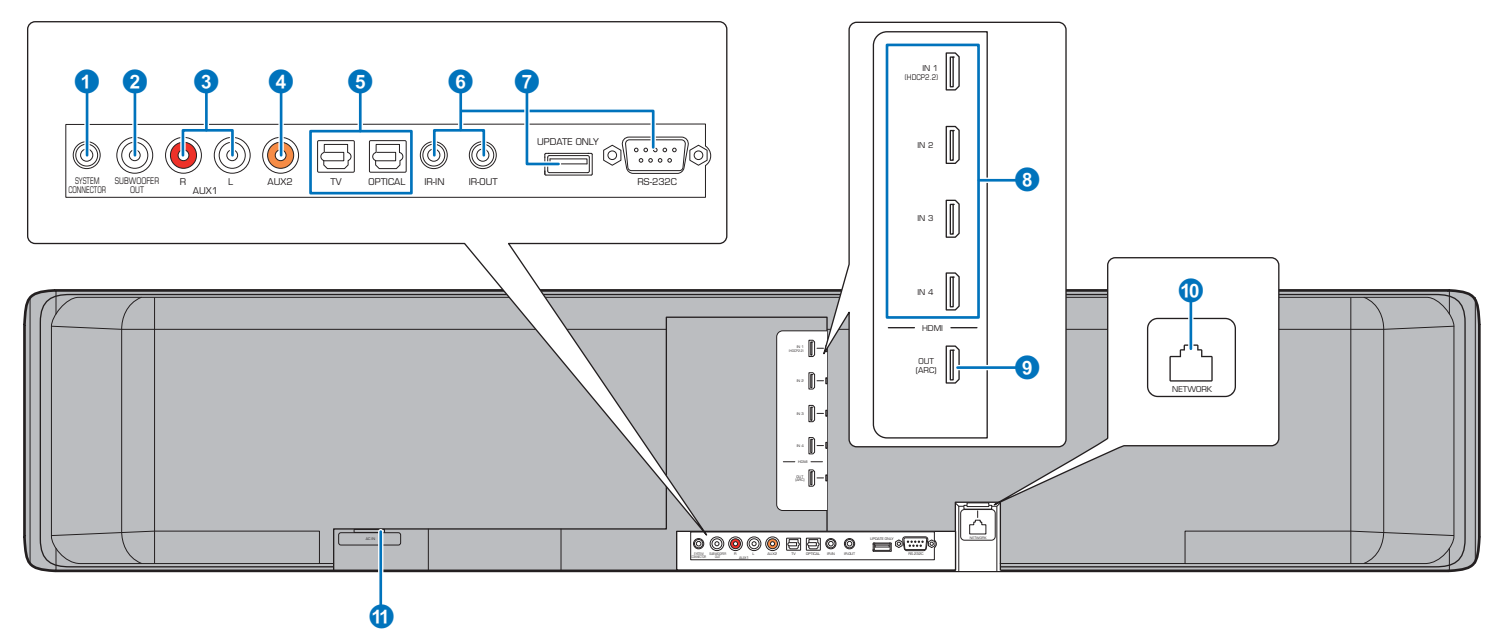

#### 1 **Buchse SYSTEM CONNECTOR**

Wird mit einem Yamaha Subwoofer verbunden, sodass der Subwoofer synchron mit dem Gerät ein- und ausgeschaltet wird ([S. 25\)](#page-24-3).

#### 2 **Buchse SUBWOOFER OUT**

Für den Anschluss des Subwoofers über Kabel ([S. 25\)](#page-24-3).

#### 3 **Analoge Eingangsbuchsen AUX1**

Für den Anschluss eines Wiedergabegeräts mit analogen Audio-Ausgangsbuchsen [\(S. 24](#page-23-0)).

#### 4 **Digitale Koaxial-Eingangsbuchse AUX2**

Für den Anschluss eines Wiedergabegeräts mit einer digitalen Koaxial-Audio-Ausgangsbuchse [\(S. 24](#page-23-1)).

#### **6** Buchsen TV und OPTICAL

Für den Anschluss eines Wiedergabegeräts mit einer digitalen optischen Audio-Ausgangsbuchse ([S. 22,](#page-21-1) [23](#page-22-1)).

#### 6 **Buchsen IR-IN, IR-OUT, und RS-232C**

Dies sind Erweiterungsbuchsen zur Steuerung nur für kommerzielle Anwendungen.

#### 7 **Buchse UPDATE ONLY**

Dient zum Aktualisieren der Firmware dieses Geräts ([S. 88](#page-87-2)).

#### 8 **Buchsen HDMI IN 1–4**

Für den Anschluss eines HDMI-kompatiblen Wiedergabegeräts wie BD/DVD-Player, Satelliten- und Kabelfernsehtuner und Spielkonsole ([S. 23\)](#page-22-2).

#### 9 **Buchse HDMI OUT (ARC)**

Für den Anschluss eines HDMI-kompatiblen Fernsehers und zum Ausgeben von Video/Audio-Signalen ([S. 22\)](#page-21-2).

#### 0 **Buchse NETWORK**

Zum Verbinden mit einem Netzwerk über ein Netzwerkkabel ([S. 52\)](#page-51-3).

#### **6** Buchse AC IN

Hier wird das mitgelieferte Netzkabel angeschlossen [\(S. 27](#page-26-2)).

### <span id="page-9-0"></span>**Fernbedienung**

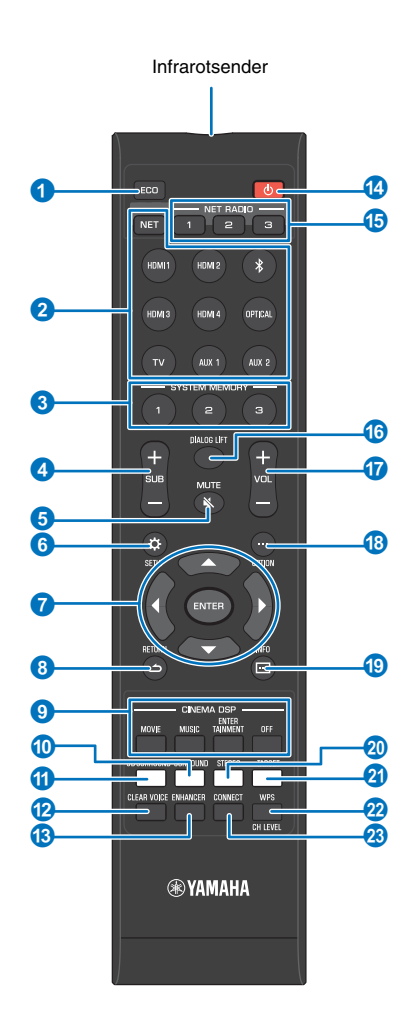

#### 1 **Taste ECO**

Schaltet die Eco-Funktion ein oder aus [\(S. 44](#page-43-4)).

#### 2 **Eingangswahltasten, Taste NET**

#### **Eingangswahltasten**

Wählt eine Audio-Eingangsquelle für Wiedergabe ([S. 37\)](#page-36-2).

#### **Taste NET**

Wählt einen Audio-Eingang über ein Netzwerk [\(S. 50](#page-49-2)). Mit jedem Druck auf die Taste wird die Eingangsquelle wie folgt gewechselt:

SERVER → NET RADIO → AirPlay → Streaming-Musikdienst (falls verfügbar)  $\rightarrow$  MusicCast Link  $\rightarrow$  SERVER  $\rightarrow$  ...

#### **6** Tasten SYSTEM MEMORY

Speichern IntelliBeam-Messungen, Lautstärken der Lautsprecher sowie weitere Einstellungen [\(S. 45](#page-44-1)).

4 **Taste SUB (+/-)** Stellt die Lautstärke des Subwoofers ein ([S. 37\)](#page-36-3).

**6** Taste MUTE ( $\&$ ) Schaltet den Ton stumm ([S. 37\)](#page-36-4).

**6** Taste SETUP ( $\hat{\omega}$ ) Ruft das Setup-Menü auf [\(S. 67](#page-66-3)).

7 **Tasten** S**/**T**/**W**/**X**, Taste ENTER** Ändern die Einstellung ([S. 67\)](#page-66-3).

8 **Taste RETURN ( )** Schaltet auf die vorherige Menüebene zurück.

#### 9 **CINEMA DSP-Programmtasten** Wenn die Wiedergabe im Surround-Wiedergabemodus erfolgt, wählen Sie hiermit die CINEMA DSP-Programme aus ([S. 39\)](#page-38-3).

- 0 **Taste SURROUND** Schaltet in den Surround-Wiedergabemodus [\(S. 39](#page-38-3)).
- A **Taste 3D SURROUND** Schaltet in den 3D Surround-Wiedergabemodus ([S. 38\)](#page-37-2).
- **B** Taste CLEAR VOICE Schaltet die CLEAR VOICE-Funktion ein oder aus ([S. 42](#page-41-5)).
- **B** Taste ENHANCER

Schaltet den Compressed Music Enhancer ein oder aus ([S. 42\)](#page-41-3).

#### **@** Taste **①**

Zum Ein-/Ausschalten des Geräts ([S. 37\)](#page-36-2).

#### E **Tasten NET RADIO (1–3)**

Zum Registrieren und Wiedergeben von Streaming-Diensten wie zum Beispiel von Internetradiosendern über das Gerät ([S. 62\)](#page-61-4).

#### **6** Taste DIALOG LIFT

Zum Einstellen der Höhe, von der Dialog zu hören ist, mithilfe der Dialog Lift-Funktion [\(S. 42](#page-41-4)).

G **Taste VOL (+/-)** Stellt die Lautstärke des Geräts ein ([S. 37\)](#page-36-3).

**B** Taste OPTION ( ... ) Ruft das Optionen-Menü jeder Eingangsquelle auf [\(S. 84](#page-83-2)).

 $\bullet$  Taste INFO  $(\Box)$ Schaltet durch die auf dem Frontblende-Display angezeigten Informationen ([S. 44\)](#page-43-3).

**20 Taste STEREO** Schaltet in den Stereowiedergabe-Modus [\(S. 41](#page-40-3)).

**A** Taste TARGET Schaltet in den Zielwiedergabe-Modus ([S. 41\)](#page-40-2).

#### **22 Taste WPS/CH LEVEL**

#### **Taste WPS**

Verwenden Sie die Taste zum Verbinden mit einem die WPS (Tastendruck-)Funktion unterstützenden Wireless Router (Zugangspunkt) ([S. 54\)](#page-53-0).

#### **Taste CH LEVEL**

Stellt das Lautstärkeverhältnis während der Wiedergabe ein ([S. 43\)](#page-42-1).

#### **<sup>23</sup>** Taste CONNECT

Dient zur Steuerung des Geräts mit der zugehörigen MusicCast CONTROLLER-App für Endgeräte. Genaueres finden Sie in der MusicCast Setup-Anleitung.

# <span id="page-10-0"></span>**VORBEREITUNGEN**

### <span id="page-10-1"></span>**Allgemeines Setup-Verfahren**

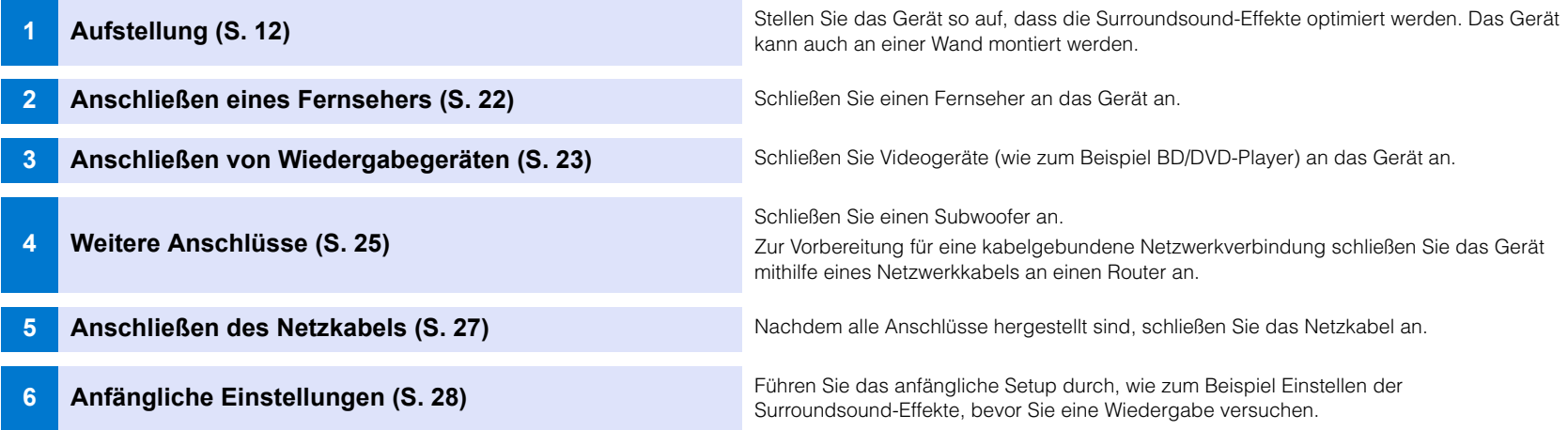

Hiermit sind alle Vorbereitungen abgeschlossen. Genießen Sie die Wiedergabe von Spielfilmen, Musik und anderer Inhalte mit dem Gerät!

## 3

• Informationen zu Netzwerkverbindung und Audio-Wiedergabe über ein Netzwerk finden Sie unter ["NETZWERKE](#page-49-3)" [\(S. 50](#page-49-3)).

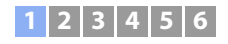

### <span id="page-11-0"></span>a **Aufstellung**

Dieses Gerät reflektiert Schallstrahlen von Wänden und einer Decke, um den Surroundsound-Effekt zu erzeugen. Der Standort des Geräts in Bezug auf die Hörposition, die Wände und eine Decke ist daher ein kritischer Faktor bei der Erzielung des gewünschten Effekts. Zum Installieren des Geräts siehe Seiten [12](#page-11-0) bis [16](#page-15-1). Wenn das Gerät in einem Gestell untergebracht wird, hinter dem nur wenig Freiraum vorhanden ist, kann es vorteilhaft sein, vor der Aufstellung dieses Geräts zunächst die externen Geräte anzuschließen. Dies ist vom jeweiligen Stellplatz abhängig. Informationen zum Anschluss von externen Geräten finden Sie auf Seiten [22](#page-21-0) bis [27.](#page-26-0)

#### **Hinweise**

- Wählen Sie als Stellplatz für dieses Gerät einen großen und stabilen Ständer, der einen Fall durch Erschütterungen verhindert, zum Beispiel während eines Erdbebens, und wo Kindern keinen Zugang zu ihm haben.
- An der Oberseite des Geräts befindet sich eine eingebaute Antenne. Installieren Sie es nicht in einem Metallregal, und legen Sie keine Metallgegenstände auf dem Gerät ab.
- Die Lautsprecher des Geräts sind nicht magnetisch abgeschirmt. Es dürfen daher keine Festplatten oder Geräte mit Festplatten in der Nähe des Geräts aufgestellt werden.
- Stellen Sie das Gerät nicht direkt auf andere Wiedergabegeräte oder umgekehrt. Wärme und Vibrationen können Schäden oder Funktionsstörungen zur Folge haben.

### **Empfohlene Anordnung**

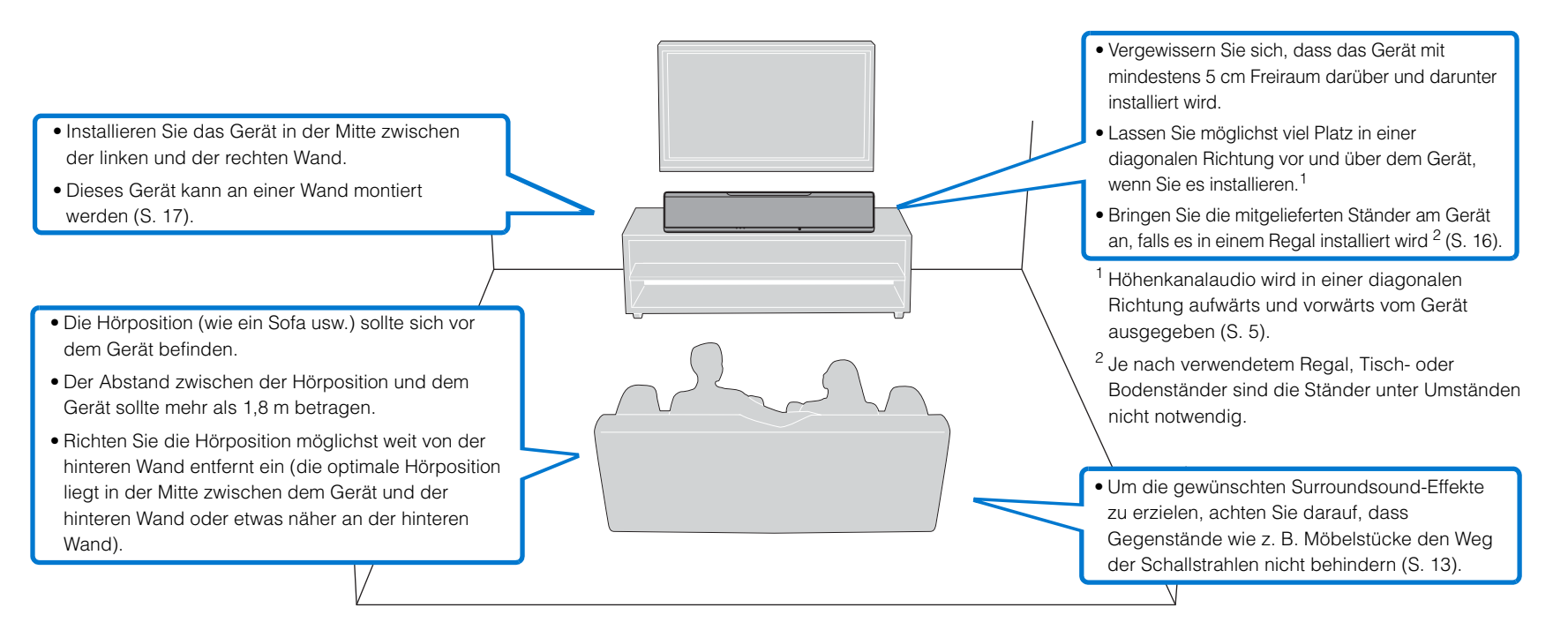

### <span id="page-12-0"></span>**Beispiele für die Aufstellung des Geräts**

Dieses Gerät gibt Schallstrahlen aus, wie in den nachfolgenden Abbildungen dargestellt. Stellen Sie dieses Gerät an einem Ort auf, wo die Schallstrahlen nicht durch Gegenstände wie z.B. Möbelstücke behindert werden. Andernfalls können die gewünschten Surroundsound-Effekte eventuell nicht erzielt werden.

Wenn das Gerät parallel zu einer Wand installiert wird, richten Sie es möglichst genau auf die exakte Wandmitte aus.

Wenn das Gerät in der Ecke eines Raums installiert wird, stellen Sie es in einem Winkel von 40° bis 50° zu den angrenzenden Wänden auf.

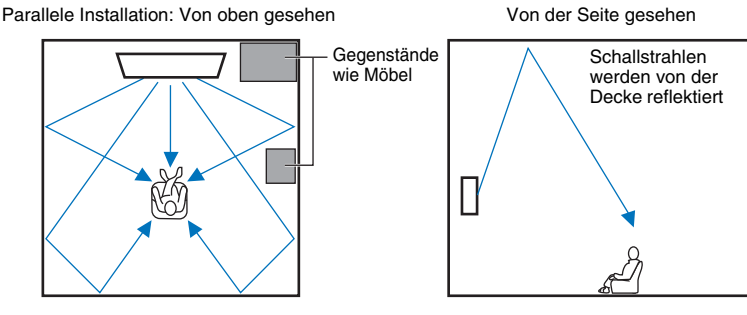

Die Schallstrahlausgabe hängt von der 3D Surround/Surround-Einstellung [\(S. 38](#page-37-2), [39](#page-38-4)) und der Kanalausgabe-Einstellung [\(S. 73](#page-72-0)) ab. Die obige Abbildung zeigt die Bahn der Schallstrahlen, wenn 3D Surround aktiviert und "Front" bei der Kanal Ausgabe-Einstellung auf "Beam" eingestellt ist.

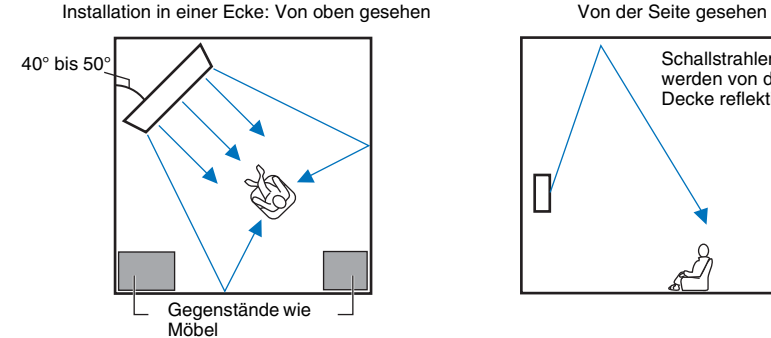

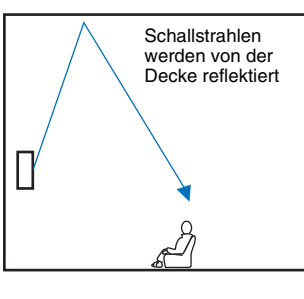

Die obigen Abbildungen zeigen die Bahn der Schallstrahlen, wenn 3D Surround aktiviert [\(S. 38\)](#page-37-2) und "Front" bei der Kanal Ausgabe-Einstellung auf "Stereo" eingestellt ist. ([S. 73](#page-72-0)).

#### **Parallele Installation**

Stellen Sie dieses Gerät möglichst in der Mitte der Wand auf.

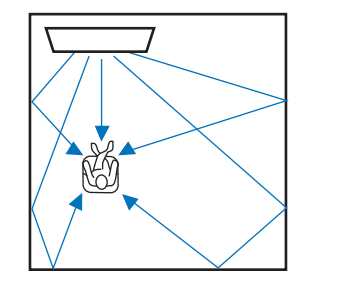

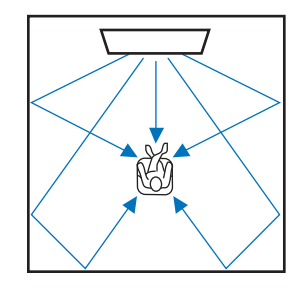

路

• Wenn das Gerät nicht gleichmäßig zwischen der linken und rechten Wand aufgestellt werden kann, besteht die Möglichkeit, die Schallstrahlen einzustellen, um natürliche Surroundsound-Effekte zu erzielen ([S. 16\)](#page-15-1).

#### **Idealer Stellplatz**

Stellen Sie dieses Gerät möglichst genau vor Ihrer normalen Hörposition auf. Der Abstand zwischen der Hörposition und dem Gerät sollte mehr als 1,8 m betragen.

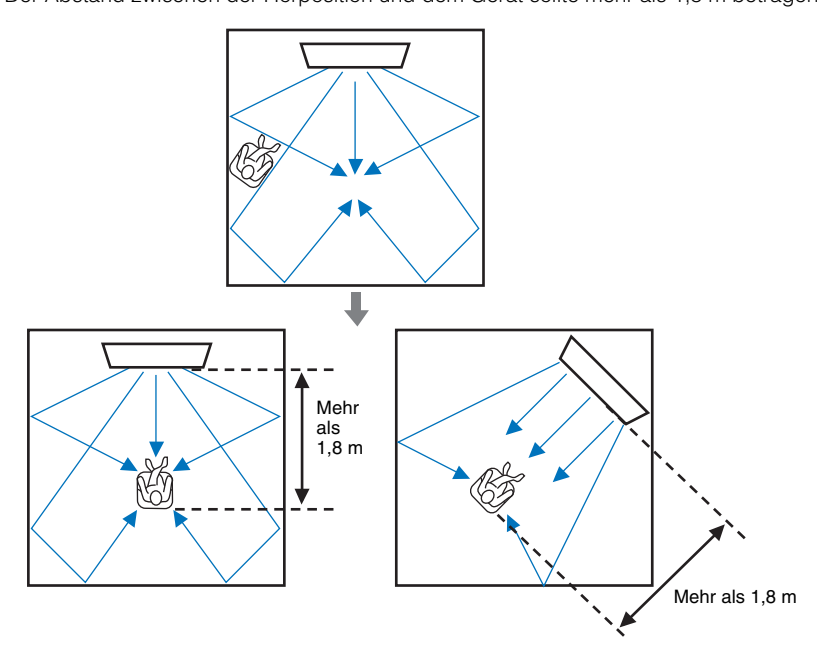

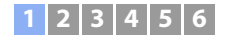

#### **Aufstellung in einem nicht rechteckigen Raum**

Stellen Sie dieses Gerät so auf, dass die Schallstrahlen von den Wänden reflektiert werden.

#### Unsymmetrisch geformte Räume mit festen Wänden auf allen Seiten

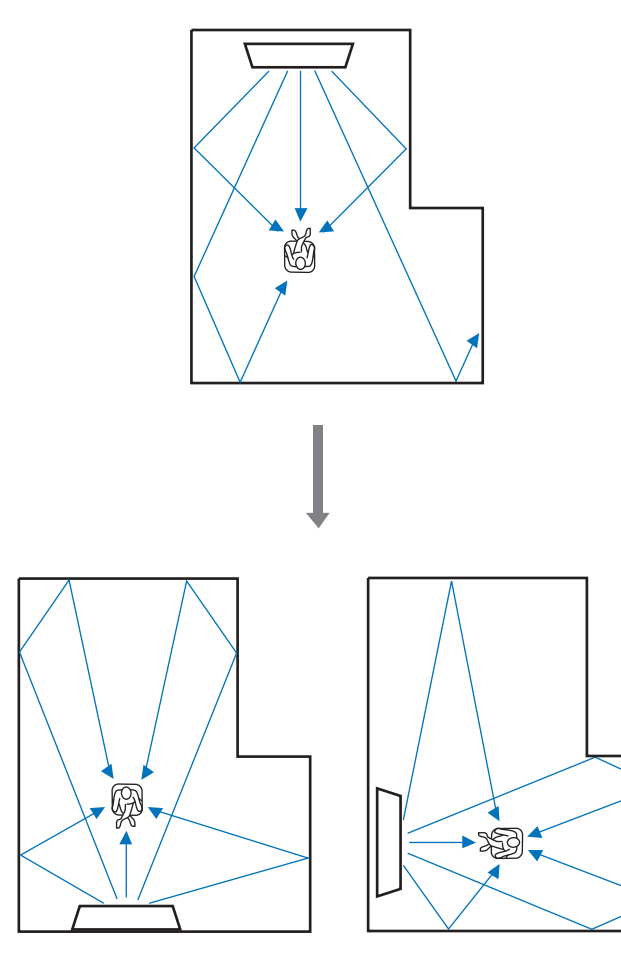

Unregelmäßig geformte Räume, die zu einer Seite in einen Flur oder eine Diele geöffnet sind

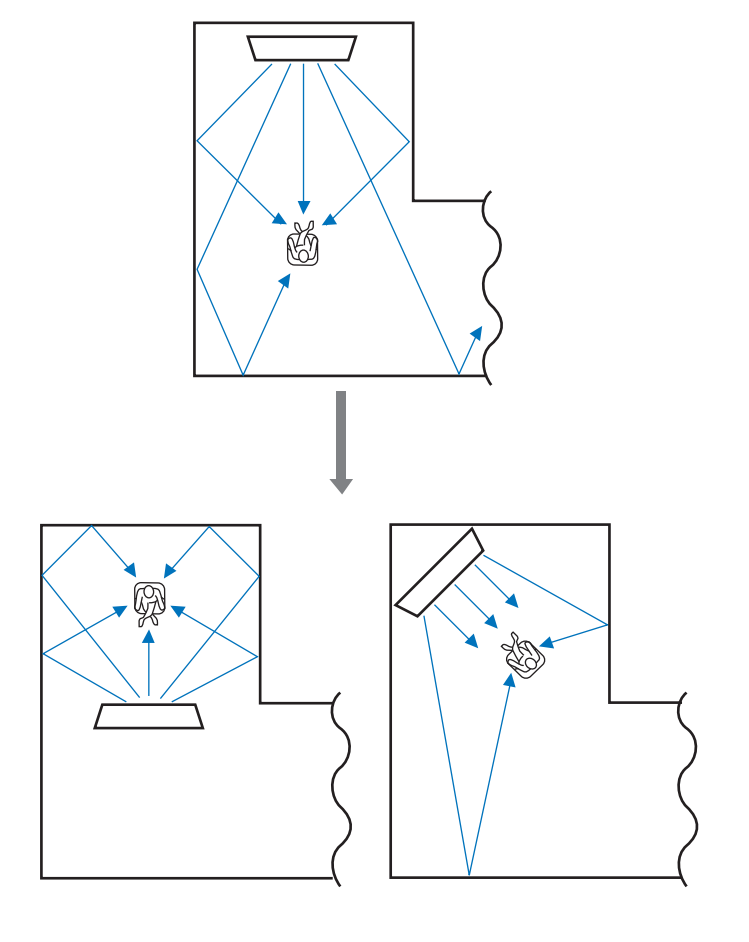

### 83

• Falls eine Umstellung des Geräts oder Änderung der Hörposition nicht möglich ist, kann das Surroundsound-Erlebnis mithilfe der optionalen Reflexionstafel YRB-100 verbessert werden ([S. 100](#page-99-2)).

#### **Beispiel einer Aufstellung des Geräts im Wohnzimmer**

- Tischbeine werden nicht als Hindernisse betrachtet, da die Schallstrahlen normalerweise dazwischen hindurchgehen. Ein Schrank, der gegenüber einer Wand aufgestellt ist, reflektiert den Klang.
- Da schwere Vorhänge Klänge absorbieren, sind die Klangeigenschaften des Raums verschieden, je nachdem, ob die Vorhänge geöffnet oder geschlossen sind. Durch die Speichermöglichkeit können Sie die besten Einstellungen für jeden Zustand des Hörraums speichern [\(S. 45](#page-44-1)).

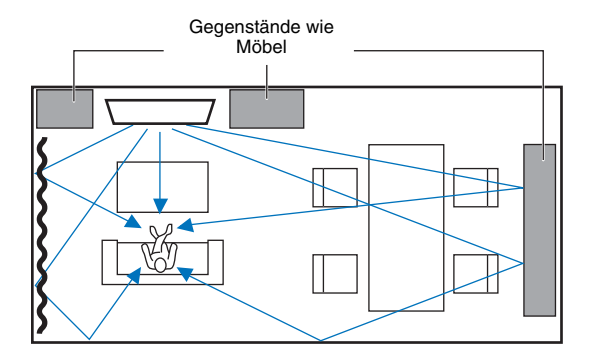

### <span id="page-14-0"></span>**Nicht empfohlene Hörumgebungen**

Dieses Gerät erzeugt einen Surroundsound, indem es Schallstrahlen von den Wänden und der Decke des Hörraums reflektiert. Die von diesem Gerät erzeugten Surroundsound-Effekte können unter Umständen unzureichend sein, wenn das Gerät an folgenden Standorten aufgestellt ist.

- Räume mit Wänden, an denen die Schallstrahlen nicht ausreichend reflektiert werden
- Räume mit Wänden und Decken, die Schall absorbieren
- Räume mit Maßen außerhalb der folgenden Bereiche: B (3 bis 7 m) x H (2 bis 3,5 m) x T (3 bis 7 m)
- Räume, in denen Gegenstände wie Möbelstücke die Schallstrahlen behindern können
- Räume mit weniger als 1,8 m Abstand zwischen Hörposition und diesem Gerät
- Räume mit einer Hörposition in der Nähe der Wände
- Räume mit einer Hörposition, die sich nicht vor dem Gerät befindet
- Räume mit komplexen Formen, wie zum Beispiel Deckenschrägen (Deckenleuchten behindern die Schallstrahlen nicht)

### **Hören mit Surround-Effekten in nicht optimaler Umgebung (Mein Surround)**

Die Funktion Mein Surround erzeugt volle Surroundsound-Effekte in Räumen mit unzureichenden Surroundsound-Bedingungen. Siehe ["Kanal Ausgabe](#page-72-0)" [\(S. 73\)](#page-72-0) für weitere Informationen.

### <span id="page-15-1"></span>**Einstellen von Schallstrahlen zur Erzielung optimaler Surroundsound-Effekte**

Mit Autom. Setup [\(S. 30\)](#page-29-0) lassen sich die Schallstrahlen automatisch auf Erzielung einer für die jeweilige Hörraumeinrichtung optimale Surround-Wiedergabeumgebung einstellen. Außer der Einstellung mit Autom. Setup können die Schallstrahlen auch manuell eingestellt werden, um die für die Hörraumeinrichtung am besten geeigneten Surroundsound-Effekte zu erhalten, wenn das Gerät wie nachfolgend beschrieben installiert ist.

#### **Installieren des Geräts in der Nähe einer Ecke des Raums**

Wenn das Gerät in der Nähe einer Ecke des Raums aufgestellt ist, wie in der Abbildung unten gezeigt, kann bei Konfigurierung der Schallstrahleinstellungen mit Autom. Setup der Eindruck entstehen, dass der Frontkanalton aus einer unnatürlichen Richtung kommt.

Stellen Sie in diesem Fall den linken und rechten Frontkanal mit "Position Frontkanäle" [\(S. 72](#page-71-0)) im Setup-Menü ein, um einen natürlicheren Klang zu erzielen.

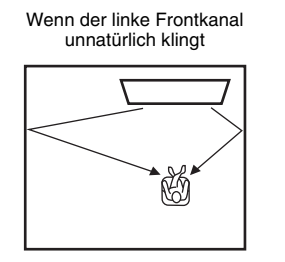

#### Linker Frontkanal eingestellt

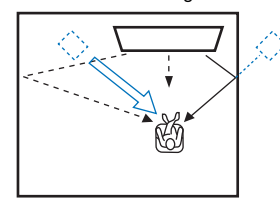

#### **Installieren des Geräts in einem Raum mit unregelmäßiger Form**

Wenn das Gerät in einem Raum aufgestellt ist, der nicht rechteckig ist, werden die Schallstrahlen unter Umständen nicht richtig von den Wänden reflektiert, wie in der Abbildung unten gezeigt.

In diesem Fall führen Sie Autom. Setup durch, und stellen Sie den Winkel des Strahls von dem Kanal, dessen Ton nicht richtig gehört wird, mit "Horizontaler Winkel" ([S. 70\)](#page-69-1) im Setup-Menü ein, um eine gleichmäßige Verteilung des Schalls zu bewirken.

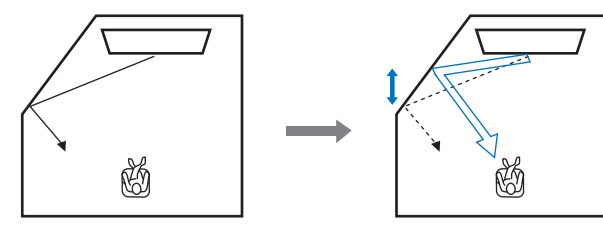

### <span id="page-15-0"></span>**Anbringen der Ständer**

Bringen Sie die Ständer (mitgeliefert) an der Unterseite des Geräts an. Richten Sie die Vorsprünge an den Ständern auf die Öffnungen in der Rückwand des Geräts aus, schieben Sie die Vorsprnge dann in die Öffnungen ein, wie in der Abbildung gezeigt, und drehen Sie schließlich die Schrauben (mitgeliefert) ein, um die Ständer zu befestigen. Die Ständer müssen nicht angebracht werden, wenn das Gerät mithilfe der optionalen Wandhalterung SPM-K30 an einer Wand montiert wird.

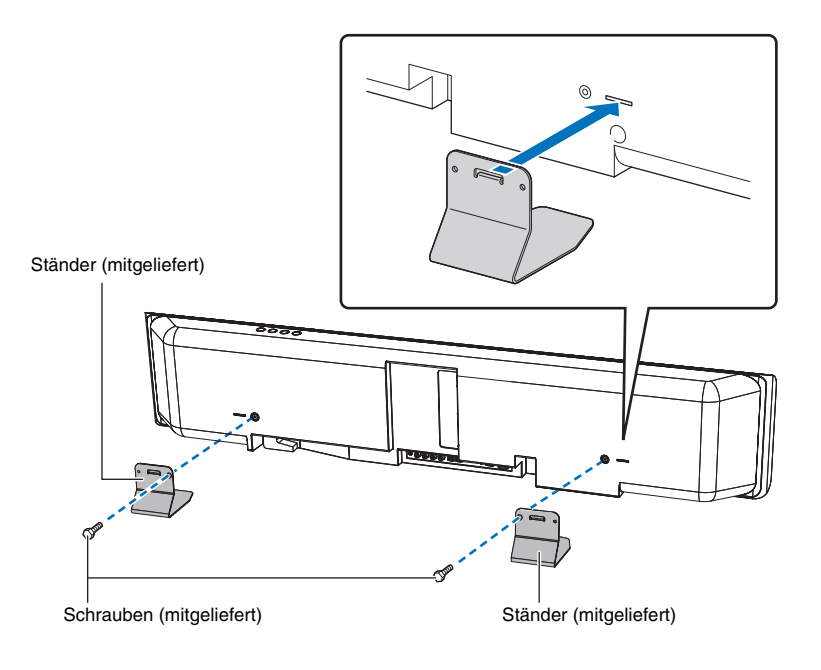

### **Installieren des Geräts in einem Regal**

Das Gerät kann auf einem Regalbrett entweder über oder unter dem Fernseher in einem Drittherstellerregal installiert werden.

Das Regal und das Regalbrett, auf das das Gerät gestellt wird, müssen groß genug sein, um ausreichende Belüftung um das Gerät zu ermöglichen, und das Regal muss ausreichende Stabilität aufweisen, um sowohl das Gerät als auch den Fernseher tragen zu können.

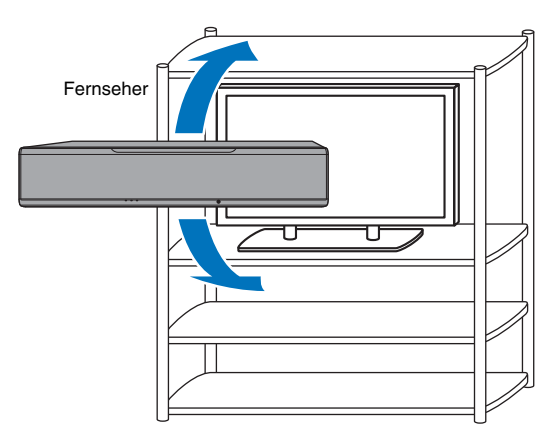

### <span id="page-16-0"></span>**Montage des Geräts an einer Wand**

Das Gerät kann mit Hilfe der optionalen Wandhalterung (wie zum Beispiel SPM-K30) an einer Wand montiert werden.

#### **Hinweise**

Anweisungen zur Montage des Geräts sind im mit der SPM-K30 gelieferten Installationshandbuch nicht enthalten. Beachten Sie stets die in dieser Bedienungsanleitung gegebenen Anweisungen.

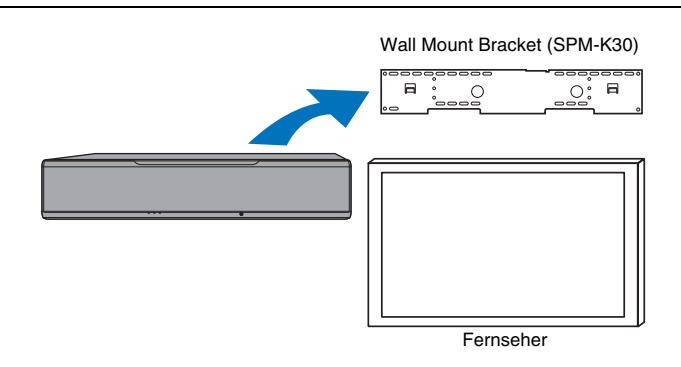

#### **Abmessungen bei Montage des Geräts mit der SPM-K30**

Gehen Sie von den nachstehenden Abmessungen aus, und lassen Sie ausreichend Platz für Belüftung um das Gerät.

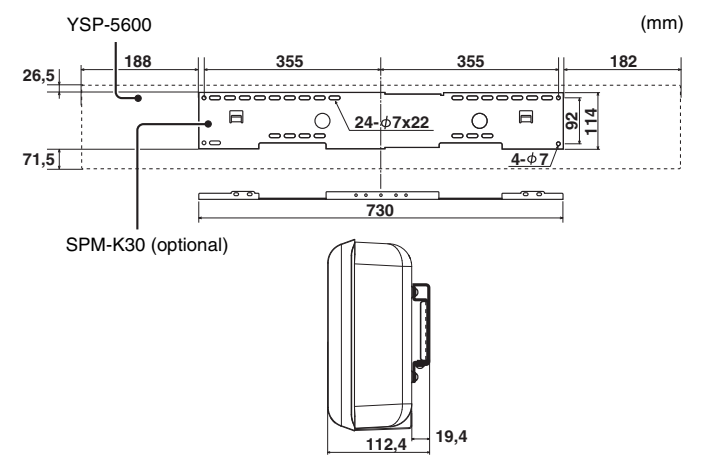

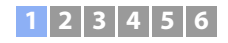

## п

- Die SPM-K30 wird in gewissen Ländern oder Regionen möglicherweise nicht angeboten.
- Bei Montage des Geräts mit der Wandhalterung sollten sämtliche Installationsarbeiten von einem qualifizierten Vertragspartner oder erfahrenem Verkaufspersonal ausgeführt werden. Der Kunde sollte nicht versuchen, das Gerät selbst zu installieren. Bei unsachgemäßer Installation kann das Gerät herunterfallen, was zu Verletzungen führen könnte.
- Die Installation muss so sicher ausgeführt werden, dass das Gewicht von Gerät und Wandhalterung auf Jahre getragen wird, und dass Widerstandsfähigkeit gegenüber Vibrationen, wie zum Beispiel durch Erdbeben verursachte, gewährleistet ist. Bei unsachgemäßer Installation kann das Gerät herunterfallen, was zu Verletzungen führen könnte.
- Um ein Herunterfallen des Geräts zu vermeiden, bringen Sie es an einer Trockenbauwand (Gipskartonplatte) an.
- Verwenden Sie unbedingt Schrauben, die das Gewicht von Wandhalterung und Gerät tragen können (in Schritten 2 und 7). Bei Gebrauch von anderen Gegenständen als der angegebenen Schrauben, wie zum Beispiel kürzere Schrauben, Nägel oder beidseitiges Klebeband, kann das Gerät herunterfallen, was zu Verletzungen führen könnte.
- Um Sicherheit zu gewährleisten, müssen alle Schrauben sicher festgezogen werden. Bei nur locker eingedrehten Schrauben kann das Gerät herunterfallen, was zu Verletzungen führen könnte.
- Es muss unbedingt ausreichend viel Platz zur Belüftung um das Gerät gelassen werden, damit die vom Gerät erzeugte Wärme abgebaut werden kann. Wenn nicht ausreichend viel Platz um das Gerät gelassen wird, kann es intern überhitzen, was zum Ausbruch eines Brands führen könnte.
- Lehnen Sie sich nicht am Gerät an und üben Sie keine übermäßige Kraft auf das Gerät aus. Anderenfalls kann das Gerät herunterfallen, was zu Verletzungen führen könnte.
- Befestigen Sie Kabel so, dass sie nicht locker werden können. Wenn sich jemand mit dem Fuß oder der Hand an einem lockeren Kabel verfängt oder daran hängen bleibt, kann das Gerät herunterfallen, was zu Verletzungen führen könnte.
- Nach der Installation des Geräts sollten Sicherheitskontrollen in regelmäßigen Abständen durchgeführt werden. Nach längerem Gebrauch des Geräts können Schrauben locker werden, und die gesamte Installation kann wegen Alterung, Vibrationen und anderer Faktoren schwächer werden.
- Beachten Sie, dass Yamaha nicht für Unfälle, einschließlich Herunterfallens des Geräts, wegen falscher Installation des Geräts, oder für Wandschäden haftbar gemacht werden kann.

#### **1 Bauen Sie die große Wandhalterung zusammen.**

Richten Sie die Schraubenlöcher A der linken Halterung auf die der rechten Halterung aus, und ziehen Sie die Schrauben dann fest.

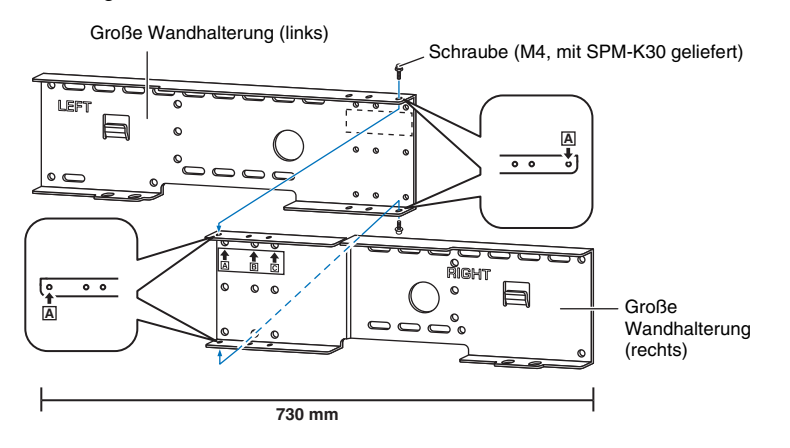

#### **2 Bringen Sie die in Schritt 1 zusammengebaute Wandhalterung an der Wand an.**

Um die Einheit an der Wand zu sichern, muss die Halterung zunächst auf eine Weise angebracht werden, die für die Struktur und Qualität der Wand geeignet ist.

4-mm-Schneidschrauben (von Drittherstellern erhältlich)

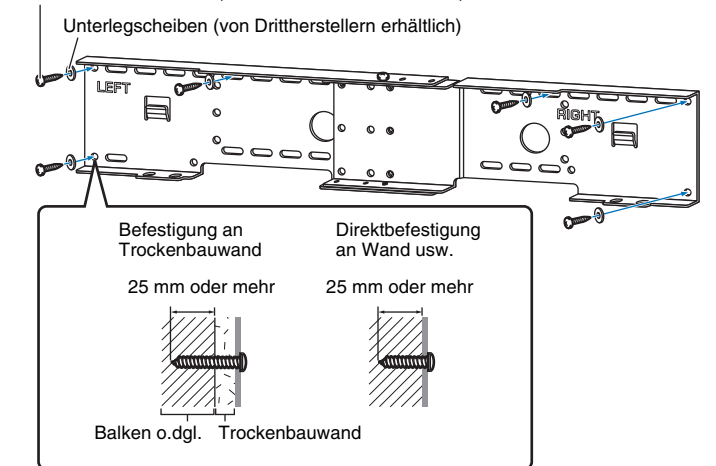

• Um die Einheit an der Wand zu sichern, drehen Sie sechs (oder mehr) Schneidschrauben von außen durch die Löcher der Wandhalterung ein.

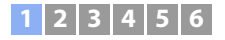

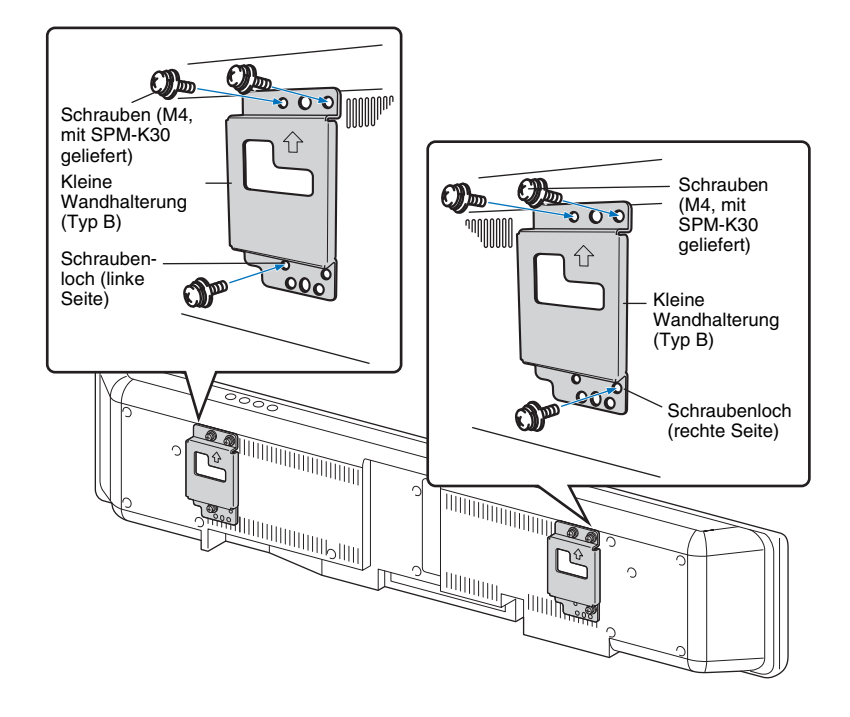

**3 Bringen Sie die kleinen Wandhalterungen am Gerät an. 4 Bringen Sie die Sicherheitsdrähte an den kleinen Wandhalterungen (links und rechts) an, sodass das Gerät nicht herunterfallen kann.**

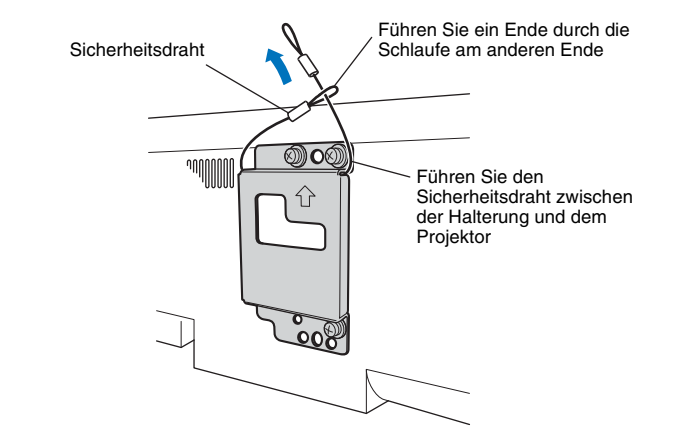

**5 Passen Sie die Montageführungshaken der am Gerät angebrachten kleinen Wandhalterungen in die Löcher auf der linken und rechten Seite der großen Wandhalterung, und schieben Sie das Gerät dann nach rechts.**

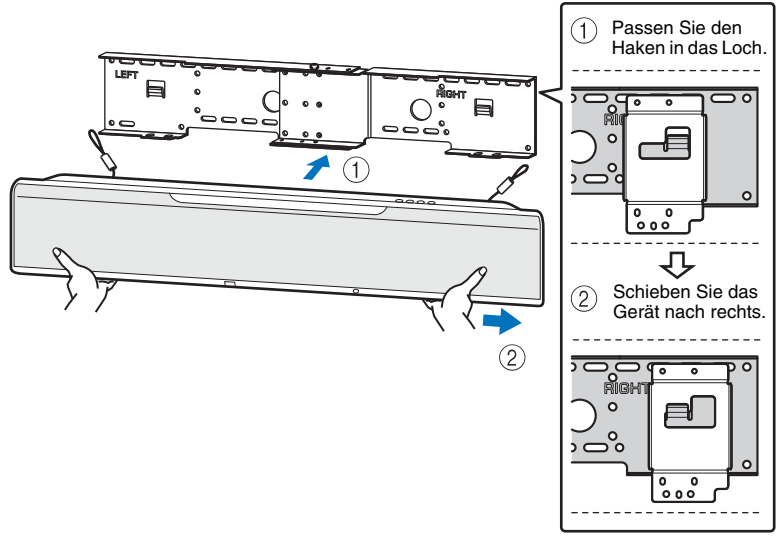

## Ţ

• Halten Sie das Gerät mit beiden Händen fest, wenn Sie es an die Wand anbringen oder Sie es von der Wand abnehmen. Wenn das Gerät nicht richtig festgehalten wird, kann es herunterfallen, was zu Verletzungen führen könnte.

**6 Richten Sie die Löcher der großen Wandhalterung auf die Löcher an der Unterseite der kleinen Wandhalterungen aus, und sichern Sie das Gerät dann mit zwei der Schrauben (M6, mit SPM-K30 geliefert).**

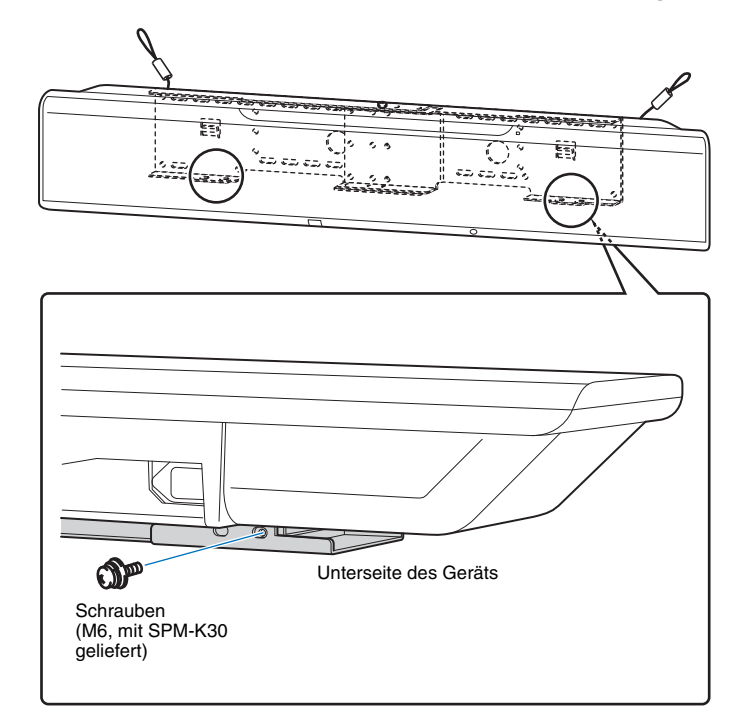

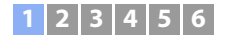

**7 Führen Sie die Schrauben durch die Schlaufen der Sicherheitsdrähte, und ziehen Sie die Schrauben dann fest, um die Sicherheitsdrähte an der Wand zu befestigen.**

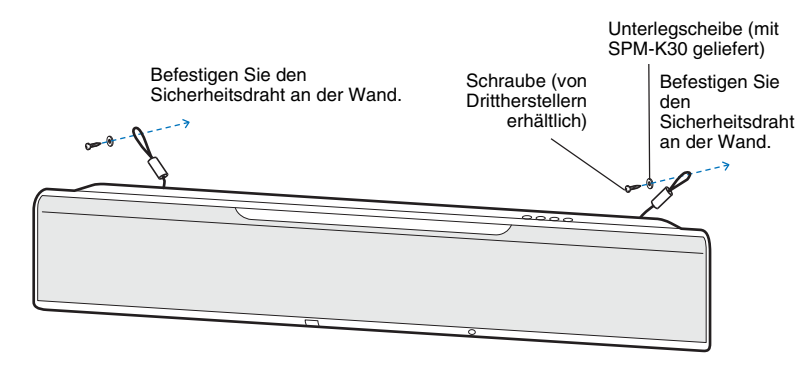

### 4

- Bringen Sie die Sicherheitsdrähte straff an.
- Bewahren Sie die beiden anderen Unterlegscheiben für zukünftigen Gebrauch auf.

### <span id="page-21-0"></span>b **Anschließen eines Fernsehers**

Schließen Sie den Fernseher so an, dass das in das Gerät eingegebene Video-Eingangssignal an den Fernseher ausgegeben werden kann. Sie können auch das Audiosignal des Fernsehers über das Gerät wiedergeben.

### 路

- Verwenden Sie ein 19-poliges HDMI-Kabel mit aufgedrucktem HDMI-Logo. Ein Kabel mit einer Länge von höchstens 5 m wird empfohlen, um einen Verlust an Signalqualität zu vermeiden.
- Verwenden Sie für die Wiedergabe von 3D- oder 4K-Videoinhalt ein High-Speed-HDMI-Kabel.
- Dieses Gerät unterstützt HDCP Version 2.2, eine Kopierschutztechnologie. Für 4K-Video-Wiedergabegenuss schließen Sie das Gerät an die Buchse HDMI IN (kompatibel mit HDCP 2.2) eines HDCP 2.2-kompatiblen Fernsehers an.

### <span id="page-21-2"></span>**Audio Return Channel (ARC; Audio-Rückkanal) unterstützender Fernseher**

Schließen Sie den Fernseher über ein HDMI-Kabel (nicht mitgeliefert) an dieses Gerät an.

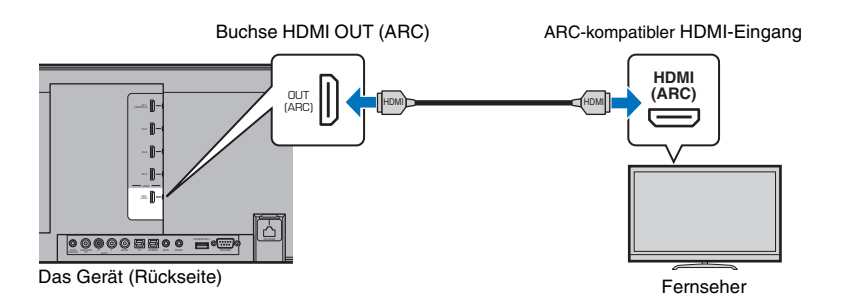

Aktivieren Sie beim Anschluss eines Fernsehers, der den Audio Return Channel (ARC; Audio-Rückkanal) unterstützt, die HDMI-Steuerfunktion ([S. 77\)](#page-76-1).

#### **Was ist der Audio Return Channel (ARC; Audio-Rückkanal)?**

Damit das Gerät Audio von einem Fernseher wiedergeben kann, muss der Fernseher normalerweise sowohl über ein Audiokabel als auch über ein HDMI-Kabel mit dem Gerät verbunden sein. Wenn der Fernseher jedoch Audio Return Channel (ARC) unterstützt, können Fernseher-Audiosignale in das Gerät über das HDMI-Kabel eingegeben werden, über welches Videosignale vom Gerät zum Fernseher ausgegeben werden.

#### **SHZ** EQ: • Verwenden Sie ein ARC-kompatibles HDMI-Kabel.

### <span id="page-21-1"></span>**Audio Return Channel (ARC; Audio-Rückkanal) nicht unterstützender Fernseher**

Schließen Sie den Fernseher über ein HDMI-Kabel (nicht mitgeliefert) und ein Lichtleiterkabel an dieses Gerät an.

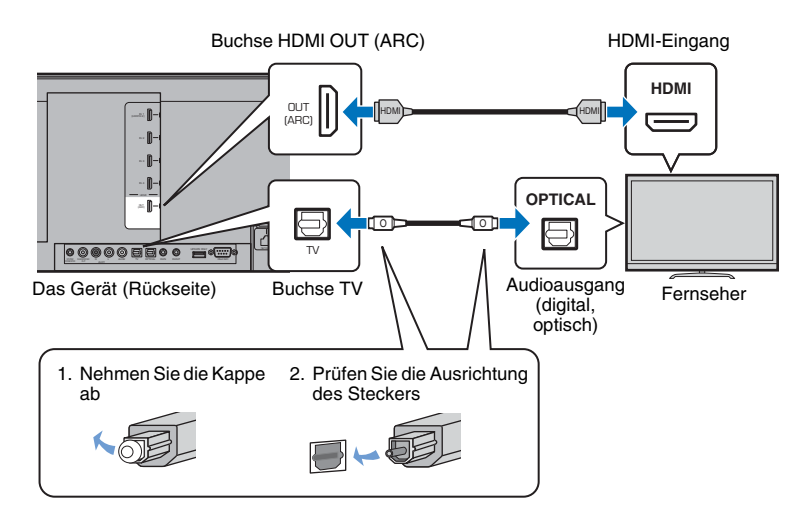

### 器

#### **• Wenn der Fernseher keine optische Buchse aufweist**

Verbinden Sie die Audioausgangsbuchse des Fernsehers mit der (analogen) Eingangsbuchse AUX1 oder der (digitalen koaxialen) Buchse AUX2 des Geräts, und stellen Sie "TV-Eingang" im Setup-Menü dementsprechend auf "Analog [AUX 1]" oder "Koaxial [AUX 2]" ein [\(S. 77](#page-76-2)). Der Fernsehton kann durch Drücken der Taste TV an der Fernbedienung über das Gerät wiedergegeben werden.

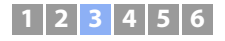

### <span id="page-22-0"></span>c **Anschließen von Wiedergabegeräten**

Schließen Sie Wiedergabegeräte wie BD/DVD-Player, Set-Top-Boxen (STBs) und Spielkonsolen an das Gerät an. Wählen Sie je nach den Video/Audio-Ausgangsbuchsen des Videogeräts eine der nachstehenden Verbindungsmöglichkeiten. Wir empfehlen die Verbindung über HDMI, wenn das Videogerät einen HDMI-Ausgang aufweist.

### <span id="page-22-2"></span>**HDMI-Verbindung**

Schließen Sie ein Videogerät über ein HDMI-Kabel (nicht mitgeliefert) an dieses Gerät an.

T

• Dieses Gerät unterstützt HDCP Version 2.2, eine Kopierschutztechnologie. Für Gebrauch eines HDCP 2.2-kompatiblen Wiedergabegeräts, wie zum Beispiel einer Set-Top-Box, schließen Sie dieses über die Buchse HDMI IN 1 an das Gerät an. Zum Anschließen von Wiedergabegeräten, die HDCP Version 2.2 nicht unterstützen, kann jede Buchse HDMI IN (1–4) verwendet werden.

Das Gerät (Rückseite)

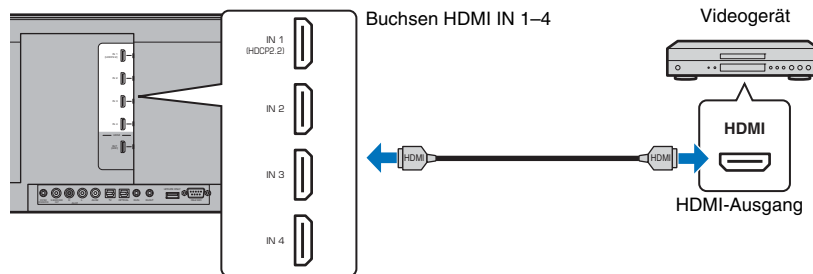

Vom Videogerät wiedergegebenes Audio/Video wird durch Umschalten des Eingangs auf HDMI 1–4 mit der Taste HDMI 1–4 an der Fernbedienung über das Gerät ausgegeben.

### 迷

- Bei aktivierter HDMI-Steuerfunktion ([S. 35\)](#page-34-2) wird der Video- und Audio-Inhalt von Wiedergabegeräten auch dann an den Fernseher ausgegeben, wenn dieses Gerät ausgeschaltet ist (HDMI-Signaldurchleitung).
- Verwenden Sie ein 19-poliges HDMI-Kabel mit aufgedrucktem HDMI-Logo. Ein Kabel mit einer Länge von höchstens 5 m wird empfohlen, um einen Verlust an Signalqualität zu vermeiden.
- Verwenden Sie für die Wiedergabe von 3D- oder 4K-Videoinhalt ein High-Speed-HDMI-Kabel.
- Wenn Audio vom Videogerät nicht über die HDMI-Buchse ausgegeben werden kann, verbinden Sie das Videogerät mit diesem Gerät über die digitaloptische Ausgangsbuchse des Videogeräts und die Buchse OPTICAL dieses Geräts mithilfe eines Lichtleiterkabels. Wenn das Videogerät auf diese Weise mit diesem Gerät verbunden ist, ändern Sie "Audio Zuweisung" im Optionen-Menü zu "Optisch" [\(S. 85](#page-84-1)).

### <span id="page-22-1"></span>**Optische Verbindung**

Schließen Sie ein Videogerät über das Lichtleiterkabel an dieses Gerät an. Verbinden Sie dann den Videoausgang des Videogeräts mit dem Videoeingang des Fernsehers.

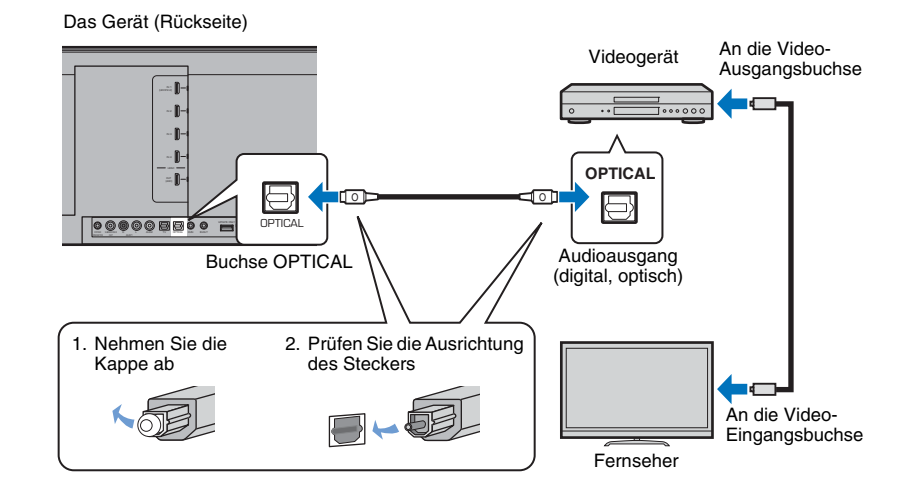

Vom Videogerät wiedergegebenes Audio wird durch Umschalten des Eingangs auf OPTICAL mit der Taste OPTICAL an der Fernbedienung über das Gerät ausgegeben.

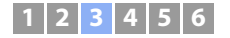

### <span id="page-23-1"></span>**Koaxiale Verbindung**

Schließen Sie ein Videogerät über ein digitales Koaxialkabel an dieses Gerät an. Verbinden Sie dann den Videoausgang des Videogeräts mit dem Videoeingang des **Fernsehers** 

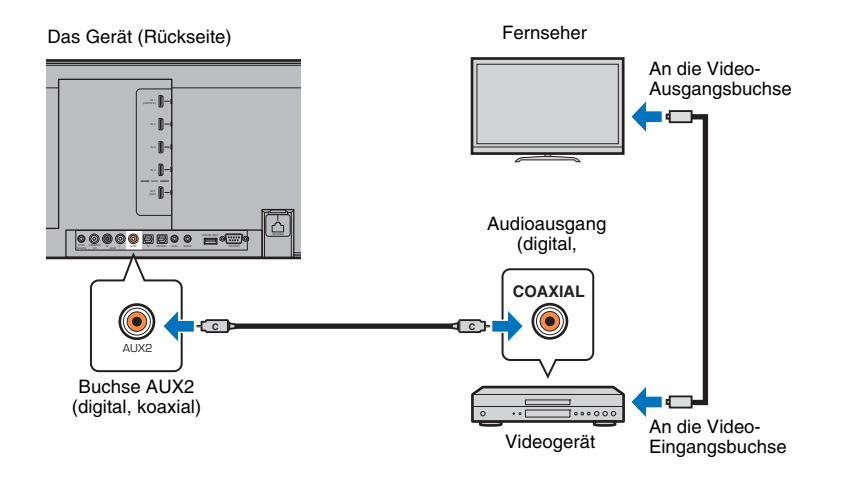

Vom Videogerät wiedergegebenes Audio wird durch Umschalten des Eingangs auf AUX2 mit der Taste AUX 2 an der Fernbedienung über das Gerät ausgegeben.

### <span id="page-23-0"></span>**Analoge Verbindung**

Schließen Sie ein Videogerät über ein Stereokabel (nicht mitgeliefert) an dieses Gerät an. Verbinden Sie dann den Videoausgang des Videogeräts mit dem Videoeingang des **Fernsehers** 

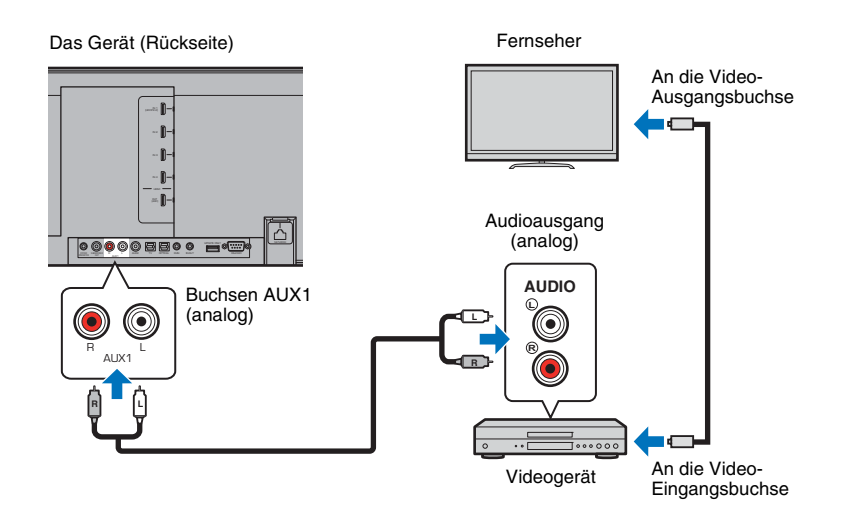

Vom Videogerät wiedergegebenes Audio wird durch Umschalten des Eingangs auf AUX1 mit der Taste AUX 1 an der Fernbedienung über das Gerät ausgegeben.

## <span id="page-24-0"></span>d **Andere Verbindungen**

### <span id="page-24-3"></span><span id="page-24-1"></span>**Anschließen eines Subwoofers**

Das Gerät kann durch den Anschluss eines Subwoofers erweitert werden. Zum Anschließen eines Subwoofers an das Gerät gibt es zwei Möglichkeiten: Gebrauch eines Dritthersteller-RCA-Monokabels oder Gebrauch des Wireless Subwoofer Kits SWK-W16 zum Verbinden über eine Drahtlosverbindung.

### **Anschließen eines Subwoofers über Kabel**

Verbinden Sie den Subwoofer mit dem Gerät über die Monoeingangsbuchse des Subwoofers und die Buchse SUBWOOFER OUT des Geräts mithilfe eines Dritthersteller-RCA-Monokabels.

Zum Anschließen eines Yamaha Subwoofers mit Systemanschluss schließen Sie ein Systemsteuerkabel (oder 3,5-mm-Monoministeckerkabel eines Drittherstellers) an SYSTEM CONNECTOR des Geräts an. Dieser Anschluss ist für synchrones Ein- und Ausschalten von Gerät und Subwoofer erforderlich.

#### Das Gerät (Rückseite)

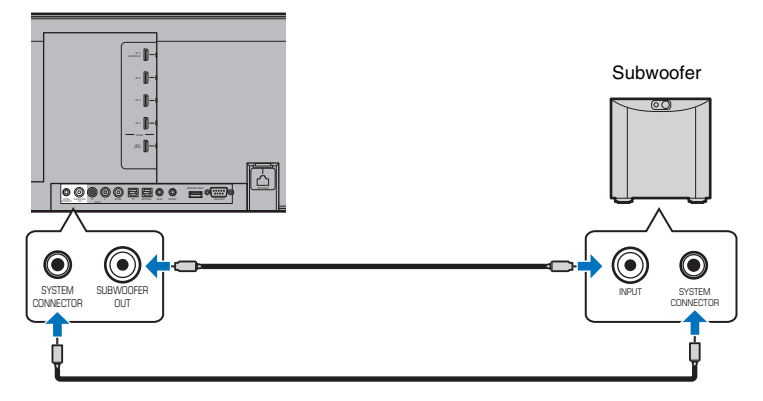

Wenn Gerät und Subwoofer über Kabel verbunden sind, stellen Sie den Subwooferausgang im Setup-Menü auf "Kabelgebunden" [\(S. 74](#page-73-0)).

### 路

### <span id="page-24-4"></span><span id="page-24-2"></span>**Gebrauch des Wireless Subwoofer Kits SWK-W16**

Der Wireless Subwoofer Kit SWK-W16 ermöglicht die drahtlose Verbindung eines Subwoofers mit diesem Gerät.

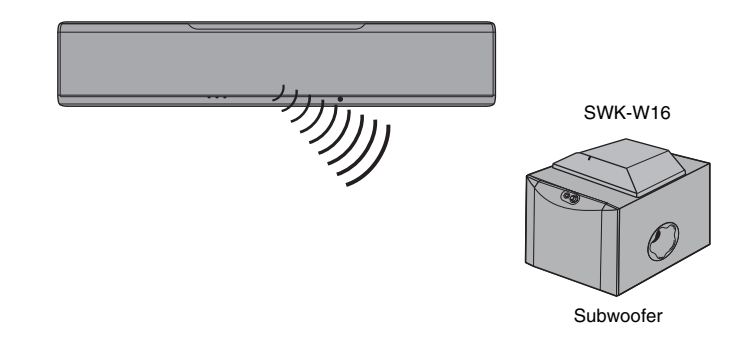

#### ❑ **Installieren des SWK-W16**

Installieren Sie den SWK-W16 auf oder in der Nähe des Subwoofers. Wenn sich der SWK-W16 bei Installation auf dem Subwoofer wegen Vibrationen bewegt, stellen Sie ihn an anderer Stelle auf oder befestigen Sie ihn, sodass er sich nicht bewegt.

<sup>•</sup> Weitere Informationen finden Sie in der mit dem Subwoofer gelieferten Dokumentation.

### ❑ **Anschließen der Kabel**

#### **1 Schließen Sie das Subwoofer-Kabel an die Buchse SUBWOOFER OUT am SWK-W16 und an die Eingangsbuchse des Subwoofers an.**

Wenn der Yamaha Subwoofer mit einer SYSTEM CONNECTOR-Buchse ausgestattet ist, schließen Sie das Systemsteuerkabel an die Buchse SYSTEM CONNECTOR am SWK-W16 und an die Buchse SYSTEM CONNECTOR des Subwoofers an. Mit dem Ein- oder Ausschalten dieses Geräts wird auch der Subwoofer gleichzeitig ein- und ausgeschaltet.

#### **2 Schließen Sie die Netzkabel für den Subwoofer und den SWK-W16 an das Netz an.**

Durch Einschalten dieses Geräts wird eine Funkverbindung zwischen diesem Gerät und dem SWK-W16 hergestellt. Sobald die Funkverbindung hergestellt ist, leuchtet die Statusanzeige grün.

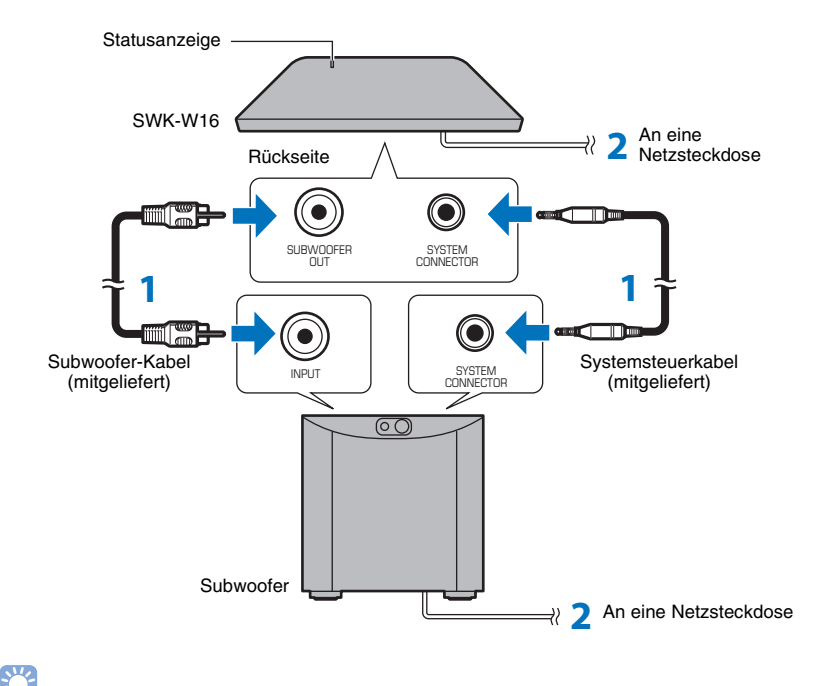

### ❑ **Konfigurieren des Subwooferausgangs**

Stellen Sie den Subwooferausgang im Setup-Menü auf "Front/Drahtlos" (Standardeinstellung) ein [\(S. 74](#page-73-0)).

Beim Einschalten des Geräts oder bei Einstellung des Subwooferausgangs im Setup-Menü auf "Front/Drahtlos" werden das Gerät und der Wireless Subwoofer Kit automatisch über die Drahtlosverbindung miteinander verbunden.

### 器

- Bei Gebrauch des Subwoofers Yamaha NS-SW300 werden die folgenden Subwoofer-Reglereinstellungen empfohlen. (Die Einstellwerte können je nach Hörumgebung und persönlicher Bevorzugung angepasst werden.)
- VOL (Lautstärke) auf 4,5
- HIGH CUT auf 3,5
- PHASE auf REV (Revers)
- B.A.S.S. auf MOVIE
- Konfigurieren Sie den Subwoofer so, dass er synchron mit dem Gerät ein- und ausgeschaltet wird.
- Der Wireless Subwoofer Kit SWK-W16 kann nicht verwendet werden, während der Subwoofer über Kabel mit dem Gerät verbunden ist.

### ❑ **Paaren des SWK-W16 mit dem Gerät**

Wenn die Anzeige am SWK-W16 rot blinkt und während Wiedergabe kein Ton vom Subwoofer kommt, bringen Sie den SWK-W16 näher zum Gerät, um die Funkbedingungen zu verbessern, und gehen Sie wie nachfolgend beschrieben vor, um den SWK-W16 mit dem Geät zu paaren.

- **Stellen Sie "Bassausgabe" für "Subwoofer" im Setup-Menü auf "Front/Drahtlos" ein.**
- **22 Wählen Sie "Pairing" für "Subwoofer" im Setup-Menü.**
- **3 Drücken Sie die Taste SUBWOOFER PAIRING auf der Rückseite des SWK-W16 drei Sekunden lang.**

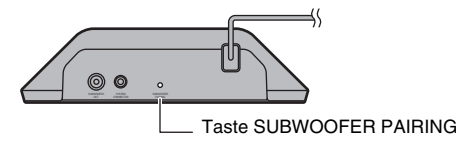

• Wenn die Anzeige am Wireless Subwoofer Kit nicht grün leuchtet, siehe "[Problembehebung](#page-90-2)" ([S. 93,](#page-92-0) [99](#page-98-2)).

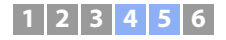

### <span id="page-26-0"></span>**Kabelgebundene Netzwerkverbindungen**

Für eine kabelgebundene Verbindung schließen Sie ein Ende des Netzwerkkabels an die Buchse NETWORK an der Rückseite des Geräts und das andere Ende an einen Router an. Näheres hierzu finden Sie unter ["NETZWERKE"](#page-49-3) ([S. 50](#page-49-3)).

### <span id="page-26-2"></span><span id="page-26-1"></span>**E** Anschließen des Netzkabels

Nachdem alle Anschlüsse hergestellt sind, schließen Sie das Netzkabel an.

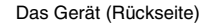

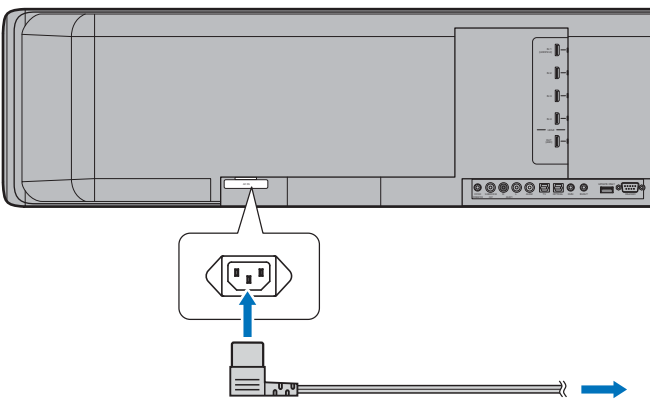

An eine Netzsteckdose

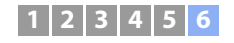

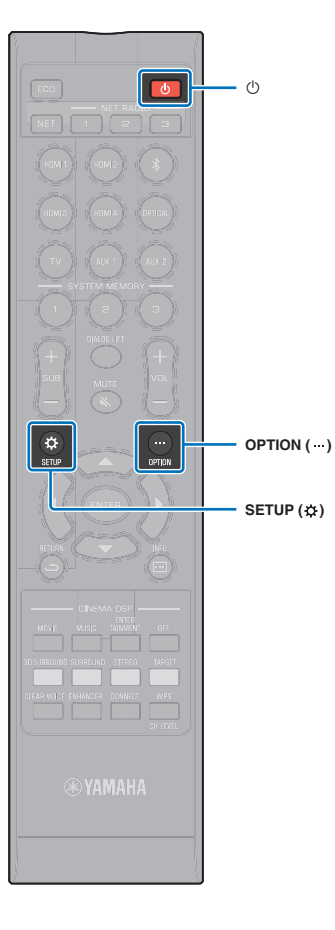

### <span id="page-27-0"></span>f **Anfängliche Einstellungen**

### <span id="page-27-1"></span>**Anzeigen des Menübildschirms auf dem Fernseher**

Durch Anzeigen des Menübildschirms auf dem Fernseher ist eine visuelle Bedienung dieses Geräts möglich.

Schalten Sie das Gerät und den Fernseher ein. Schalten Sie den Eingang mit der Eingangstaste der Fernseher-Fernbedienung dann so, dass der Videoeingang von diesem Gerät angezeigt wird.

Wenn dieses Gerät und der Fernseher wie unten gezeigt miteinander verbunden sind, wählen Sie mit der TV-Fernbedienung "HDMI 1".

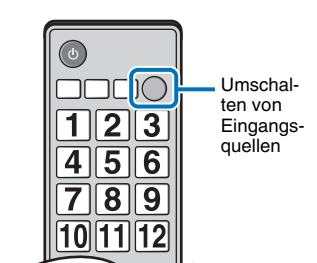

**HDMI INPUT**  $\frac{1}{(ARC)}$  2 3

 $\equiv$ 

 $=$ 

Fernseher

HDMI

TV-Fernbedienung (Beispiel)

#### **Die Menüanzeige**

Beim Drücken der Taste SETUP ( $\bigstar$ ) oder OPTION (...) wird das Menü auf dem Fernsehbildschirm angezeigt. Wenn der Fernseher HDMI-Signale empfängt, wird das Menü in den Videoinhalt eingeblendet. Drücken Sie die Taste SETUP ( $\bigstar$ ) zweimal oder die Taste OPTION ( ... ) erneut, um die Menüanzeige wieder auszublenden.

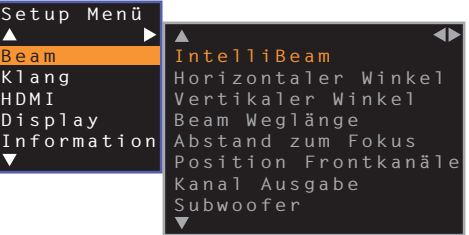

### ш

werden. Es lässt sich nicht auf dem Frontblende-Display anzeigen.

Das Gerät (Rückseite)

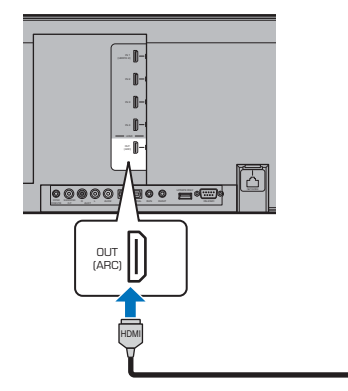

• Das Setup-Menü ([S. 67\)](#page-66-4) kann nur auf einem Fernsehbildschirm angezeigt

#### **Anfängliche Bildschirmanzeige**

Wenn das Gerät nach dem Kauf zum ersten Mal eingeschaltet wird, erscheint der folgende Bildschirm. ("ViewScreen" wird auf dem Frontblende-Display angezeigt.)

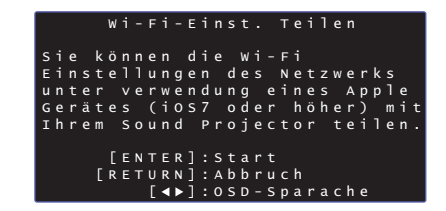

Während dieser Bildschirm angezeigt ist, kann das Gerät mithilfe eines iOS-Geräts (wie zum Beispiel ein iPhone) mühelos mit einem Drahtlosnetzwerk verbunden werden. Weitere Informationen finden Sie in der Kurzanleitung.

Wenn Sie kein iOS-Gerät verwenden, um eine Verbindung zu einem Drahtlosnetzwerk herzustellen, drücken Sie die Taste RETURN ( ).

### П

• Diese Funktion zum Verbinden mit einem Drahtlosnetzwerk können Sie jederzeit einsetzen, indem Sie "Einstellung teilen Wi-Fi" im Setup-Menü wählen. Beachten Sie jedoch, dass bei bestehender Konfigurierung eines anderen Drahtlosnetzwerks oder eines Bluetooth-Geräts hierdurch jegliche vorherigen Einstellungen gelöscht werden.

### E<sup>v</sup>

- Dieser Bildschirm wird nicht angezeigt, wenn das Gerät über seine Buchse NETWORK (kabelgebundene Verbindung) an einen Router angeschlossen ist.
- Beachten Sie, dass das Setup durch den Anschluss des IntelliBeam-Mikrofons während Anzeige des obigen Bildschirms ([S. 30\)](#page-29-0) abgebrochen wird, und die Anzeige auf den Bildschirm für automatische Messung umgeschaltet wird.

### <span id="page-28-0"></span>**Sprache der Menüanzeige auswählen**

- **1 Schalten Sie das Gerät und den Fernseher ein.**
- **2 Schalten Sie den Eingang des Fernsehers so um, dass er die Videoinhalte von diesem Gerät anzeigt ([S. 28\)](#page-27-1).**
- **Halten Sie die Taste SETUP (**  $\circledx$  **) gedrückt, bis das Menü "OSD Language" auf dem Fernseher angezeigt wird.**

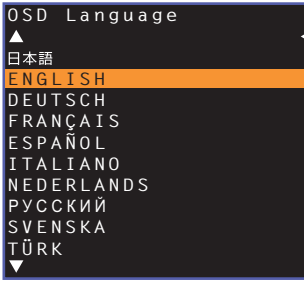

### 学

#### **Wenn das Menü nicht angezeigt wird**

- Stellen Sie Folgendes sicher.
- Die HDMI-Eingangsbuchse Ihres Fernsehers und die Buchse HDMI OUT (ARC) des Geräts sind miteinander verbunden.
- Der Eingang Ihres Fernsehers ist auf "HDMI 1" (Beispiel) eingestellt.

#### **4** Wählen Sie die gewünschte Sprache mithilfe der Taste ▲/▼ aus, und **drücken Sie dann die Taste ENTER.**

#### **Einstellungen**

, ENGLISH (Standardeinstellung), DEUTSCH, FRANÇAIS, ESPAÑOL, ITALIANO, NEDERLANDS, РУССКИЙ, SVENSKA, TÜRK

#### **Drücken Sie die Taste SETUP (** $\phi$ **) erneut, um das Setup-Menü zu verlassen.**

### <span id="page-29-1"></span><span id="page-29-0"></span>**Automatisches Setup für optimale Surround-Effekte (IntelliBeam)**

Stellen Sie zunächst mithilfe der Funktion "IntelliBeam" jeden Kanal so ein, dass dieses Gerät die optimale audiovisuelle Umgebung liefert.

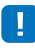

- Der Vorgang Autom. Setup wird eventuell nicht erfolgreich ausgeführt, wenn dieses Gerät in einem der Räume wie unter ["Nicht empfohlene Hörumgebungen](#page-14-0)" beschrieben aufgestellt ist ([S. 15\)](#page-14-0).
- Damit dieses Gerät ein optimales Hörerlebnis liefert, stellen Sie zunächst die einzelnen Kanäle mit der Funktion "IntelliBeam" ein. Die Funktion "Mein Surround" lässt sich verwenden, um auch in solchen Räumen einen vollen Surroundsound zu erhalten. Siehe ["Kanal Ausgabe"](#page-72-0) [\(S. 73](#page-72-0)) für weitere Informationen.
- Schließen Sie das IntelliBeam-Mikrofon nicht an ein Verlängerungskabel an, da dies zu einer fehlerhaften Klangoptimierung führen kann.

### <span id="page-29-2"></span>**Aufstellen des IntelliBeam-Mikrofons**

- **1 Stellen Sie das IntelliBeam-Mikrofon an Ihrer normalen Hörposition auf.**
- ❑ **Mitgeliefertes Pappstativ für Mikrofon zusammenbauen**

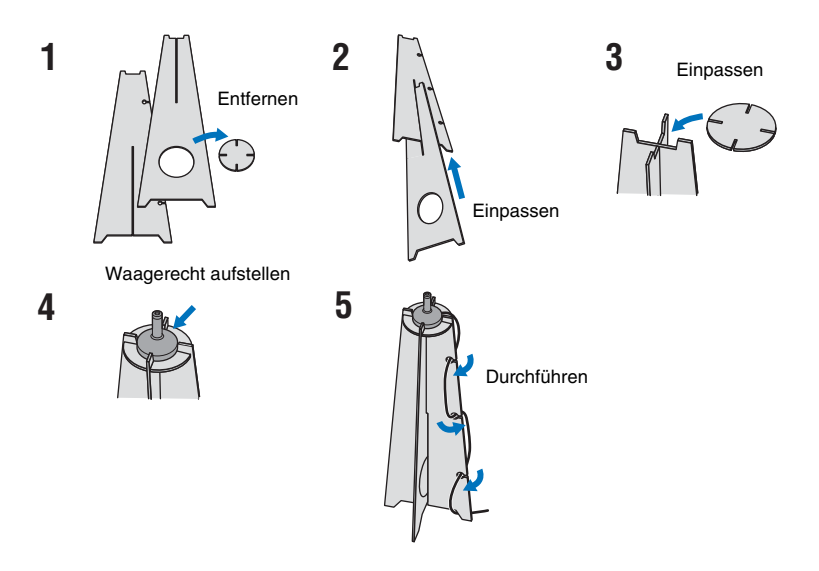

- Wir empfehlen die Verwendung des mitgelieferten Pappstativs, um das IntelliBeam-Mikrofon in normaler Ohrenhöhe an der Hörposition aufzustellen.
- Positionieren Sie das IntelliBeam-Mikrofon so, dass es parallel zum Fußboden steht.

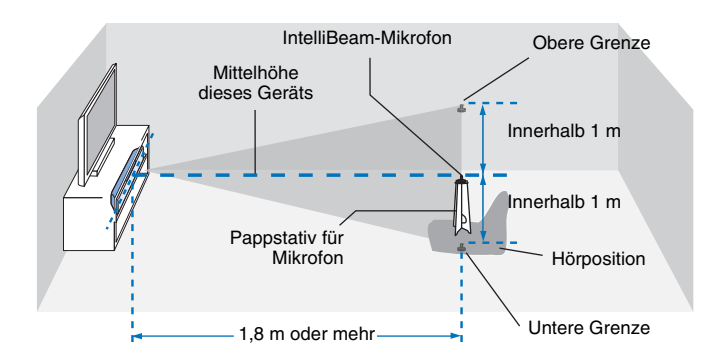

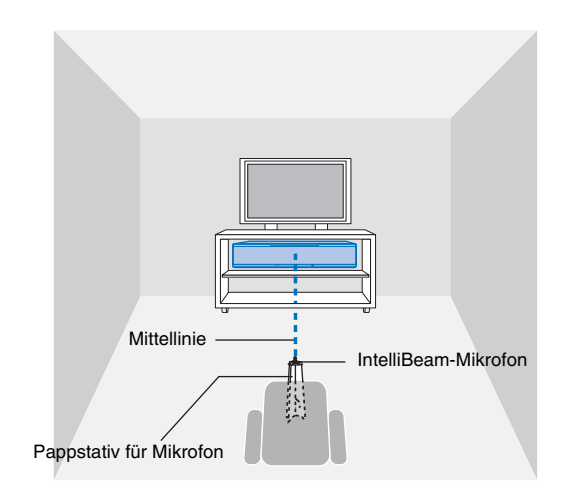

Stellen Sie sicher, dass sich keine Hindernisse zwischen dem IntelliBeam-Mikrofon und den Wänden in Ihrem Hörraum befinden, da diese Gegenstände den Weg der Schallstrahlen behindern.

Alle Gegenstände, die direkt an den Wänden stehen, werden jedoch als überstehende Teile der Wände behandelt.

### <span id="page-30-1"></span>**Verwendung von Autom. Setup (IntelliBeam)**

### л

- Während der Messung ausgegebene Testtöne sind laut. Führen Sie Autom. Setup zu einem Zeitpunkt durch, wenn kein Kind zugegen ist, und keine Möglichkeit besteht, dass ein Kind den Hörraum betreten kann, da Kinder anderenfalls Gehörschäden erleiden könnten.
- Wenn in Ihrem Hörraum Vorhänge vorhanden sind, empfehlen wir das folgende Verfahren.
- **1.** Öffnen Sie die Vorhänge, um die Schallreflexion zu verbessern.
- 2. Führen Sie "nur Beam optimieren" aus ([S. 33\)](#page-32-0).
- **3.** Schließen Sie die Vorhänge.
- 4. Führen Sie "nur Sound optimieren" aus ([S. 33\)](#page-32-0).
- Stellen Sie sicher, dass Ihr Hörraum so ruhig wie möglich ist. Um eine genaue Messung zu erzielen, sollten laute Geräte wie Klimaanlagen ausgeschaltet werden.

#### **1 Schalten Sie dieses Gerät und den Fernseher ein.**

• Wenn ein Subwoofer mit dem Gerät verbunden ist, schalten Sie den Subwoofer ein, und stellen Sie die Lautstärke und die Übergangsfrequenz wie unten gezeigt ein.

> Stellen Sie die Lautstärke auf die Mitte ein

Stellen Sie die Übergangsfrequenz auf Maximum ein

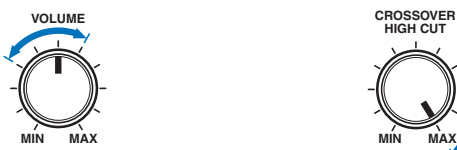

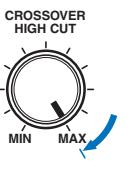

**2 Schalten Sie den Eingang des Fernsehers so um, dass er die Videoinhalte von diesem Gerät anzeigt ([S. 28\)](#page-27-1).**

<span id="page-30-0"></span>**3 Schließen Sie das IntelliBeam-Mikrofon an die Buchse INTELLIBEAM MIC des Geräts an.**

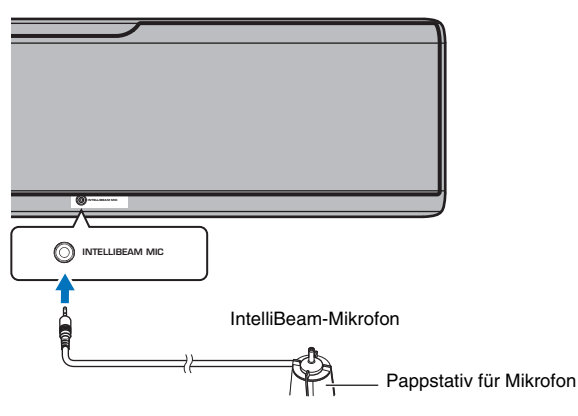

Nachdem Sie das IntelliBeam-Mikrofon an das Gerät angeschlossen haben, wird der nachstehende Bildschirm angezeigt.

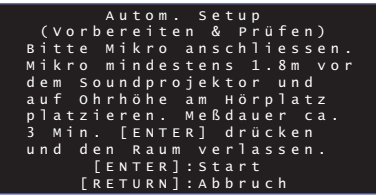

"Autom. Setup" im Menü "IntelliBeam" kann die beiden folgenden Einstellungen automatisch ermitteln.

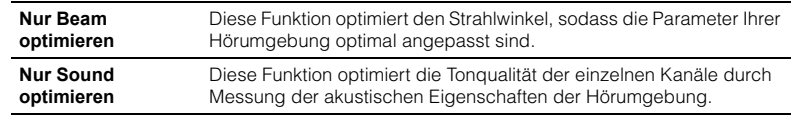

"Nur Beam optimieren" oder "nur Sound optimieren" können separat im Setup-Menü gemessen werden ([S. 33\)](#page-32-0).

### Ţ

• Folgen Sie den nachstehenden Anweisungen, und verlassen Sie dann das Zimmer. Wenn Sie im Zimmer bleiben, könnten Sie den Strahl behindern, oder das Mikrofon kann von Ihnen verursachte Geräusche aufnehmen, was möglicherweise eine falsche Messung zur Folge hat.

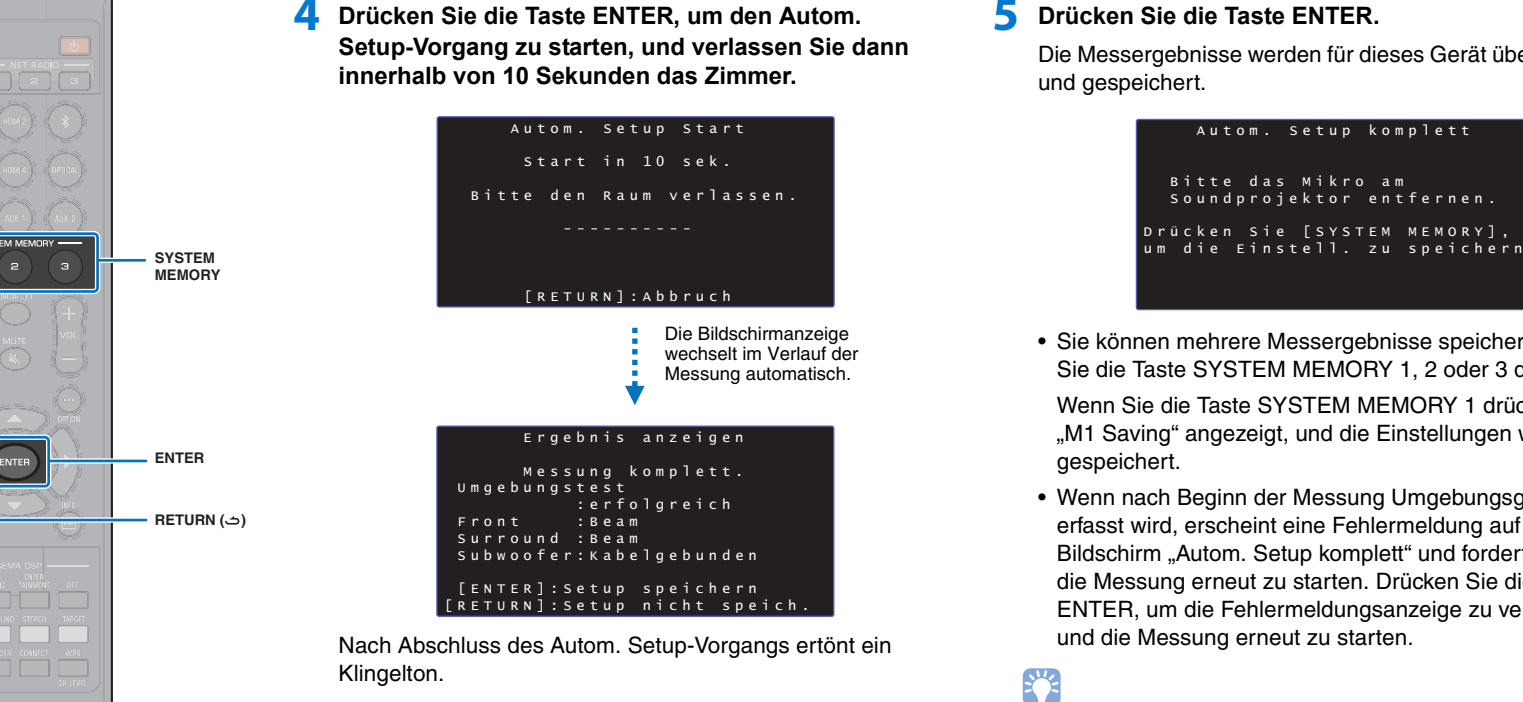

### 器

 $\Theta$ 

• Das Autom. Setup dauert ca. 3 Minuten.

- Um den laufenden Autom. Setup-Vorgang abzubrechen, oder wenn Sie die Ergebnisse nicht übernehmen möchten, drücken Sie die Taste RETURN  $($
- Falls ein Fehler auftritt, ertönt ein Fehlersignal und eine Fehlermeldung wird angezeigt. Näheres zu Fehlermeldungen siehe "Falls eine Fehlermeldung [erscheint](#page-33-0)" [\(S. 34](#page-33-0)).

### **5 Drücken Sie die Taste ENTER.**

Die Messergebnisse werden für dieses Gerät übernommen und gespeichert.

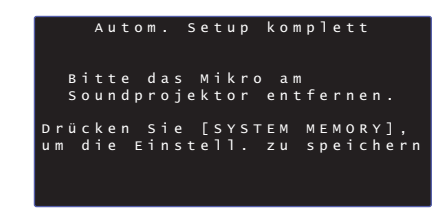

• Sie können mehrere Messergebnisse speichern, indem Sie die Taste SYSTEM MEMORY 1, 2 oder 3 drücken.

Wenn Sie die Taste SYSTEM MEMORY 1 drücken, wird "M1 Saving" angezeigt, und die Einstellungen werden gespeichert.

• Wenn nach Beginn der Messung Umgebungsgeräusch erfasst wird, erscheint eine Fehlermeldung auf dem Bildschirm "Autom. Setup komplett" und fordert Sie auf, die Messung erneut zu starten. Drücken Sie die Taste ENTER, um die Fehlermeldungsanzeige zu verlassen und die Messung erneut zu starten.

### $\overline{\mathcal{M}}$

F

• Siehe Seite [45](#page-44-1) für weitere Informationen zur Systemspeicher-Funktion.

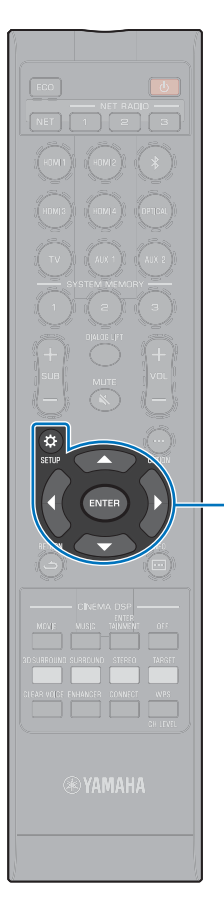

-**// ENTER SETUP** ( $\phi$ )

#### **6 Entfernen Sie das IntelliBeam-Mikrofon.**

Der Bildschirm "Autom. Setup komplett" schließt sich.

Das IntelliBeam-Mikrofon ist wärmeempfindlich und darf daher nicht an einem Ort platziert werden, wo es direktem Sonnenlicht oder hohen Temperaturen ausgesetzt ist (z. B. auf einem AV-Gerät).

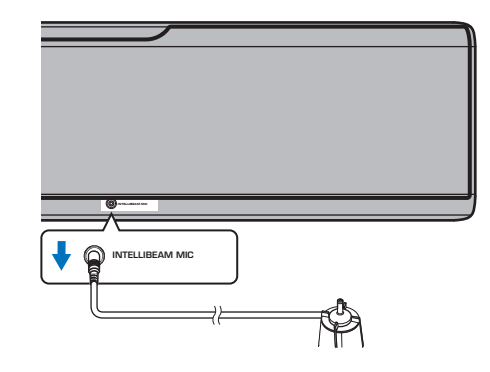

#### <span id="page-32-0"></span>❑ **Autom. Setup über das Setup-Menü**

"nur Beam optimieren" oder "nur Sound optimieren" können separat im Setup-Menü gemessen werden.

**1 Stellen Sie das IntelliBeam-Mikrofon in Ihrer normalen Hörposition auf, und drücken Sie die Taste SETUP (**  $\phi$  **).** 

Siehe ["Aufstellen des IntelliBeam-Mikrofons](#page-29-2)" [\(S. 30\)](#page-29-2) für Anweisungen zur Aufstellung des IntelliBeam-Mikrofons.

- **2** Wählen Sie mithilfe der Tasten ▲/▼ "Beam", und **drücken Sie dann die Taste ENTER.**
- **Wählen Sie mithilfe der Tasten ▲/▼ "IntelliBeam", und drücken Sie dann die Taste ENTER.**

#### **4** Drücken Sie die Tasten ▲/▼, um einen der **folgenden Punkte auszuwählen, und drücken Sie dann die Taste ENTER.**

**Einstellungen**

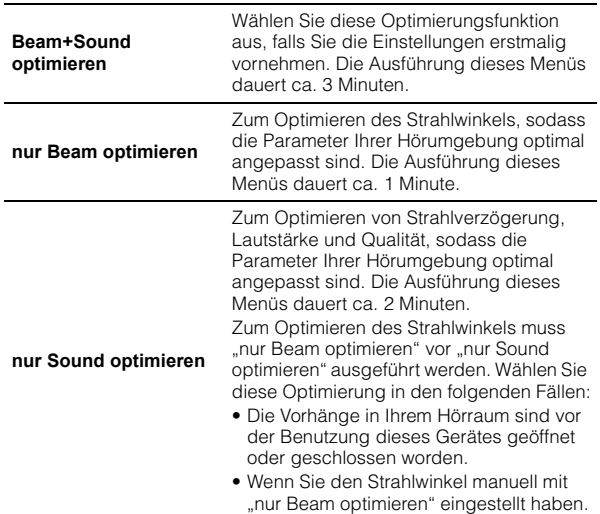

**5 Verbinden Sie das IntelliBeam-Mikrofon mit diesem Gerät, sobald der Bildschirm "Autom. Setup (Vorbereiten & Prüfen)" angezeigt wird.**

Näheres zum Anschließen des IntelliBeam-Mikrofons siehe ["Verwendung von Autom. Setup \(IntelliBeam\)"](#page-30-1) ([S. 31](#page-30-1)).

**6 Folgen Sie Schritten 4, 5 und 6 unter "Verwendung [von Autom. Setup \(IntelliBeam\)"](#page-30-1), um die Einstellungen zu konfigurieren, und entfernen Sie dann das Mikrofon.**

• Wenn der Autom. Setup-Vorgang über das Setup-Menü ausgeführt wird, wird der Menüauswahlbildschirm des Setup-Menüs angezeigt. Drücken Sie die Taste SETUP ( $\uparrow$ ) zweimal, um das Setup-Menü zu verlassen.

#### <span id="page-33-0"></span>❑ **Falls eine Fehlermeldung erscheint**

Wenn auf Ihrem Fernsehbildschirm eine Fehlermeldung anzeigt, suchen Sie unter "[Fehlermeldungen](#page-33-1)" nach der Ursache und nach einer Lösungsmöglichkeit für das Problem. Folgen Sie den Anweisungen am Fernsehbildschirm, um die Messung erneut zu beginnen.

#### <span id="page-33-1"></span>**Fehlermeldungen**

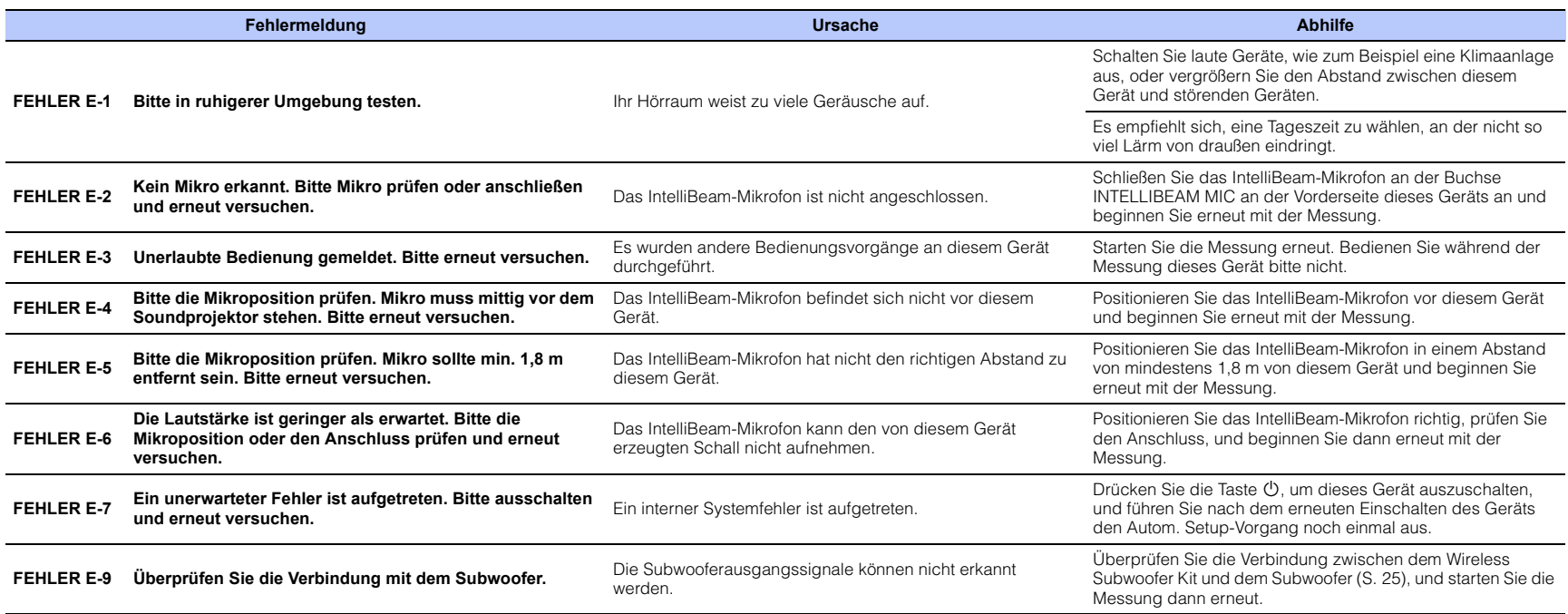

### <span id="page-34-1"></span><span id="page-34-0"></span>**Bedienen des Geräts über die TV-Fernbedienung (HDMI-Steuerung)**

### <span id="page-34-2"></span>**Was ist die HDMI-Steuerfunktion?**

Per HDMI-Steuerung können Sie externe Geräte über die HDMI-Verbindung bedienen. Wenn Sie einen Fernseher, der HDMI-Steuerung unterstützt, über ein HDMI-Kabel an das Gerät anschließen, können Sie Bedienfunktionen (wie Ein-/Ausschalten und Lautstärke) des Geräts mit der TV-Fernbedienung steuern. Sie können auch über ein HDMI-Kabel verbundene Wiedergabegeräte (wie mit HDMI-Steuerung kompatible BD/ DVD-Player) steuern.

**Per TV-Fernbedienung steuerbare Funktionen**

Der Fernseher und dieses Gerät werden gleichzeitig aus- und eingeschaltet. **2. Umschalten von Eingangsquellen** • Die Eingangsquelle dieses Geräts wechselt beim Umschalten der Eingangsquelle des Fernsehers entsprechend. Beispiele – Wenn am Fernseher ein Fernsehprogramm gewählt wird, wird die Audioeingangsquelle dieses Geräts auf die Buchse HDMI OUT (ARC) bei Gebrauch der ARC-Funktion oder auf die Buchse TV umgelegt. – Wenn ein an der Buchse HDMI IN 1 des Geräts angeschlossener

Blu-ray-Disc-Player gewählt wird, schaltet die Eingangsquelle des Geräts ebenfalls auf HDMI 1 um. • Die Eingangsquelle kann umgeschaltet werden, während das Gerät

**3. Umschalten des Audioausgabegeräts (Fernseher oder dieses Gerät(Verstärker))** ausgeschaltet ist.

#### **4. Einstellung der Lautstärke**

**1. Ein-/Ausschalten**

Die Lautstärke dieses Geräts kann eingestellt werden, wenn die Audioausgabe des Fernsehers auf dieses Gerät(Verstärker) eingestellt ist.

#### **5. HDMI-Signaldurchleitung**

HDMI-Eingangssignale werden an den Buchsen HDMI OUT (ARC) ausgegeben. Video- und Audioinhalte von einer HDMI-Eingangsquelle werden vom Fernseher ausgegeben, wenn das Gerät ausgeschaltet ist.

#### **6. ARC-Funktion**

Audiosignale, die von der Buchse HDMI (ARC) des Fernsehers ausgegeben werden, können in die Buchse HDMI OUT (ARC) des Geräts eingegeben werden ([S. 22\)](#page-21-0).

Zusätzlich zu den Funktionen in der linken Spalte können auf dem Fernseher angezeigte Menüs des Geräts mit gewissen Fernsehern bedient werden.

### 53

- Auch wenn Ihr Fernseher die HDMI-Steuerfunktion unterstützt, können manche Funktionen nicht verfügbar sein. Genaueres entnehmen Sie bitte der mit Ihrem Fernseher gelieferten Dokumentation.
- Wir empfehlen, Geräte (Fernseher, BD/DVD-Player usw.) desselben Herstellers zu verwenden.

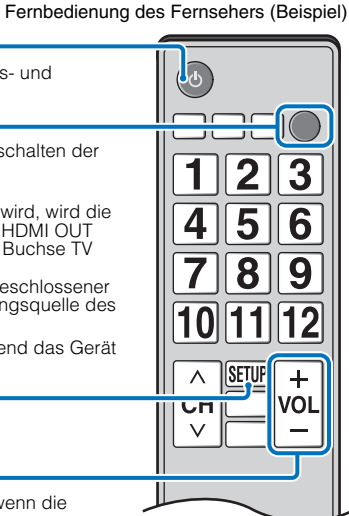

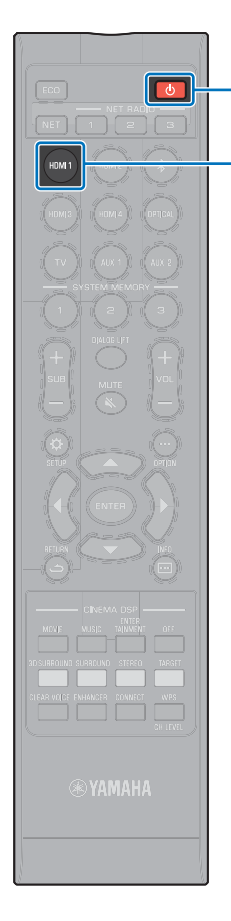

**HDMI 1**

 $\circ$ 

### <span id="page-35-0"></span>**Einstellen der HDMI-Steuerfunktion**

- **1 Schalten Sie dieses Gerät, den Fernseher und die Wiedergabegeräte ein.**
- **2 Aktivieren Sie die HDMI-Steuerfunktion an diesem Gerät, am Fernseher und an den Wiedergabegeräten wie BD/DVD-Playern, die diese Funktion unterstützen.**

Stellen Sie an diesem Gerät "HDMI Steuerung CEC" auf "Ein" ein. Die Standardeinstellung ist "Aus" [\(S. 77\)](#page-76-1).

Bezüglich der Wiedergabegeräte beziehen Sie sich auf die mit dem jeweiligen Gerät gelieferte Dokumentation.

- **3 Schalten Sie den Fernseher am Hauptschalter aus und schalten Sie dann dieses Gerät sowie die Wiedergabegeräte aus.**
- **4 Schalten Sie dieses Gerät und die Wiedergabegeräte ein, um dann den Fernseher einzuschalten.**
- **5 Schalten Sie den Eingang des Fernsehers so um, dass er die Videoinhalte von diesem Gerät anzeigt.**
- **6 Wählen Sie HDMI 1-4 als eine Eingangsquelle und vergewissern Sie sich, dass das Video des Wiedergabegeräts auf dem Fernseher angezeigt wird.**

Wenn das Wiedergabegerät mit der Buchse HDMI IN 1 verbunden ist, drücken Sie die Taste HDMI1.

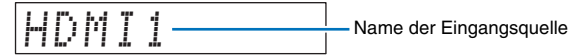

**7 Prüfen Sie, ob das Gerät korrekt mit dem Fernseher koordiniert ist, indem Sie mit der TV-Fernbedienung den Fernseher ausschalten oder seine Lautstärke regeln.**

### **Wenn Geräte nicht koordiniert sind**

Vergewissern Sie sich, dass die Einstellungen richtig wie unten beschrieben konfiguriert sind.

- "HDMI Steuerung CEC" ([S. 77](#page-76-1)) ist im Setup-Menü auf "Ein" eingestellt.
- Die HDMI-Steuerfunktion des Fernsehers ist aktiviert.

#### **Beispiel für Einstellungen des Fernsehers**

- Wählen Sie an Ihrem Fernseher im Setup-Menü "Link-Einstellung" → "HDMI-Steuerfunktion", und wählen Sie dann bei einer Einstellung wie "HDMI-Steuerfunktion" den Wert ..ON".
- Wählen Sie als Audioausgang eine andere Option als TV.

Wenn die Geräte auch nach korrekter Durchführung der oben beschriebenen Einstellungen nicht koordiniert sind:

- Schalten Sie dieses Gerät und den Fernseher aus und wieder ein.
- Trennen Sie die Stromversorgung dieses Geräts und externer Geräte, die per HDMI-Kabel an diesem Gerät angeschlossen sind. Stecken Sie die Netzstecker nach etwa 30 Sekunden wieder ein.
- Wenn Geräte nach OPTICAL-, AUX1- oder AUX2-Eingabe nicht koordiniert sind, wiederholen Sie die Schritte 5 und 6 unter ["Einstellen der HDMI-Steuerfunktion](#page-35-0)".

### **Ändern der Verbindungsmethode und angeschlossener Geräte**

Bei Änderung angeschlossener Geräte oder der Buchsen, über die Geräte angeschlossen sind, konfigurieren Sie die Einstellungen neu, wie folgt.

- **1 Deaktivieren Sie die HDMI-Steuerfunktion des Fernsehers und des BD/DVD-Players, schalten Sie alle angeschlossenen Geräte aus, und ändern Sie die Anschlüsse.**
- **Führen Sie die Schritte 1 bis 7 von "Einstellen der [HDMI-Steuerfunktion"](#page-35-0) durch.**
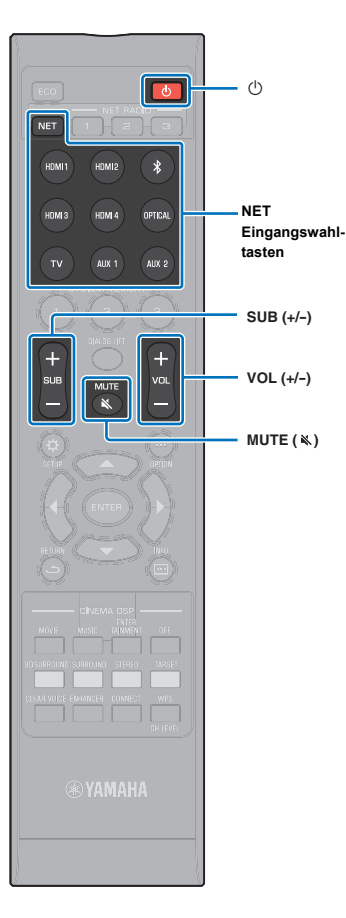

# **WIEDERGABE**

## **Grundsätzliche Bedienung für die Wiedergabe**

**1 Betätigen Sie die Taste** z**, um dieses Gerät einzuschalten.**

Wenn der Wireless Subwoofer Kit an diesem Gerät angeschlossen ist, leuchtet die Anzeige am Wireless Subwoofer Kit grün.

- **2 Schalten Sie die mit diesem Gerät verbundenen Geräte (Fernseher, BD/DVD-Player, Spielkonsole usw.) ein.**
- **3 Wählen Sie ein Gerät aus, indem Sie die Eingangswahltaste oder die Taste NET für den betreffenden Anschluss betätigen.**

Drücken Sie die Taste HDMI1, um Audio-/Videoinhalte von einem an der Buchse HDMI IN1 angeschlossenen BD/ DVD-Player wiederzugeben.

HDMI1Name der Eingangsquelle

Für Wiedergabe von einem *Bluetooth*-Gerät siehe [S. 46.](#page-45-0) Für Audio-Wiedergabe über ein Netzwerk siehe [S. 61](#page-60-0) bis [66.](#page-65-0)

**4 Schalten Sie das in Schritt 3 ausgewählte Gerät auf Wiedergabe.**

- **5 Drücken Sie die Taste VOL (+/-), um die Lautstärke anzupassen. Drücken Sie die Taste SUB (+/-), um die Subwoofer-Lautstärke anzupassen.**
	- Schalten Sie den Ton des Fernsehers stumm, wenn der Ton sowohl von den Lautsprechern des Fernsehers als auch von diesem Gerät wiedergegeben wird.
	- Wenn das an der Buchse HDMI IN zugeführte Tonsignal vom Fernseher ausgegeben wird, ändert sich der Lautstärkepegel auch dann nicht, wenn Sie die Taste VOL (+/-) oder die Taste MUTE ( ) drücken.
	- Um den Ton stummzuschalten, drücken Sie die Taste  $MUTE$  ( $\ll$ ). "MUTE ON" wird auf dem Frontblende-Display angezeigt. Um die Lautstärke wieder herzustellen, drücken Sie erneut die Taste MUTE (  $\&$  ) oder die Taste VOL (+/-). "MUTE OFF" wird auf dem Frontblende-Display angezeigt.

## 路

- Die Subwoofer-Lautstärke kann getrennt von der Gesamtlautstärke angepasst werden.
- Bei Nacht wird eine Verringerung der Subwoofer-Lautstärke empfohlen.
- **6 Wählen Sie den 3D Surround-, Surround-, Stereooder Zielwiedergabemodus, und konfigurieren Sie die Toneinstellungen je nach Bevorzugung ([S. 38\)](#page-37-0).**

**Betätigen Sie nach Gebrauch die Taste**  $\circlearrowleft$ **, um dieses Gerät auszuschalten.**

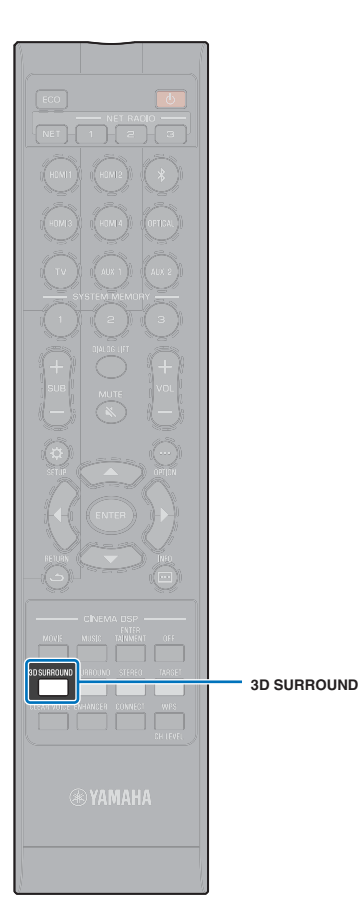

## <span id="page-37-0"></span>**Klanggenuss nach eigener Bevorzugung**

Dieses Gerät bietet folgende Merkmale, mit denen Sie den Klang wunschgemäß anpassen können.

- 3D Surround-Wiedergabemodus
- Surround-Wiedergabemodus ([S. 39\)](#page-38-0)
- CINEMA DSP [\(S. 39](#page-38-1))
- Stereowiedergabemodus ([S. 41](#page-40-0))
- Zielwiedergabemodus ([S. 41\)](#page-40-1)
- Compressed Music Enhancer ([S. 42](#page-41-0))
- CLEAR VOICE ([S. 42](#page-41-1))
- Lautstärkeeinstellung für einzelne Kanäle [\(S. 43\)](#page-42-0)

### <span id="page-37-1"></span>**Wiedergabe mit 3D Surroundsound**

Zusätzlich zu 5-Kanal-Schallstrahlen, die für Surroundsound-Wiedergabe in horizontaler Richtung verwendet werden, kann Surroundsound von oben wahrgenommen werden, indem zwei Schallstrahlen (von Höhenkanälen) nach oben geleitet und von der Decke reflektiert werden. Im Vergleich zur Surroundsound-Wiedergabe, die nur in horizontaler Richtung stattfindet, verleiht dies dem akustischen Feld (räumlicher Ausdruck mit Klängen) ein stärkeres Gefühl der Immersion und Realität.

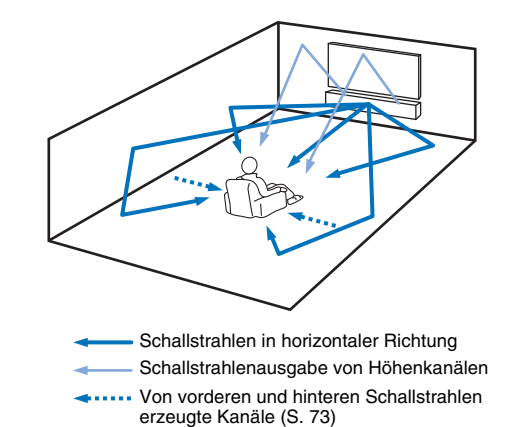

#### **1 Drücken Sie die Taste 3D SURROUND, um in den 3D Surround-Modus zu wechseln.**

"3D SUR." wird auf dem Frontblende-Display angezeigt.

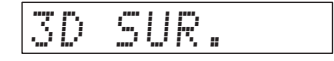

• Konfigurieren der Kanal Ausgabe-Einstellungen ([S. 73\)](#page-72-0) im Setup-Menü ermöglicht eine genauere Konfigurierung der Strahleinstellungen in Übereinstimmung mit der Audioquelle und der Hörraumeinrichtung.

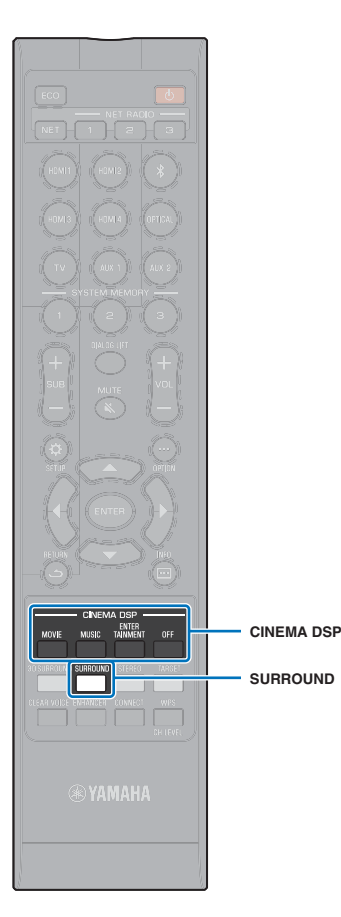

## <span id="page-38-0"></span>**Wiedergabe mit Surroundsound**

5-Kanal-Schallstrahlen erzeugen ein akustisches Feld für Surroundsound-Wiedergabe ohne Gebrauch von Höhenkanalschallstrahlen.

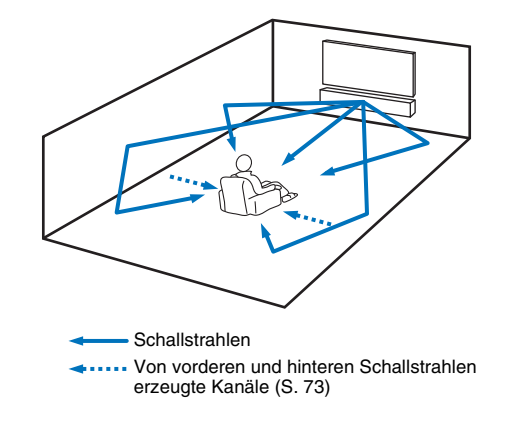

**1 Drücken Sie die Taste SURROUND, um in den Surround-Modus zu wechseln.**

"SURROUND" wird auf dem Frontblende-Display angezeigt.

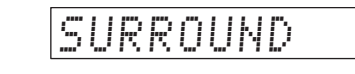

## $\frac{1}{2}$

- Konfigurieren der Kanal Ausgabe-Einstellungen ([S. 73\)](#page-72-0) im Setup-Menü ermöglicht eine genauere Konfigurierung der Strahleinstellungen in Übereinstimmung mit der Audioquelle und der Hörraumeinrichtung.
- Verwenden Sie den 3D Surroundsound-Wiedergabemodus zur Wiedergabe von über Höhenkanäle geleitete Audiosignale, wie bei Dolby Atmos.

## <span id="page-38-1"></span>**Genießen dreidimensionalen Surroundsounds (CINEMA DSP 3D/CINEMA DSP)**

Wählen Sie das gewünschte CINEMA DSP-Programm entsprechend der Audioquelle und Ihrer Bevorzugung. Die exklusive Klangfeldreproduktionstechnologie (CINEMA DSP 3D/ CINEMA DSP) von Yamaha gibt mühelos realistische Klangfelder wieder, vergleichbar mit solchen in Kinos und Konzertsälen, sodass das Publikum in den Genuss eines natürlichen, dreidimensionalen Hörerlebnisses gelangt.

Klangfelder werden mit CINEMA DSP 3D für

3D-Surroundsound-Wiedergabe, und mit CINEMA DSP für Surroundsound-Wiedergabe reproduziert. Dieselben Programme können sowohl für CINEMA DSP 3D als auch CINEMA DSP gewählt werden.

#### **1 Drücken Sie wiederholt die Taste CINEMA DSP (MOVIE, MUSIC oder ENTERTAINMENT), um das gewünschte Programm auszuwählen.**

Der CINEMA DSP-Programmname wird auf dem Frontblende-Display angezeigt.

## 学

- Die CINEMA DSP-Programme sind unter den folgenden Bedingungen nicht verfügbar.
- Im Stereowiedergabemodus ([S. 41\)](#page-40-0) oder Zielwiedergabemodus ([S. 41\)](#page-40-1)
- Bei Verwendung der Funktion Mein Surround ([S. 74\)](#page-73-0).
- Dieses Gerät speichert automatisch die der jeweiligen Eingangsquelle zugeordnete Einstellung. Wenn Sie einen anderen Eingang auswählen, ruft das Gerät automatisch die letzten Einstellungen für den ausgewählten Eingang ab.

## **CINEMA DSP 3D**

Zusätzlich zu den mit Standard-CINEMA DSP reproduzierten zweidimensionalen Klangfeldern wendet CINEMA DSP 3D gemessene dreidimensionale Klangfelddaten einschließlich vertikaler Richtungsinformation zur Wiedergabe dreidimensionaler Klangfelder an.

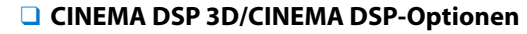

#### **MOVIE (Verwenden Sie zur Auswahl die Taste MOVIE)**

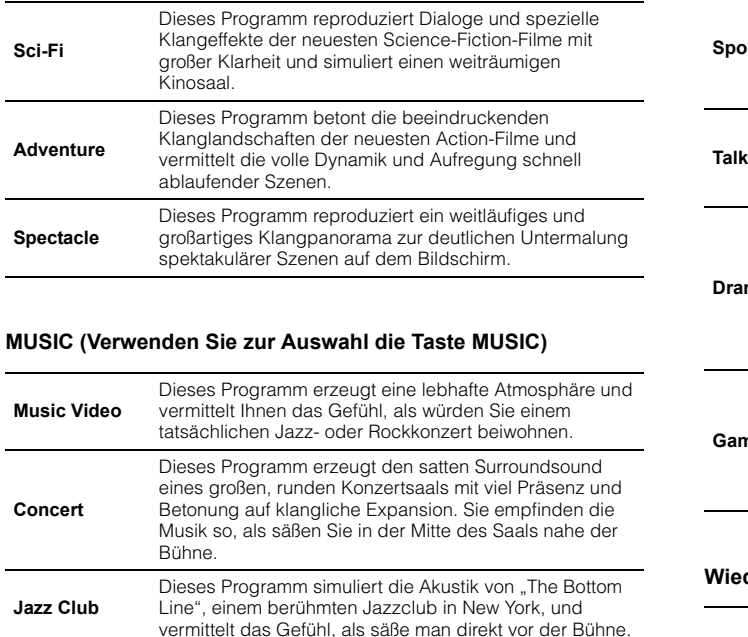

#### **ENTERTAINMENT (Verwenden Sie zur Auswahl die Taste ENTERTAINMENT)**

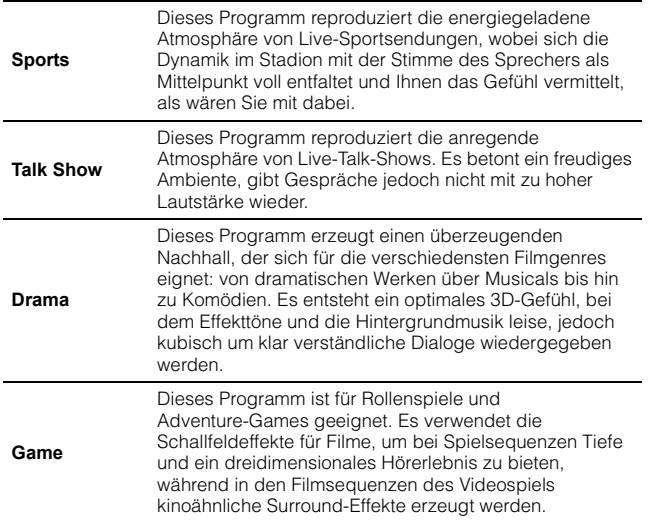

#### **Wiedergabe ohne CINEMA DSP (drücken Sie die Taste OFF)**

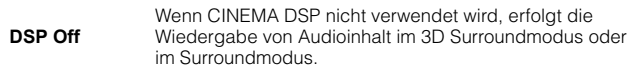

**CINEMA DSP**

CINEMA DSP MOVIE MUSIC TAINMENT

 $0F$ 

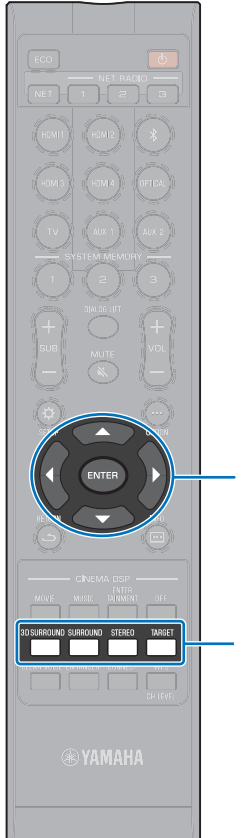

## <span id="page-40-0"></span>**2-Kanal-Wiedergabe (Stereowiedergabemodus)**

2-Kanal-Stereowiedergabe unter Gebrauch des rechten vorderen und des linken vorderen Kanals ist aktiviert. Eingegebene Multikanal-Audiosignale werden auf 2 Kanäle abwärts gemischt.

**1 Drücken Sie die Taste STEREO, um in den Stereowiedergabemodus zu wechseln.**

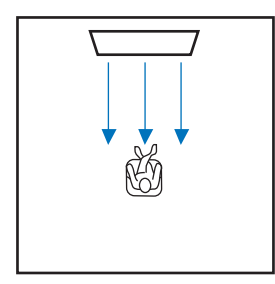

#### **3D SURROUND SURROUND STEREO TARGET**

**/**

## <span id="page-40-1"></span>**Richten des Tons auf eine bestimmte Hörposition (Zielwiedergabemodus)**

Beim Zielwiedergabemodus wird ein einzelner Schallstrahl zu einer Hörposition übermittelt, um an dieser Position optimal hören zu können.

Beachten Sie die Abbildungen unten.

Zum Hören mit geringer Lautstärke wie beispielsweise nachts

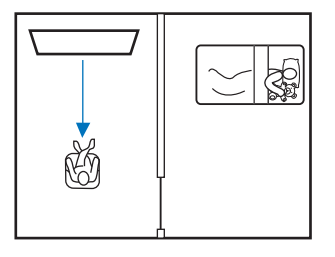

#### Klarer Klang bei größerem Hörabstand

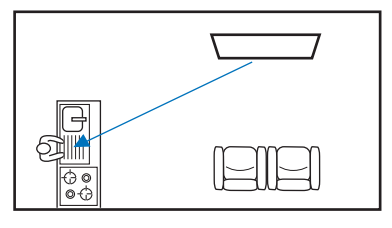

Geben Sie eine Eingangsquelle wieder, und stellen Sie den Strahlwinkel ein.

**1 Drücken Sie die Taste TARGET.**

#### **22 Verwenden Sie die Taste ◀/▶ zum Einstellen des Abstrahlwinkels.**

Der Winkel verändert sich bei jeder Betätigung der Taste um 2 Grad nach links bei jeder Betätigung der Taste > um zwei Grad nach rechts.

In beiden Richtungen ist ein maximaler Winkel von 90° möglich.

Abstrahlwinkel eingestellt auf 16 Grad nach links

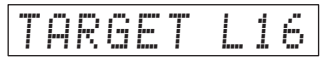

#### **Deaktivieren des Zielwiedergabemodus**

Drücken Sie die Taste 3D SURROUND, die Taste SURROUND oder die Taste STEREO, um den Zielwiedergabemodus auszuschalten.

路

- Die CINEMA DSP-Programme sind im Zielwiedergabemodus nicht aktiviert.
- Die Tiefen werden geregelt, um eine Klangstreuung in andere Richtungen zu vermeiden.

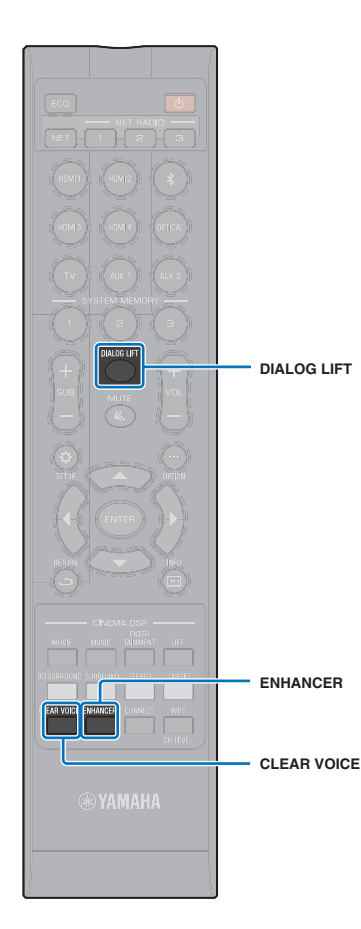

## <span id="page-41-0"></span>**Wiedergabe digital komprimierter Formate (MP3, usw.) mit verbessertem Klang (Compressed Music Enhancer)**

Digital komprimierte Formate wie MP3 können mit größerer Dynamik und Betonung von Bässen und Höhen wiedergegeben werden.

#### **1 Drücken Sie die Taste ENHANCER, um die Funktion Compressed Music Enhancer einzuschalten.**

Drücken Sie die Taste erneut, um die Funktion auszuschalten.

## **SM2**

- Die Funktion Compressed Music Enhancer wird deaktiviert, wenn ein digitales Audiosignal mit einer Abtastrate von mehr als 48 kHz eingegeben wird.
- Diese Funktion wird bei der Eingangsquelle Bluetooth standardmäßig auf "ON" gesetzt. Bei allen anderen Eingangsquellen ist sie auf "OFF" eingestellt.
- Dieses Gerät speichert automatisch die der jeweiligen Eingangsquelle zugeordnete Einstellung "ON" oder "OFF". Wenn Sie einen anderen Eingang auswählen, ruft das Gerät automatisch die letzten Einstellungen für den ausgewählten Eingang ab.

## <span id="page-41-1"></span>**Deutliche Wiedergabe menschlicher Stimmen (CLEAR VOICE)**

Menschliche Stimmen wie beispielsweise Dialoge in Spielfilmen und TV-Shows oder Nachrichten und Sportberichterstattung werden sehr deutlich wiedergegeben.

#### **1 Betätigen Sie die Taste CLEAR VOICE, um die Funktion CLEAR VOICE einzuschalten.**

Drücken Sie die Taste erneut, um die Funktion auszuschalten.

## **Einstellen der Position, von der Dialog zu hören ist (Dialog Lift)**

Wenn Dialog von unter dem Fernsehbildschirm her zu kommen scheint, stellen Sie die Position nach oben ein, sodass der Eindruck entsteht, dass er aus der Mitte des Fernsehbildschirms kommt.

#### **1 Drücken Sie die Taste DIALOG LIFT.**

Die aktuelle Einstellung wird angezeigt.

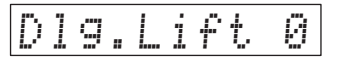

Die Anzeige wechselt mit jedem Druck auf die Taste DIALOG LIFT wie folgt.

0 (Standardeinstellung)  $\rightarrow 1 \rightarrow 2 \rightarrow 3 \rightarrow 0...$ 

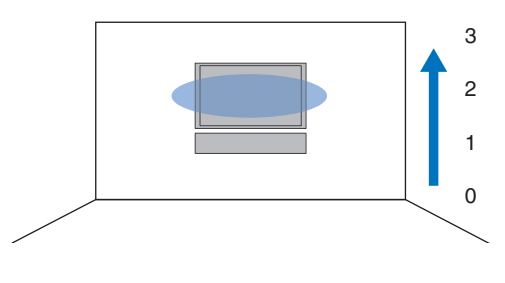

• Die Funktion Dialog Lift kann mit 3D Surroundsound-Wiedergabe und Surroundsound-Wiedergabe (außer Mein Surround) verwendet werden.

 $\mathbb{R}^n$ 

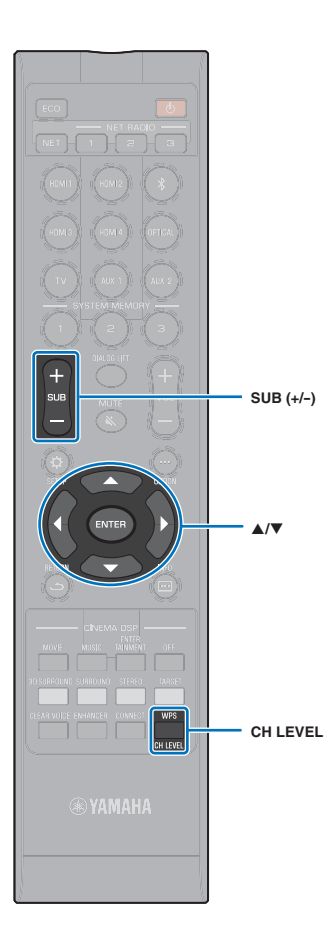

## <span id="page-42-1"></span><span id="page-42-0"></span>**Einstellen der Lautstärke einzelner Kanäle**

Stellen Sie die Wiedergabelautstärke der einzelnen Kanäle (Abstrahlrichtungen) so ein, dass Klänge sich in den jeweiligen Richtungen gleichförmig ausbreiten.

## 路

• Lesen Sie unter ["Kanalpegel"](#page-74-0) ([S. 75\)](#page-74-0), wenn Sie den Lautstärkepegel einzelner Kanäle mit Hilfe des Testtons einstellen möchten.

**1 Drücken Sie die Taste CH LEVEL, um aus den folgenden Optionen den Kanal auszuwählen, der eingestellt werden soll.**

- FL: Front links
- FR: Front rechts

C: Mitte

- SL: Surround links
- SR: Surround rechts
- HL: Höhe links
- HR: Höhe rechts
- SW: Subwoofer

## **FYR**

- Einstellen des Kanalpegels ist im Zielwiedergabemodus nicht möglich.
- Die Einstellung von SW (Subwoofer) ist nur im Stereowiedergabemodus [\(S. 41](#page-40-0)) möglich.
- Die Lautstärke für die folgenden Kanäle lässt sich einstellen, wenn "Mein Surround" auf "Ein" eingestellt ist [\(S. 74](#page-73-0)).

C: Mitte

SL/SR: Surround (links/rechts) SW: Subwoofer

#### **2** Drücken Sie die Taste ▲/▼, um die Lautstärke **anzupassen.**

Einstellbereich: -20 bis +20

## 学

#### **Beispiel für Lautstärkebalance**

• Wenn Sie Probleme mit der Sprachverständlichkeit haben: Wählen Sie C (Mitte), um den Pegel zu erhöhen.

Wenn der Surroundsound-Effekt nicht überzeugend wirkt: Wählen Sie SL (Surround links), SR (Surround rechts), HL (Höhe links) oder HR (Höhe rechts), um den Pegel zu erhöhen.

• Die Lautstärke des Subwoofers kann auch über die Taste SUB (+/-) angepasst werden.

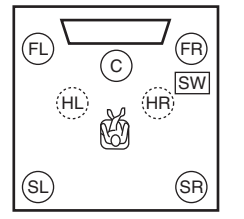

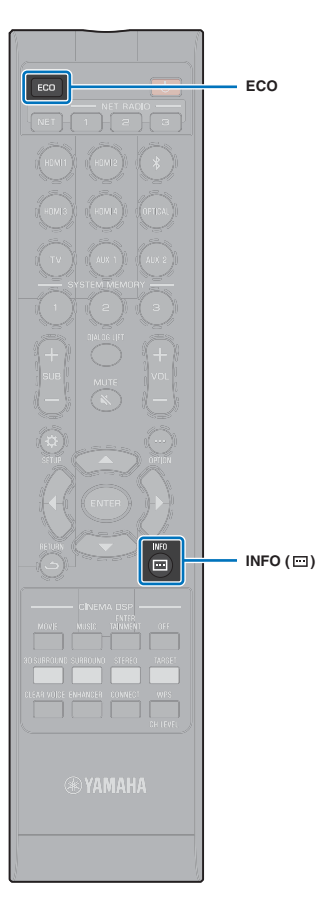

## **Verwenden nützlicher Funktionen**

## **Energiesparen mit der Eco-Funktion**

Mithilfe der Eco-Funktion können Sie den Stromverbrauch dieses Geräts senken.

Wenn diese Funktion aktiviert ist, wird die Helligkeit des Frontblende-Displays minimiert und die Höchstlautstärke verringert.

### **1 Drücken Sie die Taste ECO.**

"ECO ON" wird angezeigt, und das Frontblende-Display erlischt.

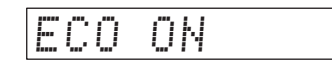

Die Helligkeit der Anzeige STATUS wird minimiert.

#### **Deaktivieren der Eco-Funktion**

Drücken Sie die Taste ECO. "ECO OFF" wird auf dem Frontblende-Display angezeigt.

## ш

- Deaktivieren Sie diese Funktion, wenn eine höhere Wiedergabelautstärke gewünscht ist.
- Wenn diese Funktion aktiviert ist, können "Dimmer" im Setup-Menü ([S. 78\)](#page-77-0) und "MAX VOLUME" im Advanced-Setup-Menü ([S. 87\)](#page-86-0) nicht konfiguriert werden.

## **Umschalten zwischen den Informationsanzeigen auf dem Frontblende-Display**

Informationen über Eingangsquelle, Surroundsound und Subwoofer werden angezeigt.

### **Drücken Sie die Taste INFO (m).**

Bei jeder Betätigung der Taste INFO (m) wechselt die Anzeige wie nachstehend angegeben. Die Informationen variieren je nach Eingangsquelle.

Input: Name der Eingangsquelle

("BLUETOOTH" oder der Name des mit dem Bluetooth-Eingang verbundenen Geräts wird angezeigt.)

Beam: Wiedergabemodus

 $\blacktriangledown$ 

 $\blacktriangledown$ 

 $\blacktriangledown$ 

 $\blacktriangledown$ 

T

Decoder: Aktueller Decoder [\(S. 76\)](#page-75-0)

Cinema DSP: CINEMA DSP-Programm [\(S. 39\)](#page-38-1)

SUB Status: Subwooferstatus

## 路

- Anzeige im Wiedergabemodus (Beam)
- 3D SUR.: Wiedergabe im 3D Surroundmodus ([S. 38\)](#page-37-1)
- SURROUND: Wiedergabe im Surroundmodus [\(S. 39](#page-38-0))
- MY SUR.: Wiedergabe bei Verwendung der Funktion Mein Surround ([S. 74\)](#page-73-0)
- STEREO: Stereowiedergabe ([S. 41\)](#page-40-0)
- TARGET: Wiedergabe im Zielwiedergabemodus ([S. 41\)](#page-40-1)
- Subwooferstatus-Anzeige (SUB Status)
- Wireless: Das Gerät ist mit dem Wireless Subwoofer Kit verbunden ([S. 25\)](#page-24-0).
- None: Das Gerät hat keine Verbindung zu einem Subwoofer.
- Wired: "Bassausgabe" im Setup-Menü ist auf "Kabelgebunden" eingestellt [\(S. 74](#page-73-1)).

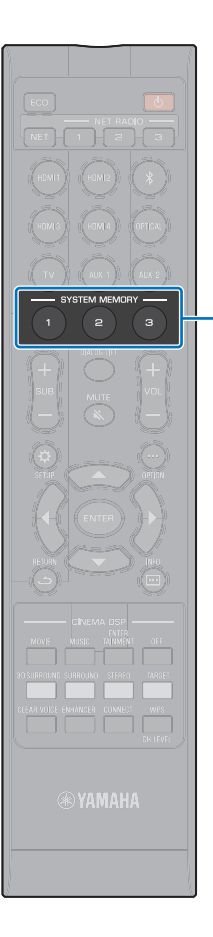

**SYSTEM MEMORY**

## **Speichern der Einstellungen dieses Geräts im Systemspeicher**

Es können drei Sets mit Einstellungen im Speicher dieses Geräts abgelegt werden, so dass für bestimmte Hörer oder Änderungen der Umgebung optimierte Einstellungen unkompliziert abgerufen werden können. Beziehen Sie sich auf die nachstehenden Beispiele, um IntelliBeam-Messergebnisse und Einstellungen wie Surround-Einstellungen im Systemspeicher abzulegen oder gespeicherte Einstellungen abzurufen.

#### **Beispiel 1 Speichern der IntelliBeam-Messungen für verschiedene Umgebungen im Systemspeicher**

Wenn Schall absorbierende Materialien wie z. B. Gardinen oder Vorhänge die Schallstrahlen behindern, verringert sich die Wirksamkeit dieser Schallstrahlen. Messen Sie einmal mit geöffneten und einmal mit geschlossenen Vorhängen. Speichern Sie beide Einstellungen als Set in SYSTEM MEMORY 1 und 2 ab, um dann bei Bedarf die jeweils geeignete Einstellung abrufen zu können.

#### **Beispiel 2 Speichern häufig verwendeter Einstellungen im Systemspeicher**

- **SYSTEM MEMORY 1**: Surround-Einstellung
- **SYSTEM MEMORY 2**: Ein Zielwiedergabemodus, der Schallstrahlen in Richtung Küche lenkt
- **SYSTEM MEMORY 3**: Ein Zielwiedergabemodus, der Schallstrahlen in Richtung Wohnzimmer lenkt

#### **Beispiel 3 Speichern bevorzugter Höreinstellungen im Systemspeicher**

- **SYSTEM MEMORY 1**: Einstellungen für Papa
- **SYSTEM MEMORY 2**: Einstellungen für Mama
- **SYSTEM MEMORY 3**: Einstellungen für Parties

#### **Die folgenden Einstellungen können im Systemspeicher gespeichert werden.**

• IntelliBeam-Messergebnisse [\(S. 31](#page-30-0))

Anweisungen zum Speichern von IntelliBeam-Messergebnissen siehe Seite [33](#page-32-0).

(Wenn "Horizontaler Winkel", "Vertikaler Winkel", "Beam Weglänge", "Abstand zum Fokus", "Position Frontkanäle" und "Kanalpegel" im Setup-Menü [\(S. 67\)](#page-66-0) konfiguriert werden, werden diese Einstellungen auf die IntelliBeam-Autom. Setup-Messungen angewendet.)

- 3D Surround-Wiedergabe- [\(S. 38](#page-37-1)), Surround-Wiedergabe- [\(S. 39\)](#page-38-0), Stereowiedergabe- [\(S. 41\)](#page-40-0), oder Zielwiedergabemodus [\(S. 41](#page-40-1)) (Die Kanal Ausgabe-Einstellungen ([S. 73\)](#page-72-0) können auch für den 3D Surround-/Surround-Wiedergabemodus gespeichert werden.)
- Surround: CINEMA DSP 3D/CINEMA DSP ([S. 39\)](#page-38-1)
- Klangregelung ([S. 85](#page-84-0))
- Subwoofer-Einstellungen [S. 74](#page-73-1))

### **Speichern der Einstellungen im Systemspeicher**

**1 Halten Sie die SYSTEM MEMORY-Taste 1, 2 oder 3**  gedrückt, bis je nach gedrückter Taste "M1 Save?", **"M2 Save?" oder "M3 Save?" erscheint.**

#### **2 Drücken Sie dieselbe SYSTEM MEMORY-Taste nochmals.**

Wenn Sie die Taste SYSTEM MEMORY 1 drücken, wird "M1 Saving" angezeigt, und die Einstellungen werden gespeichert.

## **SHZ**

- Wenn Systemeinstellungen bereits unter der gewählten Speichernummer vorhanden sind, überschreibt dieses Gerät die alten Systemeinstellungen.
- Die Speicherfunktion kann nicht eingestellt werden, wenn "MEMORY PROTECT" im Advanced-Setup-Menü auf "ON" gestellt ist ([S. 86\)](#page-85-0).

## **Laden von Einstellungen**

**1 Drücken Sie je nach den zu ladenden Einstellungen die SYSTEM MEMORY-Taste 1, 2 oder 3.** Wenn die Taste SYSTEM MEMORY 1 gedrückt wird, erscheint "M1 Load?".

#### **2 Drücken Sie dieselbe SYSTEM MEMORY-Taste nochmals.**

Wenn die Taste SYSTEM MEMORY 1 gedrückt wird, erscheint "M1 Loading", und die Einstellungen werden geladen.

## <span id="page-45-0"></span>**Drahtlose Audio-Wiedergabe über die** *Bluetooth***-Verbindung**

Mit dem Gerät kann Audio von einem Bluetooth-Gerät empfangen und wiedergegeben sowie Audio für Wiedergabe auf einem Bluetooth-Gerät übertragen werden. Beachten Sie die mit dem Bluetooth-Gerät gelieferte Dokumentation für weitere Informationen.

#### ❑ **Audio von einem** *Bluetooth***-Gerät empfangen**

Audio von einem Bluetooth-Gerät, wie einem Endgerät oder einem digitalen Musik-Player, kann über eine Drahtlosverbindung wiedergeben werden.

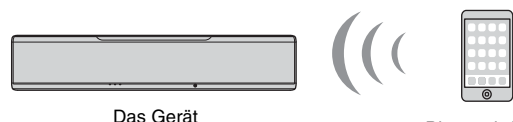

*Bluetooth*-Gerät (wie beispielsweise ein Endgerät)

#### ❑ **Audio zu einem** *Bluetooth***-Gerät übertragen**

Verwenden Sie einen drahtlosen Bluetooth-Kopfhörer und verwandte Geräte für unbeschwerten Audio-Genuss.

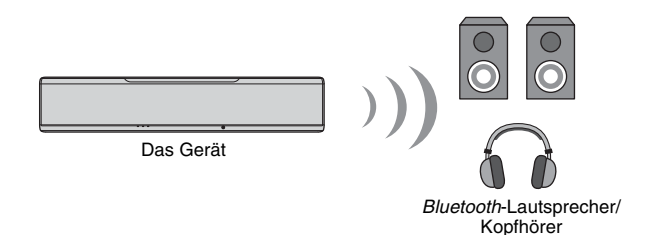

## Ţ

• Audio kann nicht vom Gerät von Endgeräten usw. empfangen und gleichzeitig zu Lautsprechern oder Kopfhörern übertragen werden.

## 器

- "Bluetooth" im Setup-Menü muss auf "Ein" (Standardeinstellung: [S. 83](#page-82-0)) eingestellt werden, um die *Bluetooth*-Funktionen verwenden zu können.
- Ein *Bluetooth*-Gerät, dem ein anderer Passkey (PIN) als "0000" zugewiesen worden ist, kann nicht mit diesem Gerät verbunden werden.
- Das Gerät kann mit bis zu 20 *Bluetooth*-Geräten für Audio-Empfang und -Übertragung verbunden werden. Wenn ein neues Gerät erfolgreich mit diesem Gerät verbunden wird, nachdem bereits 20 andere Geräte verbunden worden sind, wird die Geräteinformation mit dem frühesten Verbindungsdatum (das Gerät, das als erstes verbunden worden ist) gelöscht, um Platz für das neue Gerät zu schaffen.
- Vergewissern Sie sich, dass das *Bluetooth*-Gerät nicht weiter als 10 m von diesem Gerät entfernt ist, wenn die beiden Geräte verbunden werden.
- Siehe "[Bluetooth](#page-94-0)" [\(S. 95](#page-94-0)) unter ["Problembehebung"](#page-90-0), falls eine *Bluetooth*-Verbindung nicht hergestellt werden kann.
- Stellen Sie die *Bluetooth*-Gerätelautstärke bedarfsgemäß ein.

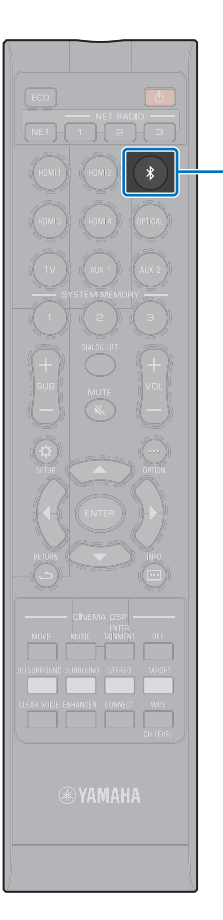

 $\ast$ 

## **Musikhören von einem** *Bluetooth***-Gerät (Empfangen)**

#### **Drücken Sie die Taste**  $x^2$  **auf der Fernbedienung.**

*Bluetooth* wird als Eingangsquelle gewählt, und "BLUETOOTH" wird auf dem Frontblende-Display angezeigt.

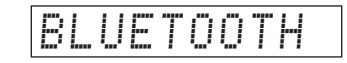

## 哭

- Wenn zuvor ein *Bluetooth*-Gerät verbunden war, stellt das Gerät bei Druck auf die Taste  $*$  eine Verbindung zum zuletzt verbundenen Gerät her. Beenden Sie diese Verbindung, um eine Verbindung zu einem neuen Gerät herzustellen.
- Falls *Bluetooth* nicht als Eingangsquelle gewählt werden kann, vergewissern Sie sich, dass "Übertragung" im Setup-Menü auf "Aus" eingestellt ist [\(S. 83](#page-82-1)).

#### **2 Schalten Sie die** *Bluetooth***-Funktion am**  *Bluetooth***-Gerät ein.**

Die Bedienung ist vom jeweiligen Gerät abhängig. Richten Sie sich nach der mit dem jeweiligen Gerät gelieferten Dokumentation.

#### **3 Wählen Sie "YSP-5600" in der** *Bluetooth***-Geräteliste des Geräts.**

Wenn ein Passkey (PIN) erforderlich ist, geben Sie die Nummer "0000" ein.

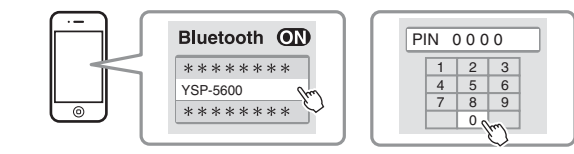

Die  $\bigcirc$ -Anzeige auf dem Frontblende-Display blinkt, während dieses Gerät und das Bluetooth-Gerät miteinander verbunden werden, und leuchtet ständig, wenn die Verbindung hergestellt ist.

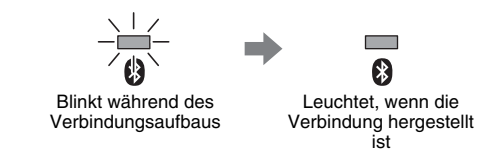

"Connect" wird auf dem Frontblende-Display angezeigt.

Die  $\bigcirc$ -Anzeige oder eine Abschlussmeldung wird beim *Bluetooth*-Gerät angezeigt.

**4 Geben Sie einen Song auf dem** *Bluetooth***-Gerät wieder.**

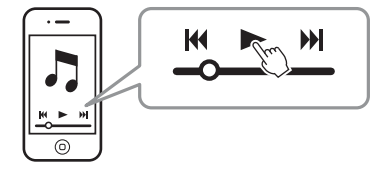

- Bei gewissen *Bluetooth*-Geräten muss dieses Gerät als das Ziel für Audioausgabe vorgegeben werden.
- Durch Einstellen von "Netzwerk Standby" im Setup-Menü auf "Ein" kann das Gerät mit *Bluetooth*-Gerätebedienschritten ein- und ausgeschaltet werden [\(S. 82](#page-81-0)).

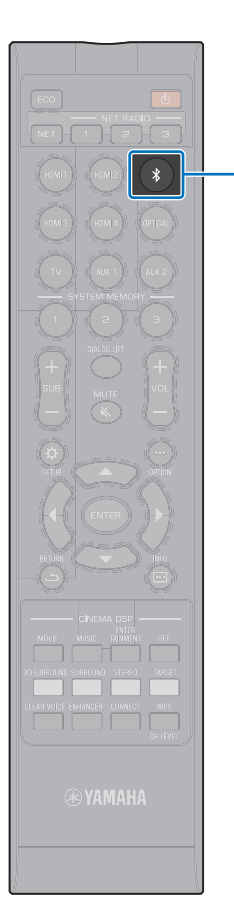

 $\ast$ 

## **Beenden der** *Bluetooth***-Verbindung**

Die Bluetooth-Verbindung wird in den nachstehenden Fällen beendet.

Wenn die Verbindung beendet ist, erlischt die 8-Anzeige an der Frontblende des Geräts.

- **Die** *Bluetooth***-Funktion wird beim** *Bluetooth***-Gerät ausgeschaltet.**
- Die Taste  $*$  wird länger als 3 Sekunden gedrückt.
- **Dieses Gerät wird ausgeschaltet.**

## 23

• Bei Beendigung der *Bluetooth*-Verbindung wird "Disconnected" auf dem<br>Frontblende-Display angezeigt.

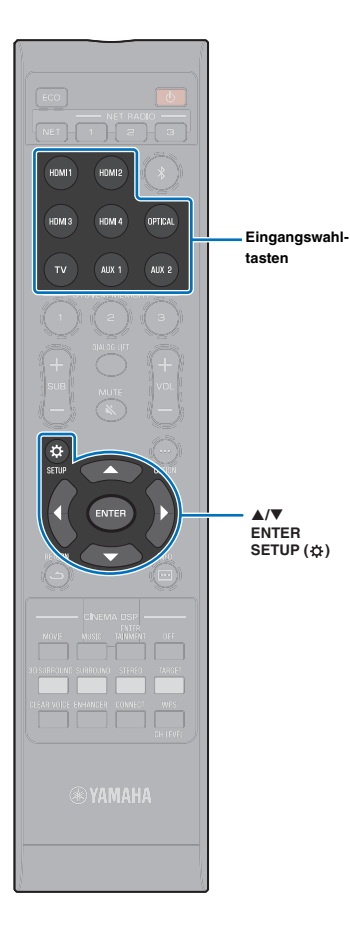

## **Audio-Hören über Bluetooth-Lautsprecher oder -Kopfhörer (Senden)**

• Musikeingabe mit AirPlay kann nicht zu *Bluetooth*-Geräten ausgegeben werden.

**1 Schalten Sie das** *Bluetooth***-Gerät ein.**

Œ.

- **2 Wählen Sie die Eingangsquelle (nicht** *Bluetooth***) mit den Eingangswahltasten.**
- **3** Drücken Sie die Taste SETUP ( $\hat{\varphi}$ ) zweimal. Das Setup-Menü wird auf dem Fernsehbildschirm angezeigt.
- **Wählen Sie mithilfe der Tasten ▲/▼ "Bluetooth", und drücken Sie dann die Taste ENTER.**
- **Wählen Sie mithilfe der Tasten ▲/▼** "Übertragung", **und drücken Sie dann die Taste ENTER.**
- **6** Wählen Sie mithilfe der Tasten ▲/▼ "Ein", und **drücken Sie dann die Taste ENTER.**
- **Wählen Sie mithilfe der Tasten ▲/▼ "Gerätesuche", und drücken Sie dann die Taste ENTER.**
- **Wählen Sie mithilfe der Tasten ▲/▼ ein** *Bluetooth***-Gerät, und drücken Sie dann die Taste ENTER.**

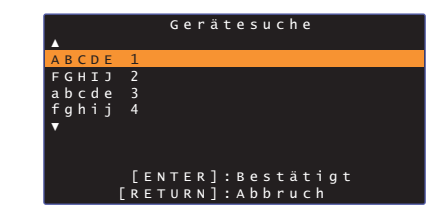

Die **8**-Anzeige auf dem Frontblende-Display blinkt, während dieses Gerät und das *Bluetooth*-Gerät miteinander verbunden werden, und leuchtet ständig, wenn die Verbindung hergestellt ist.

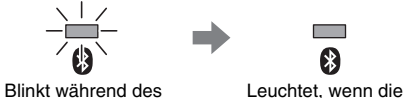

Verbindungsaufbaus Verbindung hergestellt ist

"Completed" wird auf dem Frontblende-Display angezeigt.

**9 Geben Sie eine Audioquelle wieder, und genießen Sie die Musik über das** *Bluetooth***-Gerät.**

## 彩

- "Nicht gefunden" wird auf dem Bildschirm bei Schritt 8 angezeigt, wenn dieses Gerät kein anderes Gerät zum Verbinden finden konnte.
- No Device Name" ersetzt den Gerätenamen auf dem Bildschirm bei Schritt 8 wenn das Gerät den Namen des anderen Geräts nicht erkennen kann.
- Audio wird auch vom Gerät ausgegeben.

## **Beenden der Bluetooth-Verbindung**

Die *Bluetooth*-Verbindung wird in den nachstehenden Fällen beendet.

Wenn die Verbindung beendet ist, erlischt die  $\bullet$ -Anzeige an der Frontblende des Geräts.

- **Die Verbindung wird vom** *Bluetooth***-Gerät beendet, oder das**  *Bluetooth***-Gerät wird ausgeschaltet.**
- "Übertragung" im Setup-Menü ist auf "Aus" eingestellt.
- **Dieses Gerät wird ausgeschaltet.**

# **NETZWERKE**

## **Netzwerkfunktionen**

Eine Netzwerkverbindung ermöglicht Hören von Internetradiosendern oder Musik-Streaming-Diensten und die Wiedergabe von Musikdateien mit AirPlay oder Ihrem Computer (Medienservice) über dieses Gerät.

Je nach Eingangsquelle ist unter Umständen die App für Endgeräte MusicCast CONTROLLER erforderlich. Eine Wiedergabe, die MusicCast CONTROLLER erfordert, ist durch das Symbol m gekennzeichnet.

#### **• Abspielen von auf Medienservern oder Endgeräten gespeicherten Musikdateien**

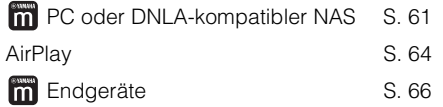

#### **• Internetradio-Hören [S. 62](#page-61-0)**

Internetradiosender können gewählt werden, nachdem sie beim Gerät registriert worden sind.

#### **• Übertragen und Empfangen von Audio zu/von anderen mit Ihrem Heimnetzwerk verbundenen MusicCast-fähigen Geräten.**

Einzelheiten finden Sie in der mitgelieferten "MusicCast Setup-Anleitung".

## 器

- Auf unserer Website finden Sie genauere Informationen zur MusicCast CONTROLLER-App.
- Die Eingangsquelle schaltet automatisch um, wenn Musik über ein Netzwerk wiedergegeben wird. Zum Umschalten auf eine andere Eingangsquelle betätigen Sie die Taste NET. Die Eingangsquelle wechselt mit jedem Druck auf die Taste NET wie folgt.

→ SERVER → NET RADIO → AirPlay → Musik-Streaming-Dienst → MusicCast Link (falls verfügbar)

## <span id="page-50-0"></span>**Verbinden mit einem Netzwerk**

Ţ.

Je nach Netzwerkumgebung können Sie zwischen kabelgebundener Netzwerkverbindung und Drahtlosnetzwerkverbindung wählen.

- Auf Ihrem Computer installierte Sicherheitssoftware oder gewisse Netzwerkgeräteeinstellungen (wie Firewall) könnten den Zugang des Geräts zu Ihrem Computer oder zu Internetradiosendern blockieren. In diesem Fall ändern Sie die Sicherheitssoftware- und/oder Netzwerkgeräteeinstellungen.
- Eine Netzwerkverbindung kann nicht hergestellt werden, wenn der MAC-Adressenfilter bei Ihrem Router aktiviert ist. Überprüfen Sie die Einstellungen Ihres Routers.
- Um die Subnetzmaske Ihres Routers manuell zu konfigurieren, übernehmen Sie das von diesem Gerät verwendete Subnetz für alle Geräte.
- Wenn Internetdienste genutzt werden sollen, empfiehlt sich eine Breitbandverbindung.

## 学

- Wenn Ihr Router DHCP unterstützt, müssen Netzwerkeinstellungen für das Gerät nicht konfiguriert werden. Netzwerkparameter (wie die IP-Adresse) werden automatisch zugewiesen. Wenn Ihr Router DHCP nicht unterstützt, oder wenn Sie eine manuelle Konfigurierung der Netzwerkparameter bevorzugen, müssen Sie die Netzwerkeinstellungen selbst konfigurieren ([S. 81\)](#page-80-0).
- Sie können prüfen, ob Netzwerkparameter (wie die IP-Adresse) dem Gerät richtig zugewiesen worden sind, indem Sie "Information" [\(S. 79](#page-78-0)) im Setup-Menü wählen.

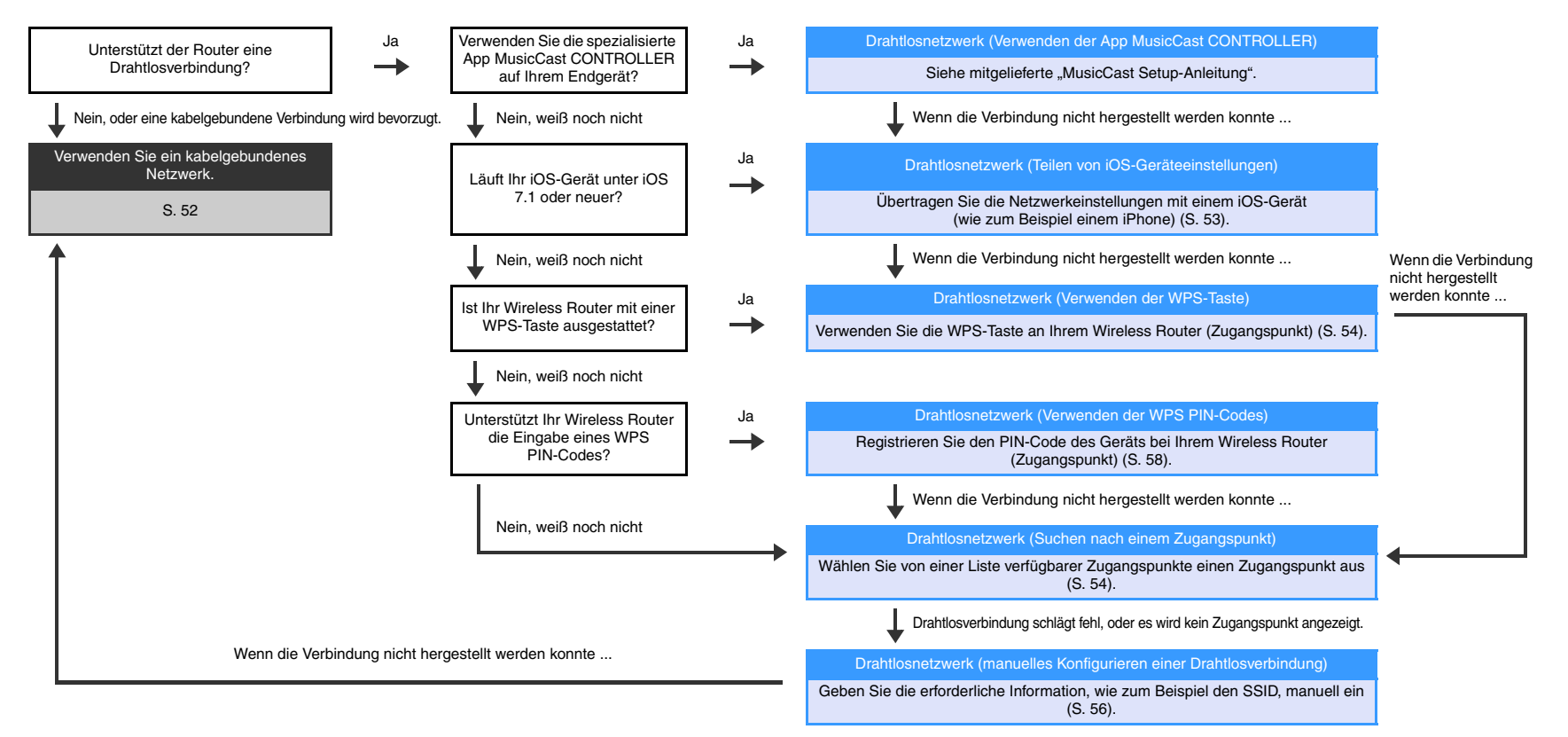

## <span id="page-51-0"></span>**Kabelgebundene Netzwerkverbindungen**

Für eine kabelgebundene Netzwerkverbindung schließen Sie das Gerät mithilfe eines STP-Netzwerkkabels (gerades Kabel der Kategorie 5 oder höher, nicht mitgeliefert) an den Router an.

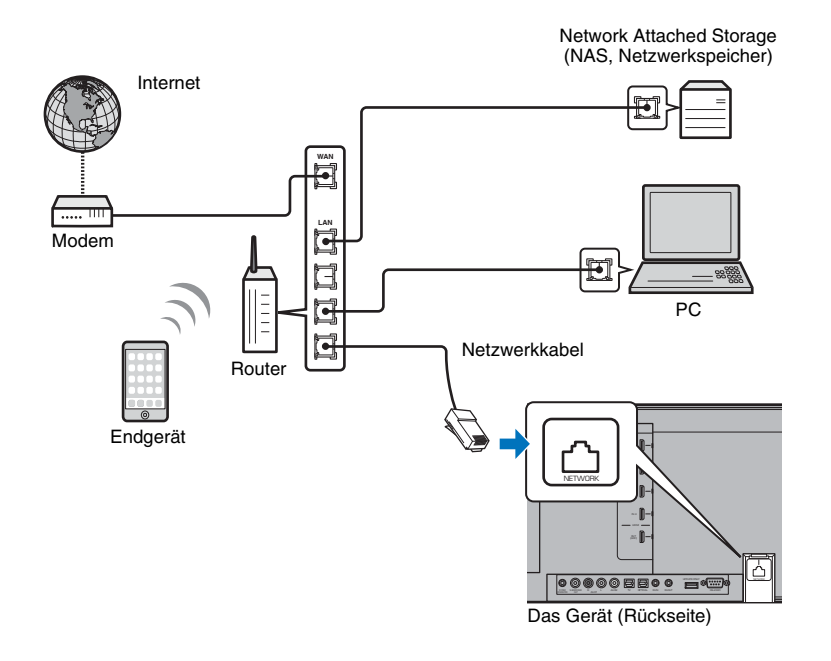

## 器

• Wenn das Gerät bereits mit einem Drahtlosnetzwerk verbunden ist, und Sie zu einer kabelgebundenen Verbindung wechseln möchten, ändern Sie "Netzwerk" im Setup-Menü zu "Kabelgebunden".

## <span id="page-51-1"></span>**Drahtlosnetzwerk**

Verbinden Sie das Gerät mit einem Wireless Router (Zugangspunkt).

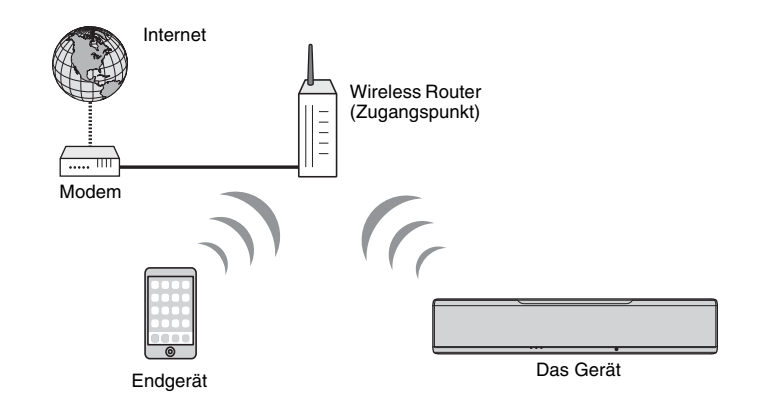

Wenn das Gerät mit einem Drahtlosnetzwerk verbunden ist, leuchtet die  $\Leftrightarrow$ -Anzeige an der Frontblende.

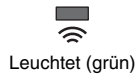

## Ţ

- Die Drahtlosnetzwerkverbindung kann nicht gleichzeitig mit der kabelgebundenen Netzwerkverbindung [\(S. 52](#page-51-0)) oder mit Wireless Direct [\(S. 59](#page-58-0)) verwendet werden.
- Wenn das Gerät und der Wireless Router (Zugangspunkt) zu weit voneinander entfernt sind, kann das Gerät die Verbindung zum Wireless Router (Zugangspunkt) unter Umständen nicht aufbauen. In diesem Fall bringen Sie die Geräte näher zueinander.

## 器

• Wenn das Gerät nicht mit einem Wireless Router (Zugangspunkt) verbunden wird, kann es mithilfe von Wireless Direct ([S. 59\)](#page-58-0) direkt mit einem Endgerät verbunden werden, um das Gerät mit der auf diesem Endgerät installierten App HOME THEATER CONTROLLER (WLAN) steuern zu können.

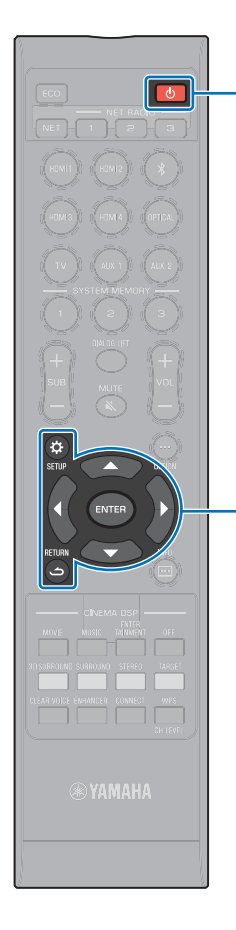

 $\triangle/\blacktriangledown$ **ENTER SETUP** ( $\alpha$ ) **RETURN** (ث)

## <span id="page-52-0"></span>**Teilen der iOS-Geräteeinstellung**

Sie können mühelos eine Drahtlosverbindung einrichten, indem Sie die Verbindungseinstellungen auf iOS-Geräten (wie einem iPhone) übernehmen.

Vor weiteren Schritten vergewissern Sie sich, dass Ihr iOS-Gerät mit einem Wireless Router (Zugangspunkt) verbunden ist.

## ÷

- Sie benötigen ein iOS-Gerät mit iOS 7.1 oder neuer.
- Wenn Ihr Wireless Router (Zugangspunkt) WEP-Verschlüsselung verwendet, können Verbindungseinstellungen auf iOS-Geräten zur Herstellung einer Drahtlosverbindung nicht auf das Gerät übertragen werden. Zum Herstellen einer Verbindung siehe "[Suchen nach einem Wireless Router \(Zugangspunkt\)](#page-53-1)" [\(S. 54](#page-53-1)).

**1 Betätigen Sie die Taste** z**, um dieses Gerät einzuschalten.**

**2 Schalten Sie den Fernseher ein, und schalten Sie den Eingang des Fernsehers so um, dass er Video von diesem Gerät anzeigt (HDMI OUT-Buchse: [S. 28](#page-27-0)).**

- **3 Drücken Sie die Taste SETUP ( ) zweimal.** Das Setup-Menü wird auf dem Fernsehbildschirm angezeigt.
- **4** Wählen Sie mithilfe der Tasten **A/▼** "Netzwerk", **und drücken Sie dann die Taste ENTER.**
- **Wählen Sie mithilfe der Tasten ▲/▼ "Netzwerkverbindung", und drücken Sie dann die Taste ENTER.**
- **6** Wählen Sie mithilfe der Tasten  $\triangle$ / $\nabla$  "Drahtlos **(Wi-Fi)", und drücken Sie dann die Taste ENTER.**

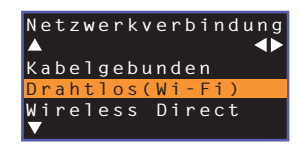

*W***ählen Sie mithilfe der Tasten ▲/▼ "Einstellung teilen Wi-Fi", und drücken Sie dann die Taste ENTER.**

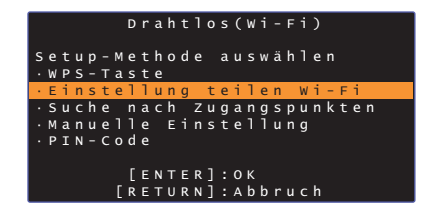

**8 Wenn der folgende Bildschirm angezeigt wird, drücken Sie die Taste ENTER.**

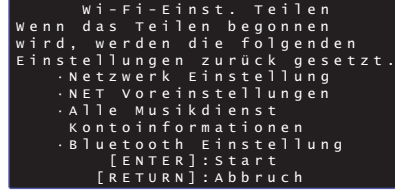

## $\overline{\mathcal{M}}$

• Die zu löschenden (initialisierenden) Einstellungen werden angezeigt. Wenn Sie diese Einstellungen nicht löschen möchten, drücken Sie die Taste RETURN ( $\triangle$ ), um die Verbindung zu beenden.

**9 Wenn der folgende Bildschirm angezeigt wird, drücken Sie die Taste ENTER.**

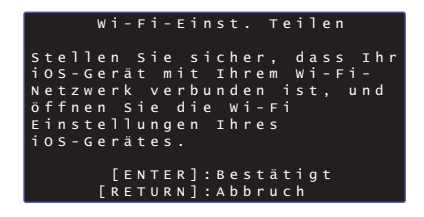

 $\phi$ 

 $\triangle/\blacktriangledown$ **ENTER SETUP** ( $\phi$ )

 $\circ$ 

**WPS**

**10 Zeigen Sie den Wi-Fi-Setup-Bildschirm auf dem iOS-Gerät an, und wählen Sie das Gerät unter "SETUP A NEW AIRPLAY SPEAKER..." aus.**

Folgen Sie dann den Bildschirmanweisungen des iOS-Geräts.

## <span id="page-53-0"></span>**Verwenden der WPS-Tastendruck-Konfigurierung**

Per Druck auf die WPS-Taste am Wireless Router (Zugangspunkt) können Sie ganz leicht eine Drahtlosverbindung einrichten.

**12 Betätigen Sie die Taste**  $\circlearrowright$ **, um dieses Gerät einzuschalten.**

#### **2 Drücken und halten Sie die Taste WPS auf der Fernbedienung mindestens 3 Sekunden lang.**

"Press WPS button on Access Point" wird auf dem Frontblende-Display angezeigt.

• Um die Konfigurierung abzubrechen, drücken Sie eine andere Taste als die Taste WPS.

#### **3 Drücken Sie die WPS-Taste am Wireless Router (Zugangspunkt).**

Wenn eine Verbindung hergestellt worden ist, wird "Completed" auf dem Frontblende-Display angezeigt. Wenn "NotConnect" angezeigt wird, wiederholen Sie das Verfahren ab Schritt 1, oder probieren Sie es anhand der folgenden Informationen mit einer anderen Verbindungsmethode.

- Herstellen einer Drahtlosverbindung mithilfe der WPS-Taste ist nicht möglich, wenn Ihr Wireless Router (Zugangspunkt) WEP-Verschlüsselung verwendet, oder wenn der MAC-Adressenfilter des Routers aktiviert ist. Zum Herstellen einer Verbindung siehe "[Suchen nach einem Wireless Router \(Zugangspunkt\)](#page-53-1)" [\(S. 54](#page-53-1)).
- Herstellen einer Drahtlosverbindung mithilfe der WPS-Taste ist nicht möglich, wenn Ihr Wireless Router (Zugangspunkt) so konfiguriert ist, dass er seinen SSID nicht aussendet. Zum Herstellen einer Verbindung siehe "Manuelles Einrichten [der Drahtlosverbindung](#page-55-0)" [\(S. 56](#page-55-0)).

• "WPS-Taste" unter "Drahtlos (Wi-Fi)" im Setup-Menü kann ebenfalls zum Konfigurieren einer Verbindung mit der WPS-Taste verwendet werden. Gehen Sie gemäß den Anweisungen auf dem Bildschirm vor.

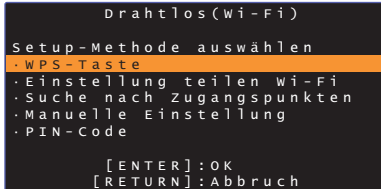

#### **Über WPS**

WPS (Wi-Fi Protected Setup) ist ein Standard der Wi-Fi Alliance, der das einfache Einrichten eines drahtlosen Heimnetzwerks ermöglicht.

## <span id="page-53-1"></span>**Suchen nach einem Wireless Router (Zugangspunkt)**

Suchen Sie nach und stellen Sie die Verbindung mit einem nahegelegenen Wireless Router (Zugangspunkt) her.

- **1 Betätigen Sie die Taste** z**, um dieses Gerät einzuschalten.**
- **2 Schalten Sie den Fernseher ein, und schalten Sie den Eingang des Fernsehers so um, dass er Video von diesem Gerät anzeigt (HDMI OUT-Buchse: [S. 28\)](#page-27-0).**
- **3 Drücken Sie die Taste SETUP ( ) zweimal.** Das Setup-Menü wird auf dem Fernsehbildschirm angezeigt.
- **Wählen Sie mithilfe der Tasten ▲/▼ "Netzwerk", und drücken Sie dann die Taste ENTER.**
- **Wählen Sie mithilfe der Tasten ▲/▼ "Netzwerkverbindung", und drücken Sie dann die Taste ENTER.**

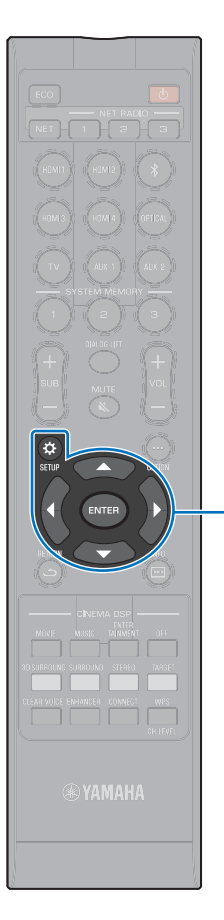

-**/// ENTER SETUP** ( $\phi$ ) **6** Wählen Sie mithilfe der Tasten  $\triangle$ /**V** "Drahtlos **(Wi-Fi)", und drücken Sie dann die Taste ENTER.**

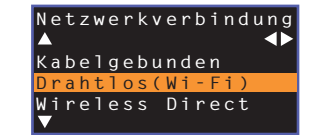

*W***ählen Sie mithilfe der Tasten ▲/▼ .. Suche nach Zugangspunkten", und drücken Sie dann die Taste ENTER.**

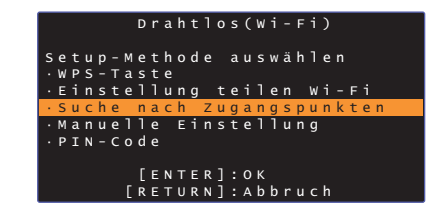

Die Liste mit verfügbaren Zugangspunkten wird auf dem Fernsehbildschirm angezeigt.

**8 Wählen Sie den gewünschten Zugangspunkt mithilfe der Tasten ▲/▼ aus, und drücken Sie die Taste ENTER.**

Der Drahtlosverbindung-Einstellungsbildschirm wird am Fernseher angezeigt.

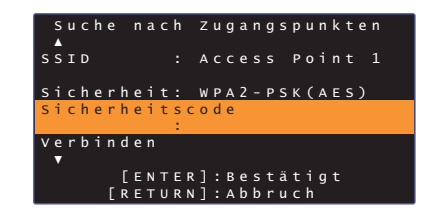

**9 Drücken Sie die Taste ENTER.**

**10 Geben Sie den Sicherheitscode mithilfe der Tasten**  W**/**X**/**S**/**T **und ENTER ein.**

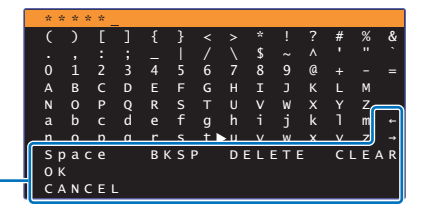

 $[-1]$ : Cursorbewegung nach links und rechts. [Space]: Eingabe eines Leerzeichens. [BKSP]: Löschen des Zeichens links vom gewählten. [DELETE]: Löschen des gewählten Zeichens. [CLEAR]: Löschen aller eingegebenen Zeichen. [CANCEL]: Aufheben der Zeicheneingabe und Rückkehr zum vorherigen Bildschirm.

Nach Eingabe des Sicherheitscodes wählen Sie "OK", und drücken Sie dann die Taste ENTER. Der Bildschirm schaltet auf den in Schritt 8 angezeigten zurück.

#### **1111** Wählen Sie mithilfe der Tasten ▲/▼ "Verbinden", **und drücken Sie dann die Taste ENTER, um den Verbindungsprozess zu starten.**

Wenn eine Verbindung hergestellt worden ist, wird "Fertig" auf dem Fernsehbildschirm angezeigt.

Wenn "Nicht gefunden" angezeigt wird, drücken Sie die Taste ENTER, um das Verfahren ab Schritt 6 zu wiederholen, oder probieren Sie es anhand der folgenden Informationen mit einer anderen Verbindungsmethode.

## u

• Herstellen einer Drahtlosverbindung mithilfe von "Suche nach Zugangspunkten" ist nicht möglich, wenn Ihr Wireless Router (Zugangspunkt) so konfiguriert ist, dass er seinen SSID nicht aussendet. Zum Herstellen einer Verbindung siehe "Manuelles Einrichten der [Drahtlosverbindung](#page-55-0)" [\(S. 56](#page-55-0)).

12 Drücken Sie die Taste SETUP ( $\Leftrightarrow$ ) erneut, um das **Setup-Menü zu verlassen.**

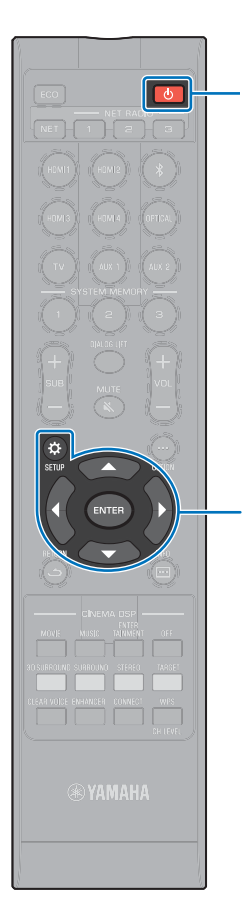

-**/// ENTER SETUP** ( $\phi$ )

 $(1)$ 

## <span id="page-55-0"></span>**Manuelles Einrichten der Drahtlosverbindung**

Richten Sie SSID (Netzwerkname), Verschlüsselungsverfahren und Sicherheitscode für Ihr Netzwerk manuell ein.

- **1 Betätigen Sie die Taste** z**, um dieses Gerät einzuschalten.**
- **2 Schalten Sie den Fernseher ein, und schalten Sie den Eingang des Fernsehers so um, dass er Video von diesem Gerät anzeigt (HDMI OUT-Buchse: [S. 28](#page-27-0)).**
- **3** Drücken Sie die Taste SETUP ( $\hat{\varphi}$ ) zweimal. Das Setup-Menü wird auf dem Fernsehbildschirm angezeigt.
- **4** Wählen Sie mithilfe der Tasten **A/▼** "Netzwerk", **und drücken Sie dann die Taste ENTER.**
- **Wählen Sie mithilfe der Tasten**  $\triangle$ **/** $\nabla$ **"Netzwerkverbindung", und drücken Sie dann die Taste ENTER.**
- **6** Wählen Sie mithilfe der Tasten ▲/▼ "Drahtlos **(Wi-Fi)", und drücken Sie dann die Taste ENTER.**

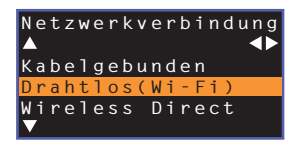

*W***ählen Sie mithilfe der Tasten ▲/▼ ..Manuelle Einstellung", und drücken Sie dann die Taste ENTER.**

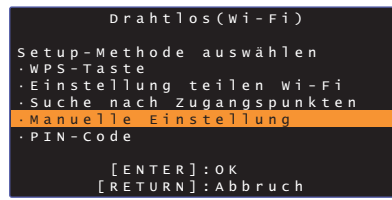

### **Betätigen Sie die Tasten ▲/▼ zur Auswahl von "SSID".**

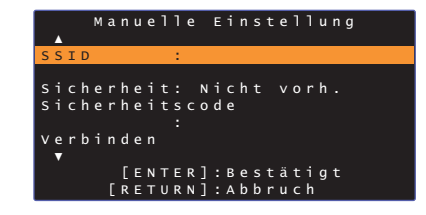

**9 Geben Sie den SSID des Zugangspunkts mithilfe der Tasten ◀/▶/▲/▼ und der Taste ENTER ein.** 

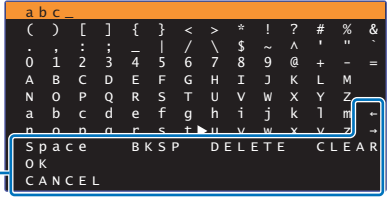

[←]/[→]: Cursorbewegung nach links und rechts. [Space]: Eingabe eines Leerzeichens. [BKSP]: Löschen des Zeichens links vom gewählten. [DELETE]: Löschen des gewählten Zeichens. [CLEAR]: Löschen aller eingegebenen Zeichen. [CANCEL]: Aufheben der Zeicheneingabe und Rückkehr zum vorherigen Bildschirm.

Nach Eingabe des Sicherheitscodes wählen Sie "OK", und drücken Sie dann die Taste ENTER. Der Bildschirm schaltet auf den in Schritt 8 angezeigten zurück.

#### **10** Betätigen Sie die Tasten ▲/▼ zur Auswahl von **"Sicherheit" und die Tasten** W**/**X**, um das Verschlüsselungsverfahren auszuwählen.**

#### **Einstellungen**

Nicht vorh., WEP, WPA2-PSK (AES), Mixed-Modus

• Da Kommunikationen bei Auswahl von "Nicht vorh." nicht verschlüsselt werden, bringt diese Option das Risiko mit sich, dass Unbefugte Zugang zum Gerät erhalten können.

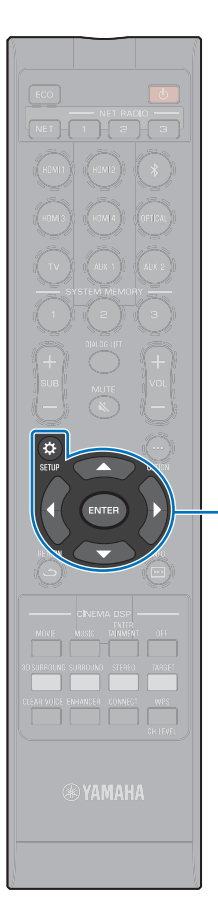

#### **11** Wählen Sie mithilfe der Tasten ▲/▼ **"Sicherheitscode", und drücken Sie die Taste ENTER.**

## $M_{\odot}$

**SASE** 

• Diese Option ist nicht verfügbar, wenn Sie in Schritt 10 "Nicht vorh." wählen.

#### **12 Geben Sie den Sicherheitscode mithilfe der Tasten**  W**/**X**/**S**/**T **und ENTER ein.**

Wenn Sie in Schritt 10 "WEP" auswählen, geben Sie entweder einen String mit 5 oder 13 Zeichen oder 10 oder 26 Hexadezimalcodes (Basis 16) ein.

Wenn Sie eine andere Methode als "WEP" auswählen, geben Sie entweder einen String mit 8 bis 63 Zeichen oder 64 Hexadezimalcodes (Basis 16) ein.

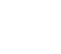

-**/// ENTER SETUP** ( $\circ$ )

• Hexadezimalcodes (Basis 16) sind Kombinationen aus den Ziffern 0 bis 9 und den Buchstaben a bis f. Die Buchstaben sind nicht groß-/ kleinschreibungsabhängig.

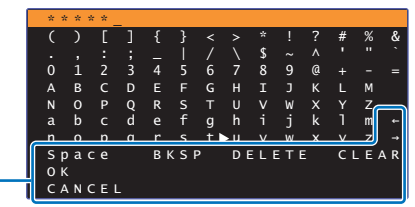

 $[-]/[\rightarrow]$ : Cursorbewegung nach links und rechts. [Space]: Eingabe eines Leerzeichens. [BKSP]: Löschen des Zeichens links vom gewählten. [DELETE]: Löschen des gewählten Zeichens. [CLEAR]: Löschen aller eingegebenen Zeichen. [CANCEL]: Aufheben der Zeicheneingabe und Rückkehr zum vorherigen Bildschirm.

Nach Eingabe des Sicherheitscodes wählen Sie "OK", und drücken Sie dann die Taste ENTER. Der Bildschirm schaltet auf den in Schritt 8 angezeigten zurück.

#### **13** Wählen Sie mithilfe der Tasten ▲/▼ "Verbinden", **und drücken Sie dann die Taste ENTER, um den Verbindungsprozess zu starten.**

Wenn eine Verbindung hergestellt worden ist, wird "Fertig" auf dem Fernsehbildschirm angezeigt.

Wenn "Nicht gefunden" angezeigt wird, drücken Sie die Taste ENTER, um das Verfahren ab Schritt 6 zu wiederholen.

#### **14** Drücken Sie die Taste SETUP ( $\circledx$ ) erneut, um das **Setup-Menü zu verlassen.**

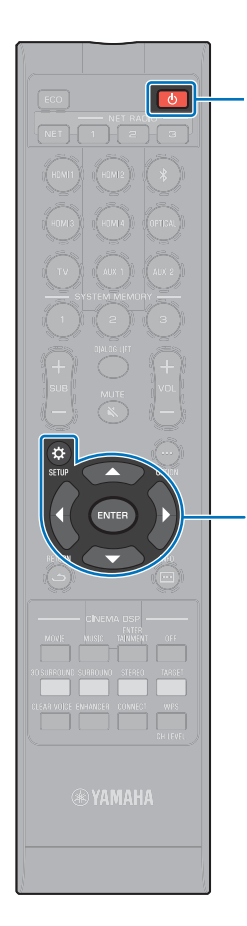

-**/// ENTER SETUP** ( $\alpha$ )

## <span id="page-57-0"></span>**Verwenden des WPS PIN-Codes**

Registrieren Sie den PIN-Code des Geräts bei Ihrem Wireless Router (Zugangspunkt), um eine Verbindung herzustellen. Dieses Verfahren kann angewendet werden, wenn Ihr Wireless LAN-Router (Zugangspunkt) die WPS PIN-Funktion unterstützt.

- **1 Betätigen Sie die Taste** z**, um dieses Gerät einzuschalten.**
- **2 Schalten Sie den Fernseher ein, und schalten Sie den Eingang des Fernsehers so um, dass er Video von diesem Gerät anzeigt (HDMI OUT-Buchse: [S. 28](#page-27-0)).**
- **3** Drücken Sie die Taste SETUP ( $\phi$ ) zweimal. Das Setup-Menü wird auf dem Fernsehbildschirm angezeigt.
- **4** Wählen Sie mithilfe der Tasten **A/▼** "Netzwerk", **und drücken Sie dann die Taste ENTER.**
- **5** Wählen Sie mithilfe der Tasten  $\triangle$ / $\nabla$ **"Netzwerkverbindung", und drücken Sie dann die Taste ENTER.**
- **6** Wählen Sie mithilfe der Tasten ▲/▼ "Drahtlos **(Wi-Fi)", und drücken Sie dann die Taste ENTER.**

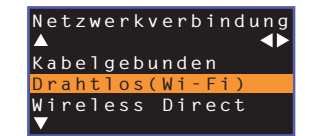

**Wählen Sie mithilfe der Tasten ▲/▼ "PIN-Code", und drücken Sie dann die Taste ENTER.**

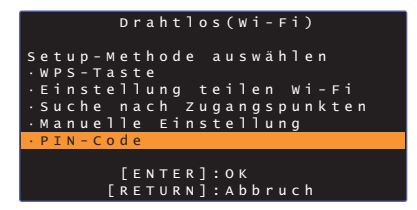

Die Liste mit verfügbaren Zugangspunkten wird auf dem Fernsehbildschirm angezeigt.

**8 Wählen Sie den gewünschten Zugangspunkt mithilfe der Tasten ▲/▼ aus, und drücken Sie die Taste ENTER.**

Der PIN-Code des Geräts wird auf dem Fernsehbildschirm angezeigt.

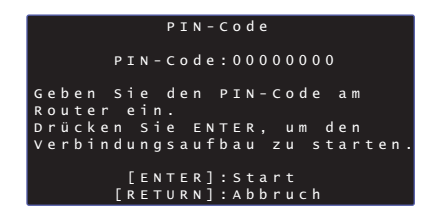

**9 Geben Sie den PIN-Code des Geräts in den Wireless Router (Zugangspunkt) ein.**

Einzelheiten zu den Einstellungen entnehmen Sie bitte der mit dem Wireless Router (Zugangspunkt) gelieferten Dokumentation.

#### **10 Drücken Sie die Taste ENTER, um den Verbindungsprozess zu starten.**

Wenn eine Verbindung hergestellt worden ist, wird "Fertig" auf dem Fernsehbildschirm angezeigt.

Wenn "Nicht gefunden" angezeigt wird, drücken Sie die Taste ENTER, um das Verfahren ab Schritt 6 zu wiederholen, oder probieren Sie es anhand der folgenden Informationen mit einer anderen Verbindungsmethode.

• Herstellen einer Drahtlosverbindung mithilfe des PIN-Codes ist nicht möglich, wenn Ihr Wireless Router (Zugangspunkt) WEP-Verschlüsselung verwendet, oder wenn der MAC-Adressenfilter des Routers aktiviert ist. Zum Herstellen einer Verbindung siehe "Suchen nach einem Wireless [Router \(Zugangspunkt\)"](#page-53-1) ([S. 54\)](#page-53-1).

**Drücken Sie die Taste SETUP (**  $\circ$  **) erneut, um das Setup-Menü zu verlassen.**

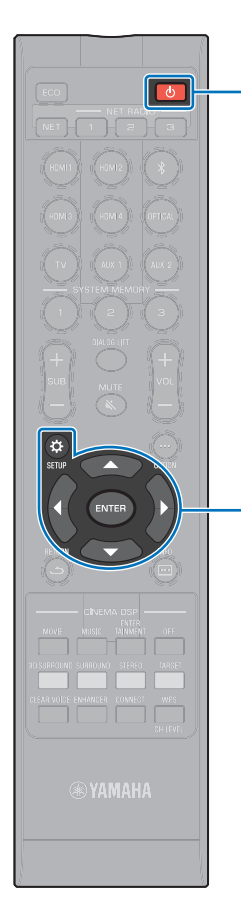

## <span id="page-58-0"></span>**Direktes Verbinden eines Endgeräts mit dem Gerät (Wireless Direct)**

Verbinden Sie ein Endgerät direkt mit diesem Gerät ohne Gebrauch eines Wireless Routers (Zugangspunkts). Wireless Direct unterstützt Folgendes.

- Bedienung des Geräts mit einem Endgerät, auf dem die spezialisierte App MusicCast CONTROLLER oder HOME THEATER CONTROLLER (WLAN) installiert ist.
- Verwendung von AirPlay zur Wiedergabe von auf einem iOS-Gerät gespeicherten Musikdateien.

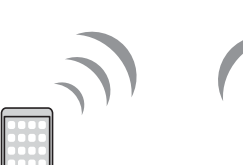

-**/// ENTER SETUP** ( $\alpha$ )

 $\circ$ 

• Wireless Direct kann nicht gleichzeitig mit der kabelgebundenen Netzwerkverbindung ([S. 52\)](#page-51-0) oder der Drahtlosnetzwerkverbindung ([S. 52\)](#page-51-1) verwendet werden.

Endgerät Endgerät Endgerät

- Bei Aktivierung von Wireless Direct kann das Gerät nicht auf das Internet zugreifen. Daher können keinerlei Internetdienste wie Internetradio genutzt werden.
- **1 Betätigen Sie die Taste** z**, um dieses Gerät einzuschalten.**
- **2 Schalten Sie den Fernseher ein, und schalten Sie den Eingang des Fernsehers so um, dass er Video von diesem Gerät anzeigt (HDMI OUT-Buchse: [S. 28](#page-27-0)).**
- **Drücken Sie die Taste SETUP (**  $\circ$  **) zweimal.**

Das Setup-Menü wird auf dem Fernsehbildschirm angezeigt.

- **Wählen Sie mithilfe der Tasten ▲/▼ "Netzwerk", und drücken Sie dann die Taste ENTER.**
- **Wählen Sie mithilfe der Tasten ▲/▼ "Netzwerkverbindung", und drücken Sie dann die Taste ENTER.**
- **6** Wählen Sie mithilfe der Tasten  $\triangle$ / $\nabla$  . Wireless **Direct", und drücken Sie dann die Taste ENTER.**

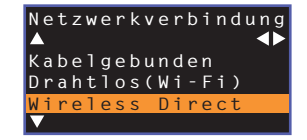

**Betätigen Sie die Tasten ▲/▼ zur Auswahl von "Sicherheit" und die Tasten** W**/**X**, um das Verschlüsselungsverfahren auszuwählen.**

#### **Einstellungen**

Nicht vorh., WPA2-PSK (AES)

In den meisten Fällen sollte "WPA2-PSK (AES)" gewählt werden. Wenn das Endgerät "WPA2-PSK (AES)" nicht unterstützt, wählen Sie "Nicht vorh.".

- Da Kommunikationen bei Auswahl von "Nicht vorh." nicht verschlüsselt werden, bringt diese Option das Risiko mit sich, dass Unbefugte Zugang zum Gerät erhalten können.
- **Wählen Sie mithilfe der Tasten ▲/▼ "Sicherheitscode", und drücken Sie die Taste ENTER.**

• Diese Option ist nicht verfügbar, wenn Sie in Schritt 7 "Nicht vorh." wählen.

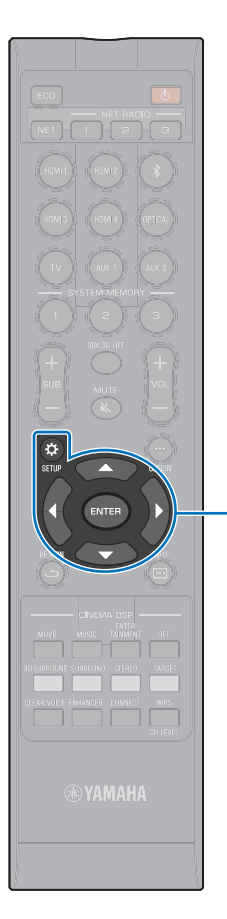

-**/// ENTER SETUP** ( $\phi$ )

#### **9 Geben Sie den Sicherheitscode mithilfe der Tasten**  W**/**X**/**S**/**T **und ENTER ein.**

Geben Sie entweder einen String mit 8 bis 63 Zeichen oder 64 Hexadezimalcodes (Basis 16) ein.

• Hexadezimalcodes (Basis 16) sind Kombinationen aus den Ziffern 0 bis 9 und den Buchstaben a bis f. Die Buchstaben sind nicht groß-/ kleinschreibungsabhängig.

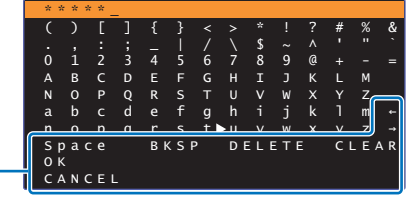

 $[-1/[-1]$ : Cursorbewegung nach links und rechts. [Space]: Eingabe eines Leerzeichens. [BKSP]: Löschen des Zeichens links vom gewählten. [DELETE]: Löschen des gewählten Zeichens. [CLEAR]: Löschen aller eingegebenen Zeichen. [CANCEL]: Aufheben der Zeicheneingabe und Rückkehr zum vorherigen Bildschirm.

Nach Eingabe des Sicherheitscodes wählen Sie "OK", und drücken Sie dann die Taste ENTER. Der nachstehende Bildschirm wird angezeigt.

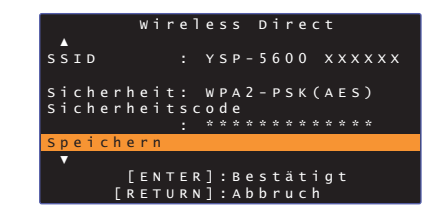

## 学

- Bevor Sie mit dem nächsten Schritt fortfahren, notieren Sie die folgenden Informationen. Sie benötigen diese Daten zum Konfigurieren der Wi-Fi-Einstellung eines Endgeräts.
	- Am Fernsehbildschirm angezeigter SSID
	- Soeben eingegebener Sicherheitscode

#### **10** Wählen Sie mithilfe der Tasten  $\triangle$ / $\nabla$  "Speichern", **und drücken Sie die Taste ENTER, um die Einstellung zu speichern.**

Hiermit sind die Einstellungen abgeschlossen, und "Konfigurieren Sie ihr Endgerät." wird auf dem Fernsehbildschirm angezeigt. Das Gerät funktioniert als Zugangspunkt.

Konfigurieren Sie nun die Wi-Fi-Einstellungen eines Endgeräts.

#### **11 Konfigurieren Sie die Wi-Fi-Einstellungen eines Endgeräts.**

Einzelheiten zu den Einstellungen Ihres Endgeräts entnehmen Sie bitte der mit dem Endgerät gelieferten Dokumentation.

- a Aktivieren Sie die Wi-Fi-Funktion am Endgerät.
- b Wählen Sie den in Schritt 9 angezeigten SSID von der Liste der verfügbaren Zugangspunkte aus.
- c Wenn Sie zur Eingabe eines Passworts aufgefordert werden, geben Sie den in Schritt 9 angezeigten Sicherheitscode ein.

#### **12** Drücken Sie die Taste SETUP ( $\phi$ ) erneut, um das **Setup-Menü zu verlassen.**

## <span id="page-60-1"></span><span id="page-60-0"></span>**Wiedergeben von auf Medienservern gespeicherter Musik (PCs/NAS)**

Auf Ihrem PC oder einem DLNA-kompatiblen NAS gespeicherte Musikdateien können mit dem Gerät wiedergegeben werden.

## ÷

 $\mathsf{m}$ 

- Um diese Funktion nutzen zu können, müssen das Gerät und der PC am gleichen Router angeschlossen sein ([S. 51\)](#page-50-0). Unter "Information" [\(S. 79](#page-78-0)) im Setup-Menü können Sie prüfen, ob Netzwerkparameter (wie die IP-Adresse) dem Gerät richtig zugewiesen sind.
- Bei Gebrauch der Drahtlosnetzwerkverbindung kann es zu Unterbrechungen des Audioinhalts kommen. Verwenden Sie in diesem Fall die kabelgebundene Netzwerkverbindung.

## 器

- Die folgenden Dateiformate werden unterstützt.
- Das Gerät unterstützt die Wiedergabe von Dateien der Formate WAV (nur PCM-Format), AIFF, MP3, WMA, MPEG-4 AAC, FLAC und ALAC (Apple Lossless Audio Codec) (nur 1- oder 2-Kanal-Audio).
- Das Gerät ist kompatibel mit Abtastraten von bis zu 192 kHz für WAV-, AIFF- und FLAC-Dateien, 96 kHz für ALAC-Dateien und 48 kHz für andere Dateien.
- Das Gerät unterstützt lückenlose Wiedergabe von WAV-, FLAC- und ALAC-Dateien.
- Für die Wiedergabe von FLAC-Dateien muss Freigabe von FLAC-Dateien über DLNA unterstützende Server-Software auf Ihrem PC installiert oder ein FLAC-Dateien unterstützender NAS verwendet werden.
- Digital Rights Management (DRM)-Inhalte können nicht wiedergegeben werden.

## **Einrichten von Medien teilen**

Für Wiedergabe von auf Ihrem PC oder einem DLNA-kompatiblen NAS gespeicherte Musikdateien müssen Sie zunächst die Medienfreigabeeinstellung bei jedem Musikserver konfigurieren.

### **Für einen PC mit installiertem Windows Media Player**

Dieses Gerät unterstützt den Windows Media Player 11 oder neuer. In diesem Abschnitt wird das Einrichten anhand des Windows Media Player 12 als Beispiel beschrieben.

- **1 Starten Sie den Windows Media Player 12 auf Ihrem PC.**
- **2** Wählen Sie "Stream", dann "Turn on media streaming".
- **Klicken Sie auf "Turn on media streaming".**
- **4 Wählen Sie "Allowed" von der Dropdown-Liste neben der Modellbezeichnung des Geräts aus.**
- **Klicken Sie zum Verlassen auf "OK".**

## **Für einen PC oder NAS mit anderer installierter DLNA-Server-Software**

Lesen Sie bitte in der mit dem Gerät oder der Software gelieferten Dokumentation nach, und konfigurieren Sie die Medienfreigabeeinstellungen.

### **Abspielen von Musikdateien**

Zum Abspielen von Musikdateien verwenden Sie die auf Ihrem Endgerät installierte MusicCast CONTROLLER-App.

## ш

- Konfigurieren Sie die Grundeinstellungen für die MusicCast CONTROLLER-App, bevor Sie Musikdateien abspielen.
- Einzelheiten finden Sie in der mitgelieferten "MusicCast Setup-Anleitung".

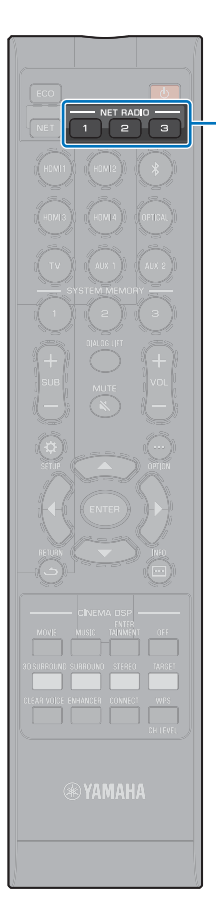

#### <span id="page-61-0"></span>**Internetradio-Hören**  $\overline{m}$

Sie können Internetradiosender aus aller Welt hören.

- Um diese Funktion nutzen zu können, muss das Gerät mit dem Internet ([S. 51\)](#page-50-0) verbunden sein. Unter "Information" ([S. 79\)](#page-78-0) im Setup-Menü können Sie prüfen, ob Netzwerkparameter (wie die IP-Adresse) dem Gerät richtig zugewiesen sind.
- Gewisse Internetradiosender können unter Umständen nicht empfangen werden.
- Das Gerät nutzt den vTuner-Internetradiosender-Datenbankdienst. Dieser Dienst könnte ohne Vorankündigung abgesetzt werden.

## **Internetradio-Wiedergabe**

Zur Wahl eines Internetradiosenders verwenden Sie die auf Ihrem Endgerät installierte MusicCast CONTROLLER-App.

## Ţ

÷

**NET RADIO 1-3**

- Konfigurieren Sie die Grundeinstellungen für die MusicCast CONTROLLER-App, bevor Sie einen Internetradiosender wählen.
- Einzelheiten finden Sie in der mitgelieferten "MusicCast Setup-Anleitung".

## **Registrieren bevorzugter Internetradiosender**

Weisen Sie Internetradiosender den Tasten NET RADIO an der Fernbedienung zu oder speichern Sie sie im Ordner vTuner Lesezeichen.

### **Zuweisen eines Senders zu einer NET RADIO-Taste**

- **1 Wählen Sie den gewünschten Internetradiosender.**
- **2 Drücken und halten Sie eine der NET RADIO-Tasten (1 – 3) mindestens 3 Sekunden lang.**

#### ❑ **Abrufen zugewiesener Internetradiosender**

**1 Drücken Sie die NET RADIO-Taste (1 – 3), der der gewünschte Internetradiosender zugewiesen worden ist.**

"NET RADIO" wird auf dem Frontblende-Display angezeigt, und das Streaming beginnt.

## **Registrieren des Senders auf der vTuner-Website**

Sie können Ihre bevorzugten Internetradiosender auch auf der vTuner-Website registrieren.

#### **1 Wählen Sie einen beliebigen Internetradiosender am Gerät.**

Dieser Vorgang ist zum Registrieren des Radiosenders für das erste Mal erforderlich.

#### **2 Prüfen Sie die vTuner-ID des Geräts.**

Die vTuner-ID finden Sie unter "Information" ([S. 79\)](#page-78-0) im Setup-Menü.

**3 Besuchen Sie die vTuner-Website (http://yradio.vtuner.com/) mit einem Webbrowser auf Ihrem PC, und geben Sie die vTuner-ID ein.**

Sie können die Sprache wechseln.

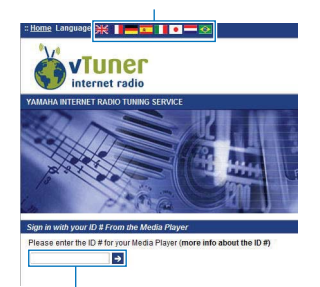

Geben Sie die vTuner-ID in diesem Bereich ein.

## Ţ

• Um diese Funktion nutzen zu können, müssen Sie Ihr persönliches Konto erstellen. Erstellen Sie Ihr Konto mit Ihrer Email-Adresse.

#### **4 Registrieren Sie Ihre bevorzugten Radiosender.**

Klicken Sie auf das "Einfügen"-Symbol ( $\blacklozenge$ +) neben dem Sendernamen.

## 学

• Um den Sender vom Ordner "Lesezeichen" zu entfernen, wählen Sie "Lesezeichen" auf dem Startbildschirm, und klicken Sie dann auf das "Entfernen"-Symbol ( $\bullet$ -) neben dem Sendernamen.

## <span id="page-63-0"></span>**Wiedergeben von Musik mit AirPlay**

Die AirPlay-Funktion ermöglicht die Wiedergabe von iTunes- oder iPod-Musik mit dem Gerät über ein Netzwerk.

## 路

• In diesem Abschnitt werden "iPod touch", "iPhone" und "iPad" als "iPod" bezeichnet. "iPod" steht für die Geräte "iPod touch", "iPhone" und "iPad", falls nicht anders angegeben.

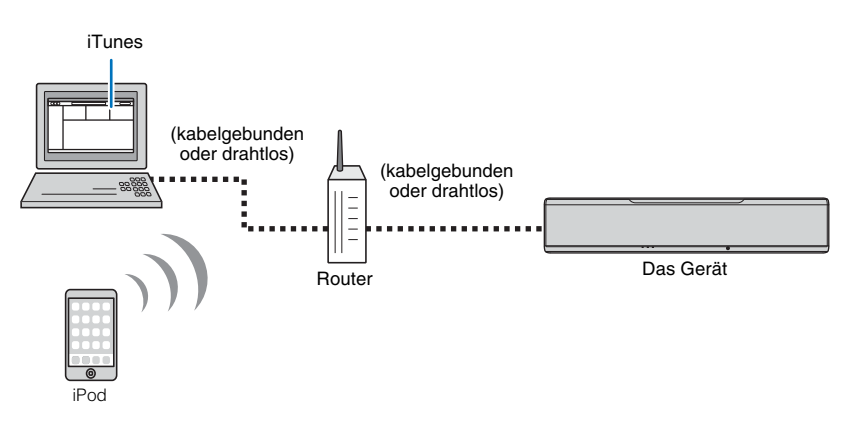

- Um diese Funktion nutzen zu können, müssen Gerät und PC oder iPod am gleichen Router angeschlossen sein ([S. 51\)](#page-50-0). Unter "Information" [\(S. 79](#page-78-0)) im Setup-Menü können Sie prüfen, ob Netzwerkparameter (wie die IP-Adresse) dem Gerät richtig zugewiesen sind.
- Bei Verwendung eines Mehrfach-SSID-Routers kann der Zugang zum Gerät je nach zu verbindendem SSID beschränkt sein. Verbinden Sie Gerät und iPod mit demselben SSID.
- Die AirPlay-Funktion kann mit einem iPhone, iPad oder iPod touch unter iOS 4.3.3 oder neuer, einem Mac mit OS X Version 10.8 Mountain Lion" oder neuer, oder einem Windows-Computer, auf dem iTunes 10.2.2 oder neuer installiert ist, verwendet werden.

## **Wiedergabe von iTunes/iPod-Musikinhalt**

Zur Wiedergabe von iTunes/iPod-Musikinhalt mit dem Gerät führen Sie das nachstehende Verfahren durch.

#### **1 Schalten Sie das Gerät ein, und starten Sie iTunes auf dem PC oder zeigen Sie den Wiedergabebildschirm auf dem iPod an.**

Bei Erkennung des Geräts durch iTunes/iPod erscheint das AirPlay-Symbol  $\left(\Box\right).$ 

iTunes (Beispiel) iPod iOS7/iOS8 (Beispiel) iPod iOS6 (Beispiel)

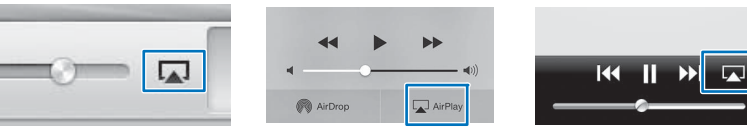

• Wenn das Symbol nicht erscheint, prüfen Sie, ob Gerät und PC/iPod richtig mit dem Router verbunden sind.

**2 Bei iTunes/iPod klicken (tippen) Sie auf das AirPlay-Symbol, und wählen Sie das Gerät (den Netzwerknamen des Geräts) als Audioausgabegerät.**

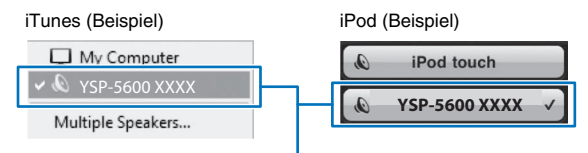

Netzwerkname des Geräts

### **3 Wählen Sie einen Song und starten Sie die Wiedergabe.**

Zum Betätigen der Wiedergabe verwenden Sie die Musik-App auf dem iPod oder iTunes auf dem PC.

"AirPlay" wird auf dem Frontblende-Display angezeigt, und die Wiedergabe beginnt.

## E<sup>v</sup>

- Beim Starten der Wiedergabe mit iTunes oder auf dem iPod können Sie das Gerät automatisch einschalten, indem Sie "Netzwerk Standby" [\(S. 82](#page-81-0)) im Setup-Menü auf "Ein" einstellen.
- Der Netzwerkname (der Name des Geräts im Netzwerk), der bei iTunes/iPod angezeigt wird, kann unter "Netzwerkname" [\(S. 82](#page-81-1)) im Setup-Menü bearbeitet werden.
- Die Lautstärke des Geräts von iTunes/iPod kann während der Wiedergabe eingestellt werden.

#### **Vorsicht**

• Die Lautstärke kann unerwartet hoch werden, wenn Sie zur Regelung die Bedienelemente von iTunes/ iPod verwenden. Dies könnte zu einer Beschädigung des Geräts oder der Lautsprecher führen. Wenn die Lautstärke während der Wiedergabe plötzlich zunimmt, stoppen Sie die Wiedergabe bei iTunes/ iPod unverzüglich.

## <span id="page-65-1"></span><span id="page-65-0"></span>**Wiedergeben von auf Endgeräten gespeicherter Musik**

Verwenden Sie diese Funktion zum Abspielen von auf Ihrem Endgerät gespeicherter Musik über ein Netzwerk.

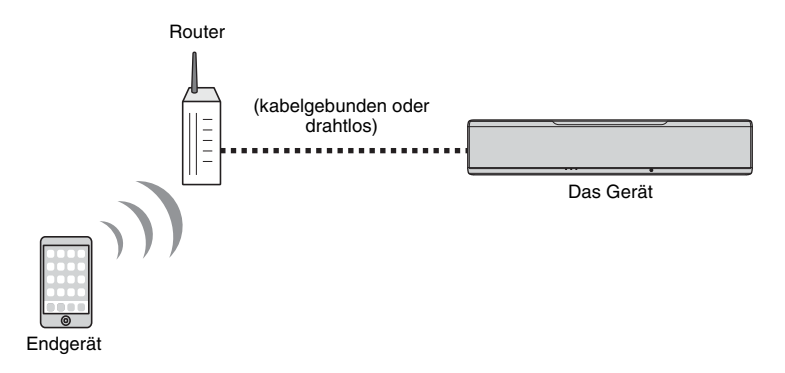

## **Verwenden eines Endgeräts zur Wiedergabe von Songs**

Zum Betätigen der Wiedergabe verwenden Sie die auf Ihrem Endgerät installierte MusicCast CONTROLLER-App.

### ÷

- Konfigurieren Sie die Grundeinstellungen für die MusicCast CONTROLLER-App, bevor Sie Musik abspielen.
- Einzelheiten finden Sie in der mitgelieferten "MusicCast Setup-Anleitung".

#### **Vorsicht**

• Die Lautstärke kann unerwartet hoch werden, wenn Sie zur Regelung die Bedienelemente des Endgeräts verwenden. Dies könnte zu einer Beschädigung des Geräts oder der Lautsprecher führen. Wenn die Lautstärke während der Wiedergabe plötzlich zunimmt, stoppen Sie die Wiedergabe am Endgerät unverzüglich.

## ÷

 $m$ 

- Um diese Funktion nutzen zu können, müssen Gerät und PC oder Endgerät am gleichen Router angeschlossen sein [\(S. 51](#page-50-0)). Unter "Information" [\(S. 79](#page-78-0)) im Setup-Menü können Sie prüfen, ob Netzwerkparameter (wie die IP-Adresse) dem Gerät richtig zugewiesen sind.
- Bei Verwendung eines Mehrfach-SSID-Routers kann der Zugang zum Gerät je nach zu verbindendem SSID beschränkt sein. Verbinden Sie dieses Gerät und das Endgerät mit demselben SSID.

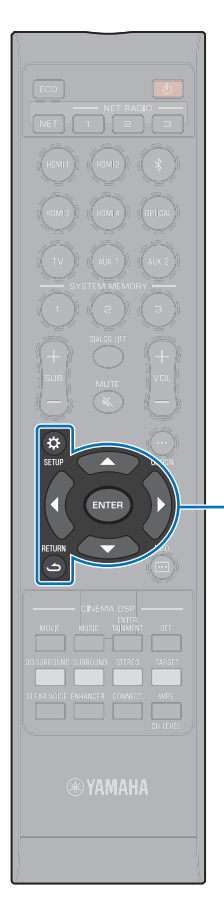

-**/// ENTER**  $SETUP(  $\Omega$ )$ **RETURN** (ت)

# **EINSTELLUNGEN**

## <span id="page-66-0"></span>**Setup-Menü**

Viele Einstellungen dieses Geräts können im Setup-Menü angegeben und eingestellt werden. Unter den verfügbaren Optionen sind die Schallstrahl-Ausgabemethode für optimale Surroundsound-Effekte, Kanal-Lautstärkeeinstellungen und HDMI-Einstellungen. Das Setup-Menü wird auf dem Fernsehbildschirm angezeigt und darüber bedient (es lässt sich nicht im Frontblende-Display anzeigen). Siehe "[Anzeigen des Menübildschirms auf dem Fernseher"](#page-27-0) [\(S. 28\)](#page-27-0) für Anweisungen zum Anzeigen des Setup-Menüs am Fernseher.

## **Einstellen des Setup-Menüs**

#### **1 Drücken Sie die Taste SETUP ( ).**

Das Menü ändert sich mit jedem Druck auf die Taste SETUP.( $\hat{\varphi}$ ) wie folgt.

 $\blacktriangledown$ 

Konfigurieren von "Beam", "Klang", "HDMI", "Display" und "Information".

 $\blacktriangledown$ Konfigurieren von "Netzwerk" und "Bluetooth".

 $\blacktriangledown$ 

Verlassen des Setup-Menüs.

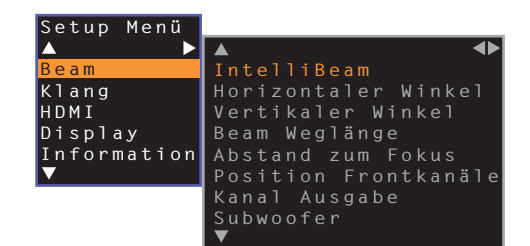

- Halten Sie die Taste SETUP (<) gedrückt, um "OSD-Sprache" direkt auf dem Bildschirm anzuzeigen [\(S. 29](#page-28-0), [78](#page-77-1)).
- Wenn eine Firmware-Aktualisierung für das Gerät zur Verfügung steht, wird das Briefsymbol ((1) im Setup-Menü angezeigt ([S. 88\)](#page-87-0).

#### **2** Drücken Sie die Tasten ▲/▼, um ein Menü **auszuwählen, und drücken Sie dann die Taste ENTER oder die Taste**  $\blacktriangleright$ **.**

Wiederholen Sie diese Schritte, um das gewünschte Menü anzuzeigen.

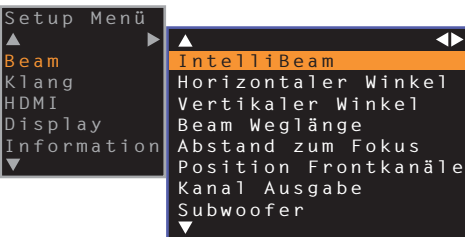

Drücken Sie die Taste W oder die Taste RETURN ( ), um zum vorherigen Menü zu gelangen.

- **Drücken Sie die Taste ▲/▼, um den Einstellwert des jeweiligen Menüs zu ändern.**
- **4** Drücken Sie die Taste SETUP ( $\phi$ ) erneut, um das **Setup-Menü zu verlassen.**

## **Setup-Menü-Liste**

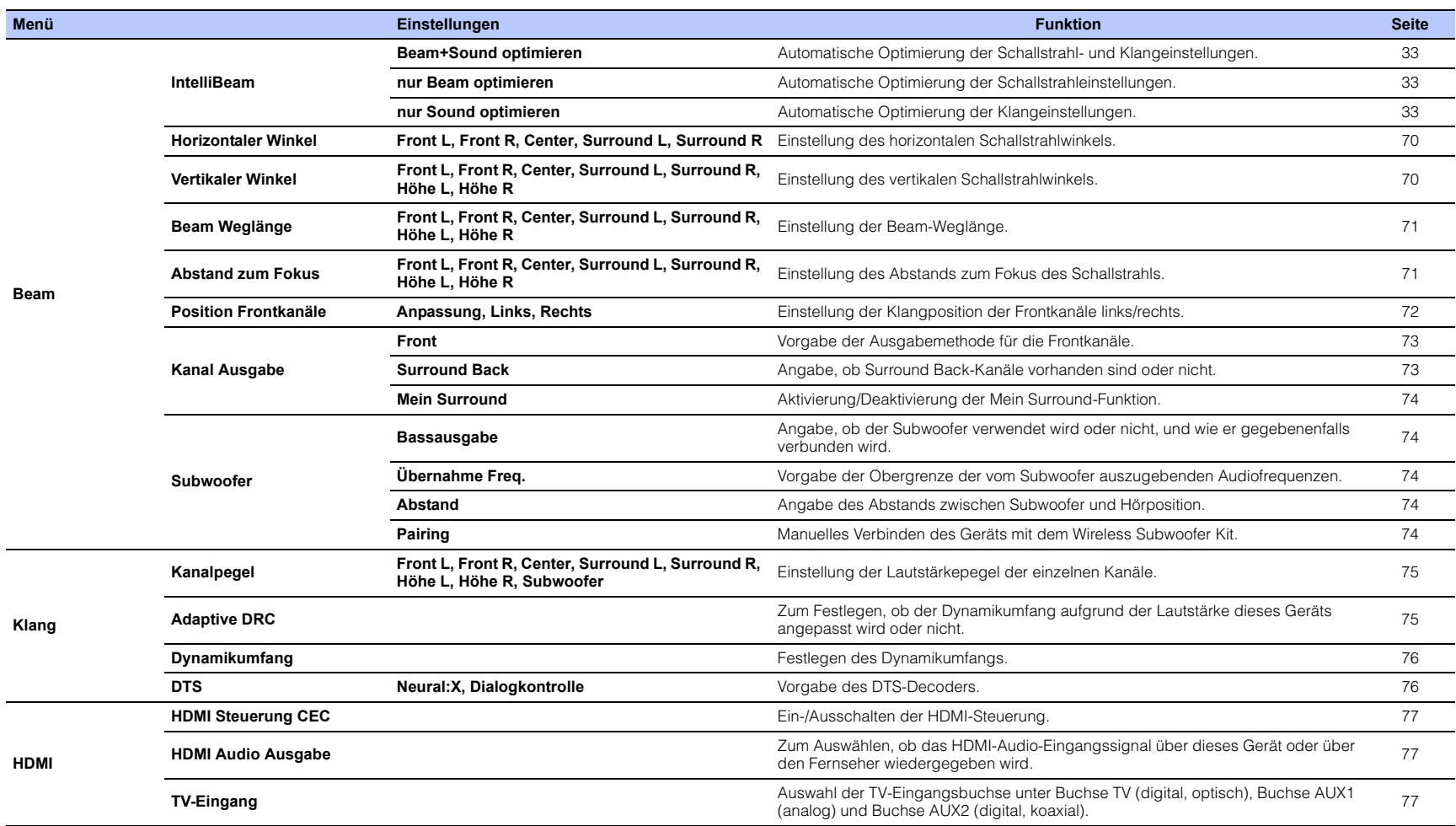

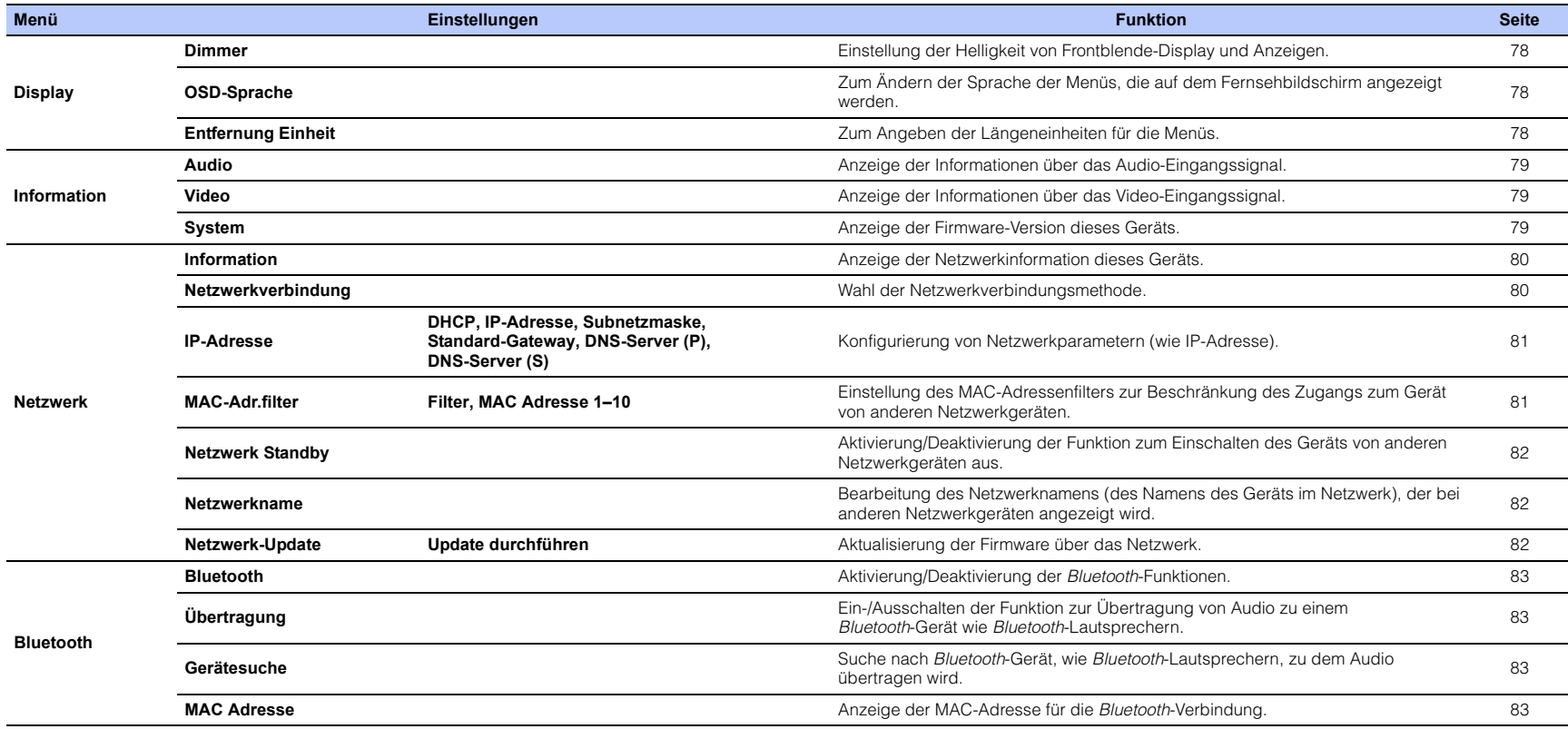

### **Beam**

Wenn "Autom. Setup" im Menü "IntelliBeam" [\(S. 31\)](#page-30-0) verwendet wird, werden automatisch die empfohlenen Beam-Einstellungen von diesem Gerät angewendet. Die Parameter "Horizontaler Winkel", "Vertikaler Winkel", "Beam Weglänge", "Abstand zum Fokus" (außer "Center") und "Position Frontkanäle" können jedoch später feineingestellt werden. Die Ausgabemethode für jeden Kanal kann auch im Menü "Beam" vorgegeben werden.

## T

· Zum manuellen Konfigurieren der Schallstrahlen für die Frontkanäle stellen Sie "Front" von "Kanal Ausgabe" auf "Beam" ein. Eine Anpassung ist nicht möglich, wenn "Front" auf "Stereo" eingestellt ist.

### <span id="page-69-0"></span>**Horizontaler Winkel**

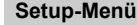

**Setup-Menü** ➜ **Beam** ➜ **Horizontaler Winkel**

Stellen Sie unter Verwendung der Testtöne den horizontalen Schallstrahlwinkel der einzelnen Kanäle ein.

Nehmen Sie die Einstellung in Richtung L (links) vor, um die Ausgaberichtung nach links zu verschieben, bzw. in Richtung R (rechts), um die Ausgaberichtung nach rechts zu verschieben.

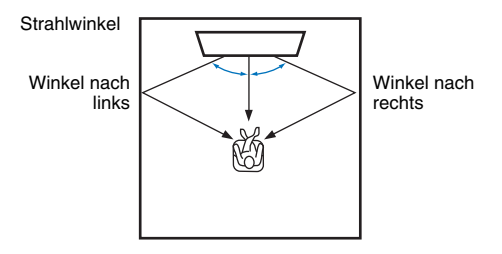

#### **Einstellungen**

Front L, Front R, Center, Surround L, Surround R

#### **Einstellbereich**

L90° bis R90°

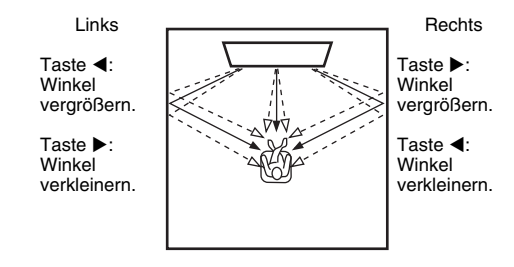

## <span id="page-69-1"></span>**Vertikaler Winkel**

**Setup-Menü** ➜ **Beam** ➜ **Vertikaler Winkel**

Stellen Sie unter Verwendung der Testtöne den vertikalen Schallstrahlwinkel für jeden Kanal ein.

Nehmen Sie eine Korrektur nach oben vor, um die Abgaberichtung höher zu stellen, eine Korrektur nach unten, um die Abgaberichtung niedriger zu stellen.

#### **Einstellungen**

Front L, Front R, Center, Surround L, Surround R

#### **Einstellbereich**

-45° bis +45° (Standardeinstellung: 0° (horizontal))

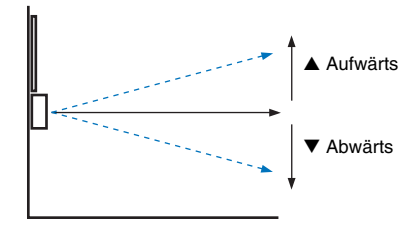

#### **Einstellungen**

Höhe L, Höhe R

```
Einstellbereich
+30^\circ bis +90^\circ
```
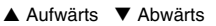

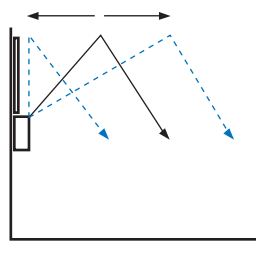

<span id="page-70-0"></span>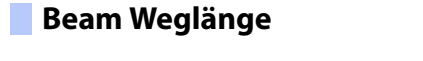

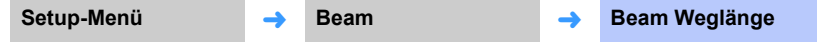

Gibt für jeden Kanal die Distanz an, welche die Schallstrahlen zurücklegen. Die Distanz beginnt bei diesem Gerät, endet an der Hörposition und schließt die Reflexion an einer Wand und Decke mit ein. Die Audio-Verzögerung wird so eingestellt, dass die Klanganteile der einzelnen Kanäle die Hörposition gleichzeitig erreichen.

#### **Einstellungen**

Front L, Front R, Center, Surround L, Surround R, Höhe L, Höhe R

#### **Einstellbereich**

0,3 m bis 24,0 m

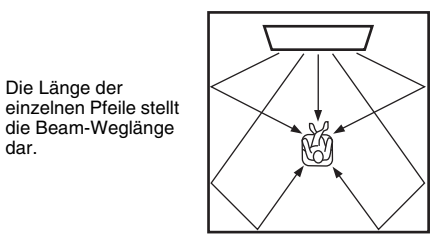

## ÷

• Konfigurieren Sie diese Einstellung erst nach der Anpassung von "Horizontaler Winkel" oder "Vertikaler Winkel".

## <span id="page-70-1"></span>**Abstand zum Fokus**

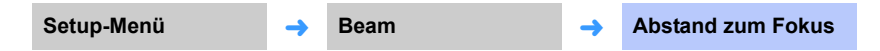

Erweitert den optimalen Hörbereich (Sweet Spot).

Die folgende Abbildung zeigt, wie sich die Ausgangssignale der einzelnen Kanäle in einem Fokuspunkt konzentrieren und von diesem Punkt aus wieder streuen. Wenden Sie negative Werte (-) an, um den Sweet Spot zu vergrößern, oder positive Werte (+), um den Sweet Spot zu verkleinern.

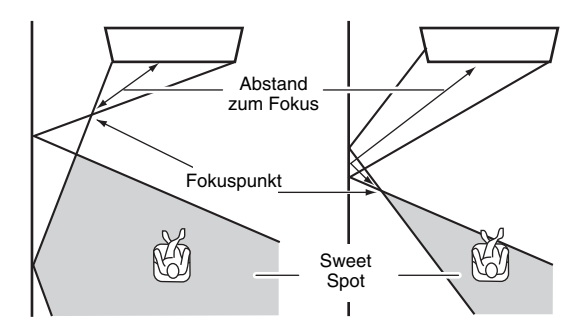

#### **Einstellungen**

Front L, Front R, Surround L, Surround R, Höhe L, Höhe R

#### **Einstellbereich**

 $-1.0$  m bis  $+13.0$  m

#### **Einstellung**

Center

#### **Einstellbereich**

-1,0 m bis +13,0 m (Standardeinstellung: -0,5 m)

Wir empfehlen die Verwendung der Standardeinstellung (-0,5 m) für "Center".

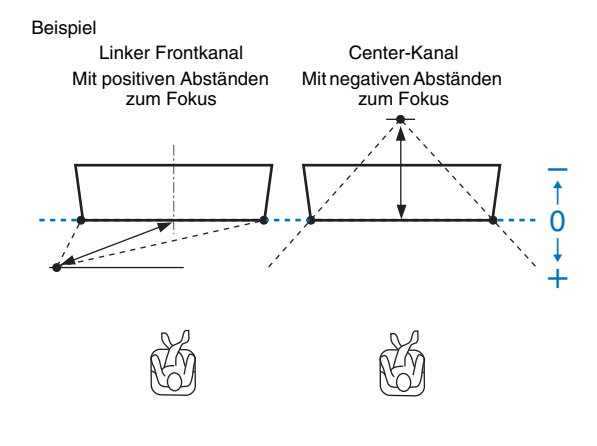

## 路

• "Autom. Setup" [\(S. 31](#page-30-0)) aktiviert automatisch einen Bereich für optimales Hören (Sweet Spot), der breiter ist als die Breite dieses Geräts.

## <span id="page-71-0"></span>**Position Frontkanäle**

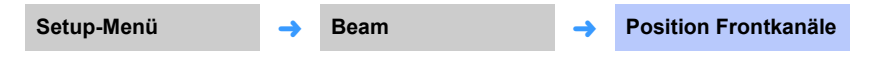

Wenn der Klang der Kanäle links und rechts unnatürlich erscheint, stellen Sie zuerst die Lautstärke der einzelnen Kanäle ein [\(S. 43,](#page-42-1) [75](#page-74-1)).

Wenn das Problem dadurch nicht gelöst ist, stellen Sie die Klangbildposition für die Frontkanäle Links und Rechts ein.

Dient zur Einstellung der empfundenen Schallrichtung der Frontkanäle links/rechts, so dass deren Klanganteile näher am Center-Kanal vernommen werden.

#### ❑ **Anpassung**

#### **Einstellungen**

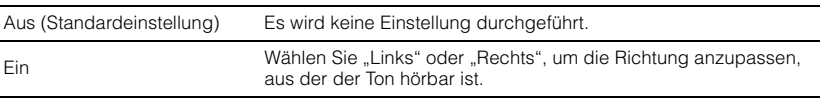

#### ❑ **Links**

Je höher der Prozentwert, desto lauter wird die Center-Kanalausgabe.

Diese Einstellung ist möglich, nachdem "Anpassung" auf "Ein" eingestellt wurde.

#### **Einstellbereich**

0% (Standardeinstellung) bis 95%

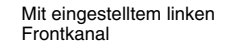

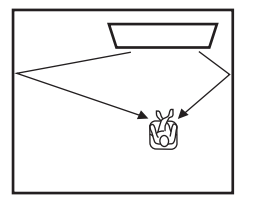

Ton von linkem Frontkanal ist unnatürlich

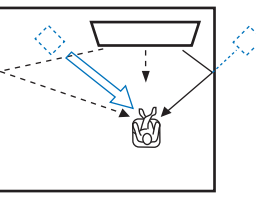
### ❑ **Rechts**

Je höher der Prozentwert, desto lauter wird die Center-Kanalausgabe. Diese Einstellung ist möglich, nachdem "Anpassung" auf "Ein" eingestellt wurde.

#### **Einstellbereich**

0% (Standardeinstellung) bis 95%

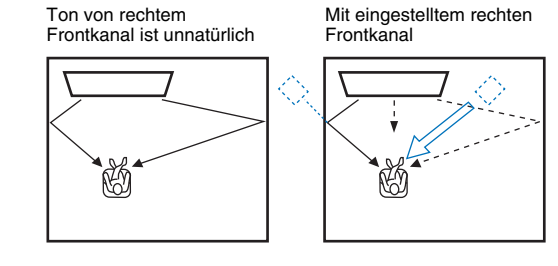

### <span id="page-72-0"></span>**Kanal Ausgabe**

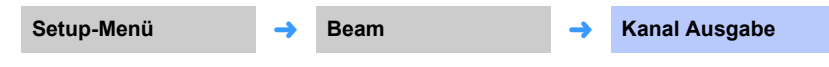

Vorgabe der Ausgabemethode für jeden Kanal.

### ❑ **Front**

Geben Sie an, ob Schallstrahlen oder normale Tonsignale von den Frontkanälen ausgegeben werden.

Schallstrahlen

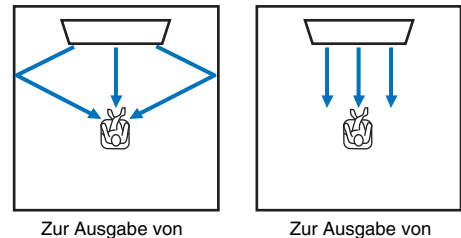

Stereo-Tonsignalen

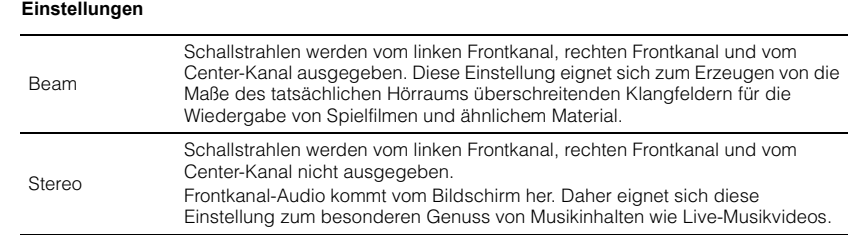

# Ţ

- Diese Einstellung ist nicht verfügbar, wenn die Funktion "Mein Surround" gewählt ist.
- Zum manuellen Konfigurieren der Schallstrahlen für die Frontkanäle stellen Sie "Front" auf "Beam" ein. Eine Anpassung ist nicht möglich, wenn "Front" auf "Stereo" eingestellt ist.

 $\overline{c}$ 

### ❑ **Surround Back**

Angabe, ob Surround Back-Kanäle vorhanden sind oder nicht.

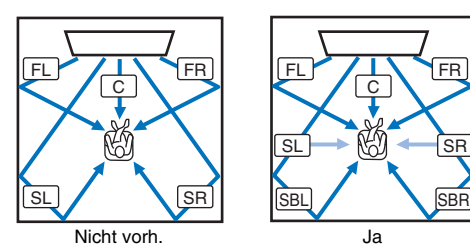

- FL: Front L FR: Front R C: Center SL: Surround L SR: Surround R SBL: Surround Back L
	- SBR: Surround Back R

**Einstellungen**

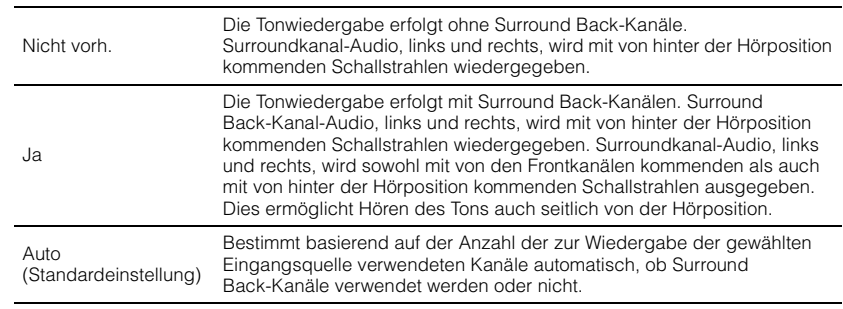

### <span id="page-73-1"></span><span id="page-73-0"></span>❑ **Mein Surround**

Angabe, ob "Mein Surround" aktiviert ist, um ein Gefühl von Surroundsound selbst in einem Raum zu reproduzieren, der für Surroundsound-Wiedergabe mit Schallstrahlen nicht geeignet ist.

#### **Einstellungen**

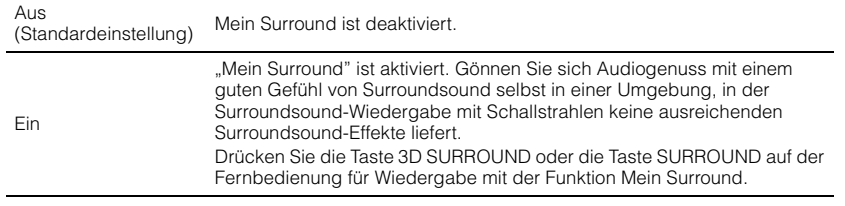

# 路

• Für Gebrauch von "Mein Surround" begründen Sie die Hörposition direkt vor dem Gerät, um einen stärkeren Surroundsound-Eindruck zu erhalten.

# ÷

• Wird "Mein Surround" auf "Ein" eingestellt, so wird CINEMA DSP deaktiviert.

• Wird "Mein Surround" auf "Ein" eingestellt, so ist Dolby Atmos-Wiedergabe oder Wiedergabe mit Höhenkanälen nicht möglich.

### **Subwoofer**

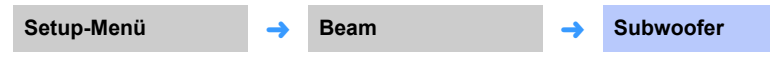

Angabe, ob der Subwoofer verwendet wird oder nicht, wie er gegebenenfalls verbunden wird, sowie des Abstands des Subwoofers zur Hörposition.

### <span id="page-73-2"></span>❑ **Bassausgabe**

Angabe, ob der Subwoofer verwendet wird oder nicht, und wie er gegebenenfalls verbunden wird.

#### **Einstellungen**

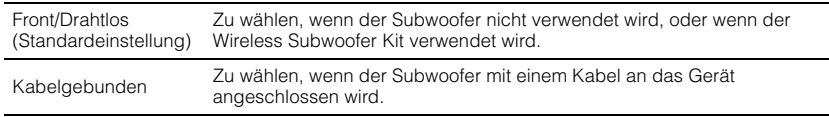

### ❑ **Übernahme Freq.**

Vorgabe der Obergrenze der vom Subwoofer auszugebenden Audiofrequenzen (die Untergrenze der vom Gerät ausgegeben Audiofrequenzen).

#### **Einstellungen**

80 Hz, 100 Hz (Standardeinstellung), 120 Hz

### ❑ **Abstand**

Angabe des Abstands zwischen Subwoofer und Hörposition.

#### **Einstellbereich**

0,3 m bis 15,0 m (Standardeinstellung: 2,5 m)

### ❑ **Pairing**

Manuelles Verbinden des Geräts mit dem Wireless Subwoofer Kit.

Nachdem "Pairing" gewählt worden ist, drücken Sie die Taste PAIRING am Wireless Subwoofer Kit drei Sekunden lang.

## E<sup>v</sup>

• "Pairing" kann gewählt werden, wenn "Bassausgabe" auf "Front/Drahtlos" eingestellt ist.

### **Klang**

### <span id="page-74-0"></span>**Kanalpegel**

**Setup-Menü** ➜ **Klang** ➜ **Kanalpegel**

Stellen Sie die Lautstärke der einzelnen Kanäle ein, um ausgewogene Pegelverhältnisse zu schaffen. Verwenden Sie die kanalspezifisch ausgegebenen Testtöne, um die optimale Lautstärkebalance einzustellen.

#### **Einstellungen**

Front L, Front R, Center, Surround L, Surround R, Höhe L, Höhe R, Subwoofer

#### **Einstellbereich**

-20 bis +20

# 路

• Wenn "Mein Surround" von "Kanal Ausgabe" auf "Ein" eingestellt ist, können die folgenden Punkte konfiguriert werden [\(S. 74](#page-73-0)).

- Center
- Surround L/R
- Subwoofer

## **Adaptive DRC**

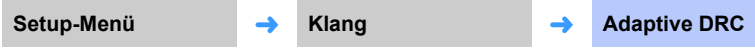

Ermöglicht ein Optimieren der Lautstärke und des Dynamikumfangs dieses Geräts. Wenn "Ein" gewählt ist, wird der Dynamikumfang wie folgt eingestellt und die Wiedergabe für geringe Lautstärke optimiert, z. B. für nächtliches Hören.

Wenn der Lautstärkepegel niedrig ist:

Der Dynamikumfang wird reduziert. Laute Klänge werden leiser wiedergegeben und leise, schlecht hörbare Klänge werden lauter wiedergegeben.

Wenn der Lautstärkepegel hoch ist:

Der Dynamikumfang wird erweitert. Der gesamte ursprüngliche Dynamikumfang von leise bis laut wird ohne Lautstärkeanpassung wiedergegeben.

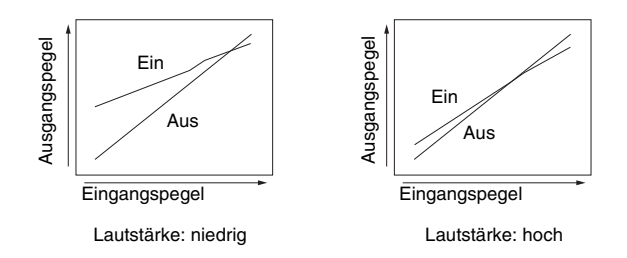

#### **Einstellungen**

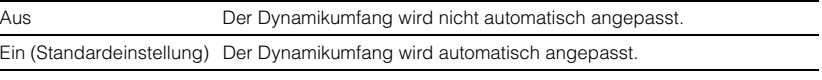

#### **SM2** K

• In der Einstellung "Ein" wird "Dynamikumfang" automatisch auf "Max" geschaltet.

### **Dynamikumfang**

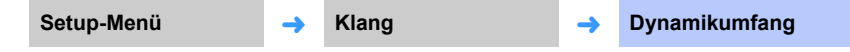

Ermöglicht eine Einstellung des Dynamikumfangs (Unterschied zwischen minimaler und maximaler Lautstärke) dieses Geräts.

#### **Einstellungen**

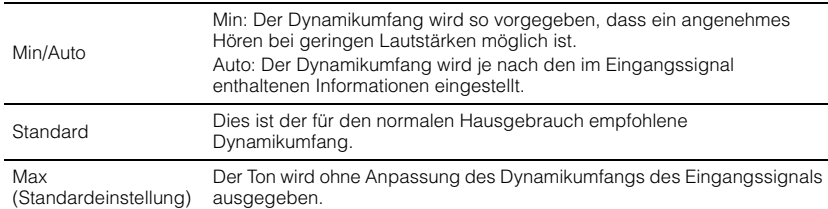

# 3

• "Adaptive DRC" wird automatisch auf "Aus" eingerichtet, wenn eine andere Einstellung als "Max" ausgewählt wird.

## **DTS**

**Setup-Menü** ➜ **Klang** ➜ **DTS**

Konfigurieren des DTS-Decoders für Gebrauch bei Eingabe von DTS-Audiosignalen.

### ❑ **Neural:X**

Angabe, ob Neural:X zum Erzeugen von bei Eingangsquellen nicht vorhandenen Kanälen verwendet wird oder nicht.

#### **Einstellungen**

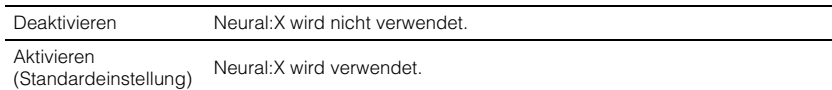

## $\mathbb{R}^n$

• Neural:X ist der DTS:X-Surroundsound-Decoder.

### ❑ **Dialogkontrolle**

Erhöhen der Dialoglautstärke zum besseren Hörverständnis.

#### **Einstellbereich**

0 (Standardeinstellung) bis 6 (dB)

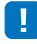

• Diese Einstellung ist nur für Wiedergabe von Dialogkontrolle unterstützenden DTS:X-Eingangsquellen wirksam.

**"Neural:X" und "Dialogkontrolle" werden unter Umständen durch eine Firmware-Aktualisierung bereitgestellt. Aktuelle Informationen finden Sie auf unserer Webseite.**

Vor Bereitstellung von "Neural:X" und "Dialogkontrolle" durch **Firmware-Aktualisierung sind die folgenden Einstellungen für den DTS-Decoder verfügbar.**

Konfigurieren des DTS Neo:6-Decoders für Gebrauch bei Eingabe von DTS-Audiosignalen.

#### **Einstellungen**

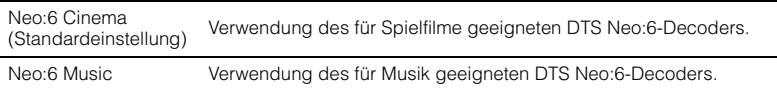

## $\mathbb{R}^n$

• Bei Stereowiedergabe und Zielwiedergabe ist der DTS Neo:6-Decoder deaktiviert.

## **HDMI**

Dient zum Konfigurieren von HDMI-bezogenen Einstellungen und der HDMI-Steuerfunktion.

### <span id="page-76-1"></span>**HDMI Steuerung CEC**

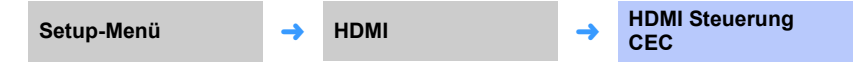

Erlaubt Ein- oder Ausschalten der HDMI-Steuerung [\(S. 35](#page-34-0)).

#### **Einstellungen**

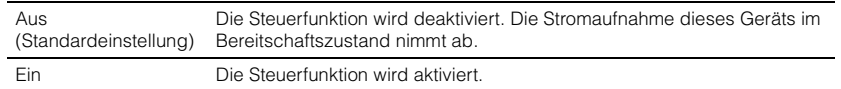

## <span id="page-76-0"></span>**HDMI Audio Ausgabe**

Diese Einstellung kann nur konfiguriert werden, wenn "HDMI Steuerung CEC" auf **"Aus" eingestellt ist.**

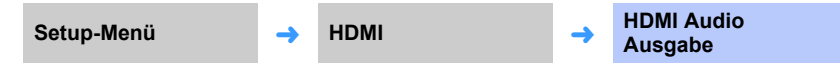

Dient zum Auswählen eines Geräts für die Wiedergabe von HDMI-Audiosignalen.

#### **Einstellungen**

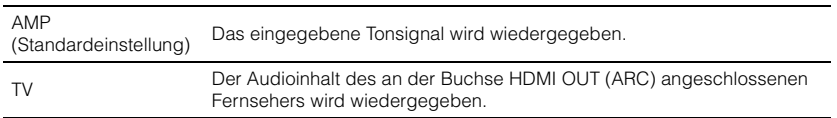

# E<sup>v</sup>

- Wenn "HDMI Steuerung CEC" auf "Ein" eingestellt ist, wählen Sie das Audioausgabegerät basierend auf den Einstellungen, die für den an diesem Gerät angeschlossenen Fernseher konfiguriert wurden.
- Die an einer der HDMI IN-Buchsen dieses Geräts eingegebenen HDMI-Videosignale werden immer an der Buchse HDMI OUT (ARC) dieses Geräts ausgegeben.

## **TV-Eingang**

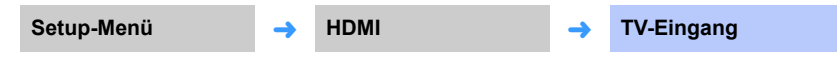

Wenn Ihr Fernseher nicht ARC-kompatibel ist (oder wenn die ARC-Funktion deaktiviert wurde), wird das Tonsignal des Fernsehers über die Buchse TV (digital, optisch) eingegeben (Standardeinstellung). Als Eingangsquelle dieses Geräts kann zwischen den Buchsen AUX2 (digital, koaxial) und AUX1 (analog) gewechselt werden.

#### **Einstellungen**

Optisch [TV] (Standardeinstellung), Analog [AUX1], Koaxial [AUX2]

# E<sup>v</sup>

• Wenn die Eingangsquelle dieses Geräts auf "Koaxial [AUX2]" umgeschaltet wird:

Beim Drücken der Taste TV wird das Audiosignal des an der Buchse AUX2 (digital, koaxial) dieses Geräts angeschlossenen Geräts (Fernseher) eingegeben. Beim Drücken der Taste AUX2 wird das Audiosignal des an der Buchse TV (digital, optisch) dieses Geräts angeschlossenen Geräts eingegeben.

• Wenn die Eingangsquelle dieses Geräts auf "Analog [AUX1]" umgeschaltet wird:

Beim Drücken der Taste TV wird das Audiosignal des an der Buchse AUX1 (analog) dieses Geräts angeschlossenen Geräts (Fernseher) eingegeben. Beim Drücken der Taste AUX1 wird das Audiosignal des an der Buchse TV (digital, optisch) dieses Geräts angeschlossenen Geräts eingegeben.

## **Display**

### **Dimmer**

**Setup-Menü** ➜ **Display** ➜ **Dimmer**

Einstellung der Helligkeit von Frontblende-Display und Anzeigen. Je kleiner der Wert, desto dunkler Display und Anzeigen.

#### **Einstellungen**

-4 (aus) bis 0 (am hellsten) (Standardeinstellung)

## 器

• Wenn die STATUS-Anzeige rot leuchtet, ist das Display am hellsten, ungeachtet dieser Einstellung.

• Wenn die Eco-Funktion aktiviert ist, kann diese Funktion nicht konfiguriert werden [\(S. 44](#page-43-0)).

## **OSD-Sprache**

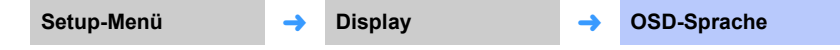

Verwenden Sie diese Funktion, um die Sprache der Menüs zu ändern, die auf dem Fernsehbildschirm angezeigt werden.

#### **Einstellungen**

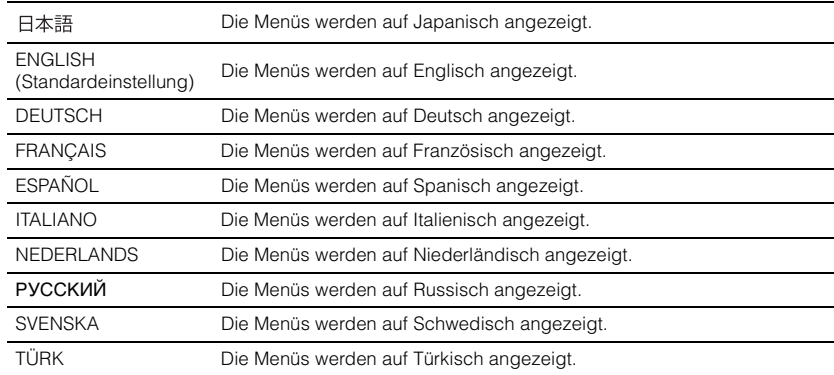

# 23

- Halten Sie die Taste SETUP ( $\bigstar$ ) gedrückt, um "OSD-Sprache" direkt auf dem Fernsehbildschirm anzuzeigen.
- Die Einstellungen können automatisch geändert werden, wenn ein Fernseher verwendet wird, der die HDMI-Steuerfunktion unterstützt.
- Die Display-Sprache kann nur für die Menüs geändert werden, die auf dem Fernsehbildschirm angezeigt werden. Die Information auf dem Frontblende-Display wird auf Englisch angezeigt.

## **Entfernung Einheit**

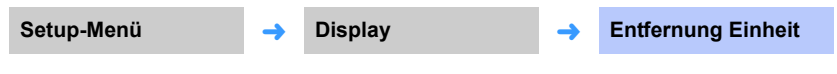

Dient zum Ändern der Maßeinheit der Anzeigen.

#### **Einstellungen**

Meter (Standardeinstellung, außer bei Modellen für USA und Kanada), Fuß (Standardeinstellung bei Modellen für USA und Kanada)

J.

• Wenn die Einheit für die Anzeige von Maßen von "Meter" auf "Fuß" oder umgekehrt umgeschaltet wird, müssen Einstellungen erneut konfiguriert werden, damit die neue Einheit in den Einstellungen widergespiegelt wird. Die Änderung wird nicht auf aktuelle Einstellungen übertragen.

## **Information**

Anzeige von Informationen über die diesem Gerät zugeführten Audio- und Videosignale.

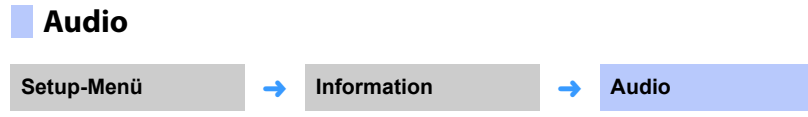

Die folgenden Informationen über das aktuelle Audio-Eingangssignal werden angezeigt.

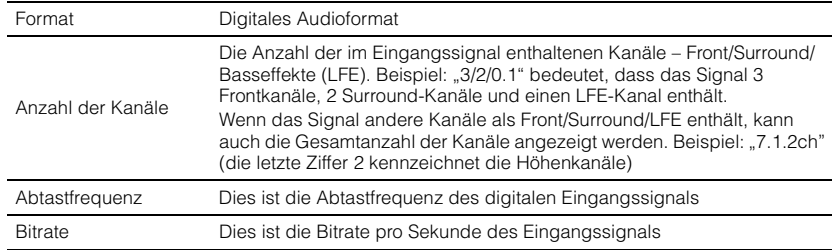

### **System**

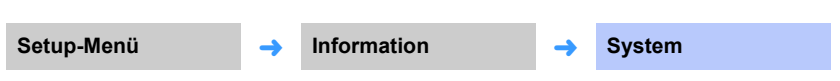

Anzeige der Version der aktuell in diesem Gerät installierten Firmware.

# 3

• Die Audio-Bitrate wird bei einigen Signalen evtl. nicht angezeigt.

### **Video**

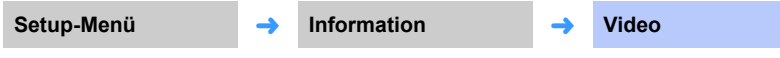

Die folgenden Informationen über das aktuelle Video-Eingangssignal werden angezeigt.

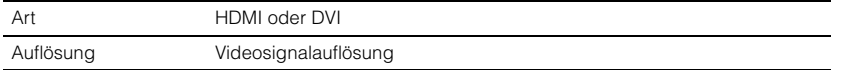

## **Netzwerk**

Konfigurierung der Netzwerkeinstellungen.

## **Information**

**Setup-Menü** ➜ **Netzwerk** ➜ **Information**

Anzeige der Netzwerkinformationen über das Gerät.

# 3

• Die angezeigten Optionen variieren je nach Art der Netzwerkverbindung (Kabelgebunden/Drahtlos (Wi-Fi)/ Wireless Direct).

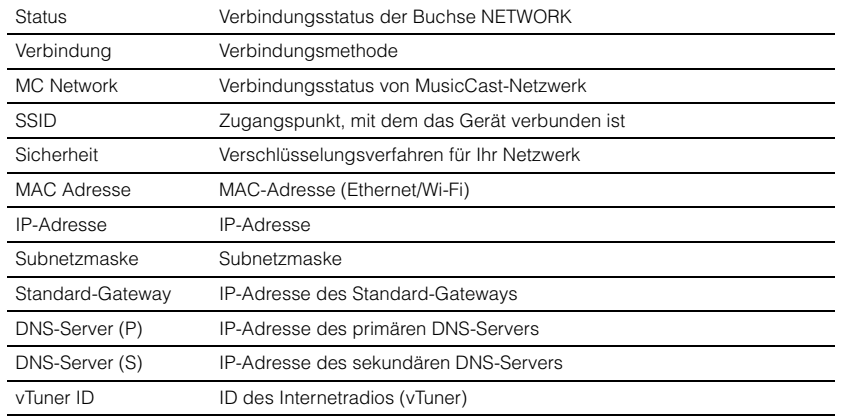

### **Netzwerkverbindung**

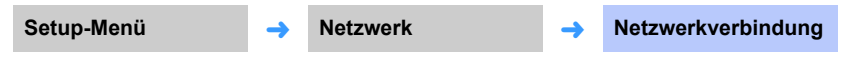

Wahl der Netzwerkverbindungsmethode.

#### **Einstellungen**

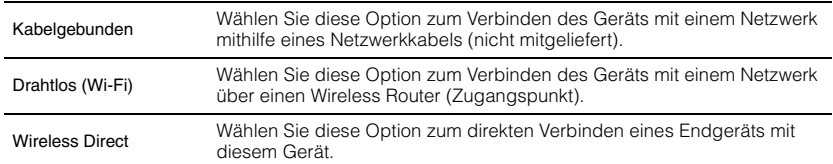

### **IP-Adresse**

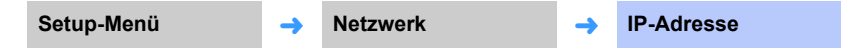

Konfigurierung von Netzwerkparametern (wie IP-Adresse).

### <span id="page-80-1"></span>❑ **DHCP**

Wählen, ob ein DHCP-Server verwendet wird.

#### **Einstellungen**

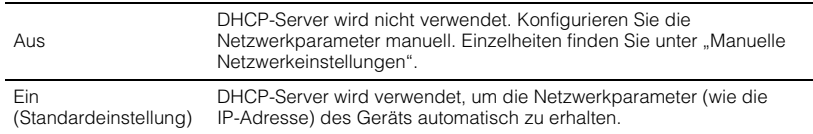

#### <span id="page-80-0"></span>**Manuelle Netzwerkeinstellungen**

**Stellen Sie "DHCP" auf "Aus" ein.** 

### **2** Wählen Sie einen Parametertyp mithilfe der Tasten ▲/▼.

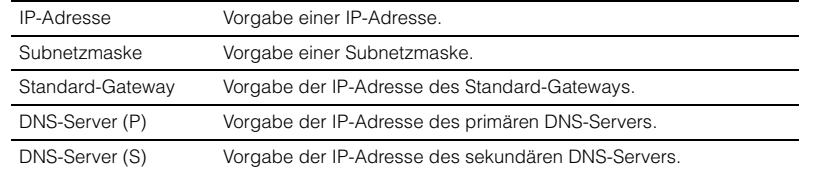

- **3** Bewegen Sie die Bearbeitungsposition mithilfe der Tasten  $\blacktriangleleft$ / $\blacktriangleright$ , und **wählen Sie mithilfe der Tasten ▲/▼ einen Wert.**
- **4 Drücken Sie die Taste ENTER.**

## <span id="page-80-2"></span>**MAC-Adr.filter**

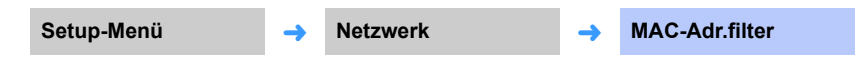

Der MAC-Adressenfilter beschränkt die Netzwerkgeräte, die zur Bedienung des Geräts verwendet werden können. Für Bedienung des Geräts über eine App auf einem Endgerät geben Sie die MAC-Adresse des Endgeräts vor.

# 53

• Die Bedienung der AirPlay-Funktion ([S. 64\)](#page-63-0) oder eines DLNA-kompatiblen Geräts [\(S. 61](#page-60-0)) wird durch diese Einstellung nicht beschränkt.

### ❑ **Filter**

Aktivierung/Deaktivierung des MAC-Adressenfilters.

#### **Einstellungen**

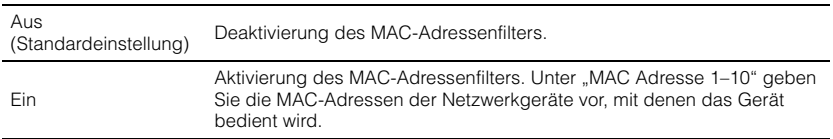

### ❑ **MAC Adresse 1–10**

Geben Sie die MAC-Adressen (bis zu 10) der Netzwerkgeräte vor, mit denen das Gerät bedient wird, wenn "Filter" auf "Ein" eingestellt ist.

- **Wählen Sie mithilfe der Tasten ▲/▼ eine MAC-Adressennummer (1 bis 10).**
- **2** Bewegen Sie die Bearbeitungsposition mithilfe der Tasten  $\blacktriangleleft$  / $\blacktriangleright$ , und **wählen Sie mithilfe der Tasten ▲/▼ einen Wert.**
- **3 Drücken Sie die Taste ENTER.**

## <span id="page-81-1"></span><span id="page-81-0"></span>**Netzwerk Standby**

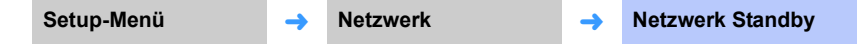

Ein-/Ausschalten der Funktion zur Steuerung der Stromversorgung des Geräts (Netzwerk Standby) bei Betätigung eines Netzwerkgeräts oder Bluetooth-Geräts.

#### **Einstellungen**

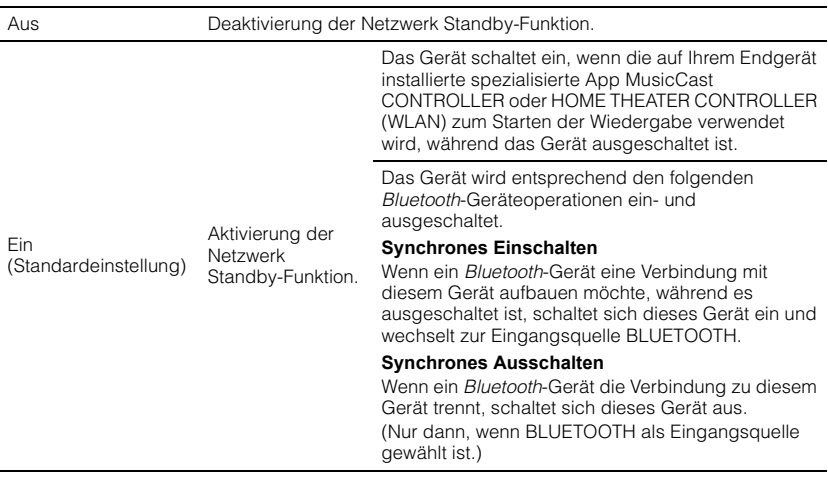

# 器

• Bei Einstellung von "Netzwerk Standby" auf "Ein" verbraucht das Gerät mehr Strom als bei Einstellung auf "Aus".

### **Netzwerkname**

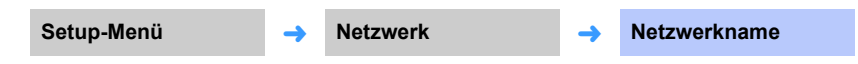

Bearbeitung des bei anderen Netzwerkgeräten angezeigten Netzwerknamens für dieses Gerät (des Namens des Geräts im Netzwerk). Ein Name mit bis zu 15 Zeichen kann vorgegeben werden.

### **12 Bewegen Sie die Bearbeitungsposition mithilfe der Tasten 4/** $\blacktriangleright$ **, und wählen Sie mithilfe der Tasten ▲/▼ ein Zeichen.**

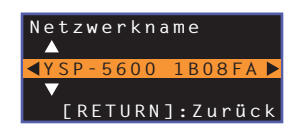

## 学

• Die folgenden alphanumerischen Zeichen und Symbole können verwendet werden. ( )  $[ | ] { } <$  > \* ! ? # % & . , : ; \_  $| / \$  \$ ~ ^ ' " ` 0-9 @ + - = A–Z a–z

**2 Drücken Sie die Taste RETURN ( ).**

## **Netzwerk-Update**

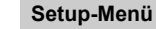

**Netzwerk → Netzwerk-Update** 

Aktualisierung der Firmware über das Netzwerk.

#### **Update durchführen**

Diese Option ist verfügbar, nachdem die Firmware aktualisiert worden ist. Einzelheiten finden Sie unter "[Aktualisieren der Firmware des Geräts"](#page-87-0) ([S. 88\)](#page-87-0).

## **Bluetooth**

<span id="page-82-0"></span>Konfigurierung der Bluetooth-Einstellungen.

<span id="page-82-1"></span>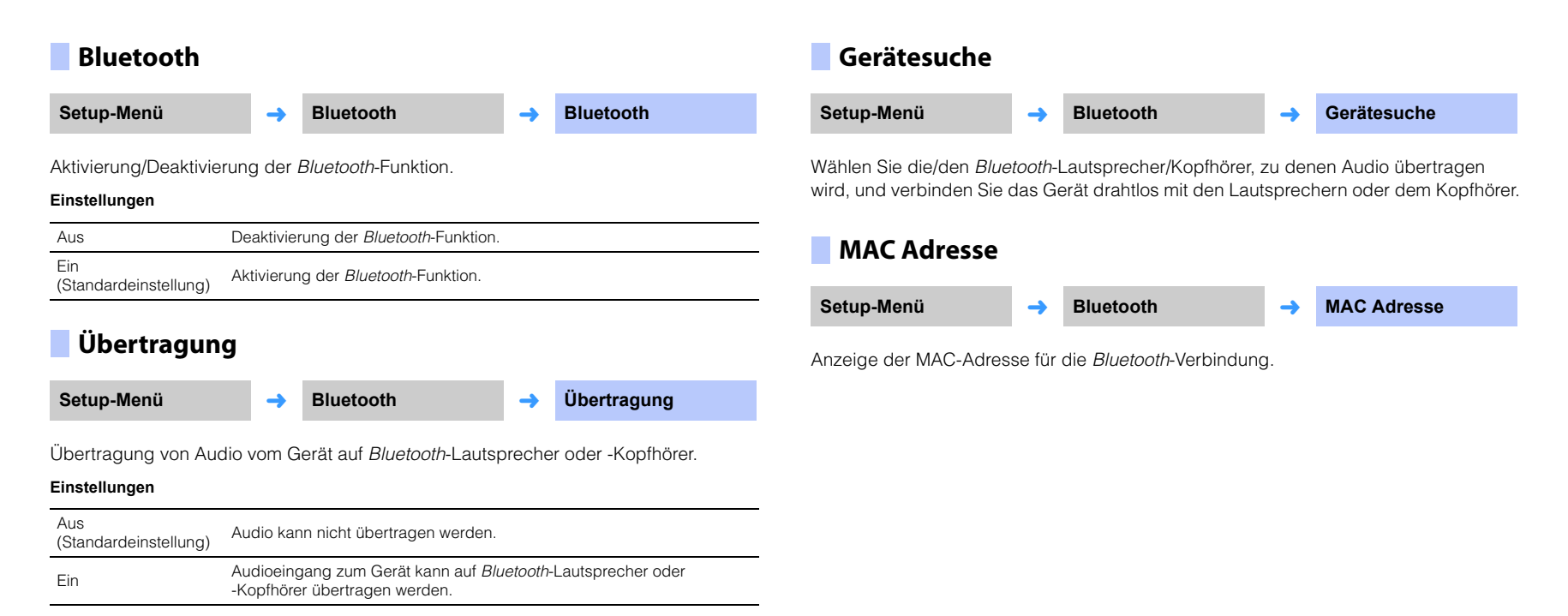

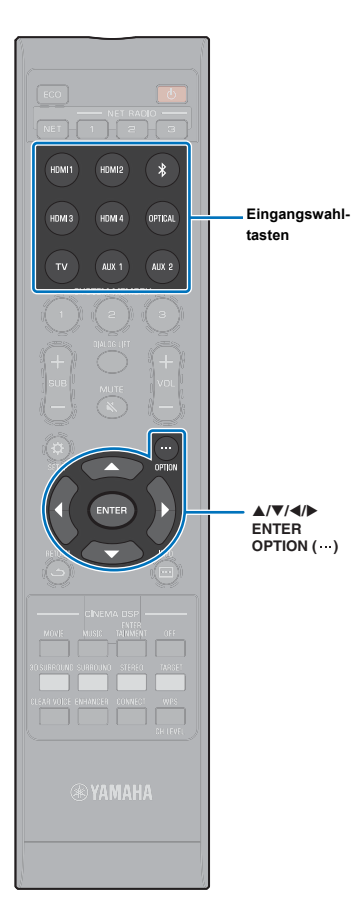

# **Einstellungen für einzelne Eingangsquellen (Optionsmenü)**

Ermöglicht Konfigurieren von Funktionen für die Wiedergabeinhalte einzelner Eingangsquellen.

Das Optionsmenü wird zur Bedienung auf dem Fernsehbildschirm angezeigt. Siehe ["Anzeigen des Menübildschirms auf dem Fernseher](#page-27-0)" ([S. 28](#page-27-0)) für Anweisungen zum Anzeigen des Optionsmenüs am Fernseher.

## **Einstellung im Optionsmenü**

- **1 Drücken Sie die Eingangswahltaste für die zu konfigurierende Eingangsquelle.**
- **2** Drücken Sie die Taste OPTION (...).

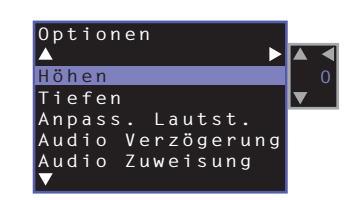

**3 Wählen Sie die Menüpunkte aus, indem Sie die**  Taste ▲/▼ drücken, und drücken Sie dann die Taste **ENTER oder die Taste**  $\blacktriangleright$ **.** 

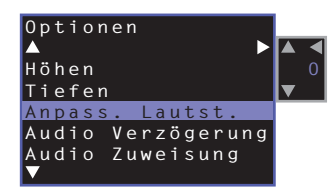

### **4** Ändern Sie den Einstellwert mit der Taste ▲/▼.

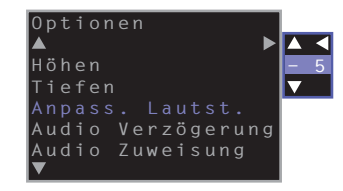

**5 Drücken Sie die Taste OPTION ( ), um das Optionsmenü zu verlassen.**

## 路

• Die konfigurierbaren Menüpunkte hängen von der gewählten Eingangsquelle ab.

## **Optionsmenü-Liste**

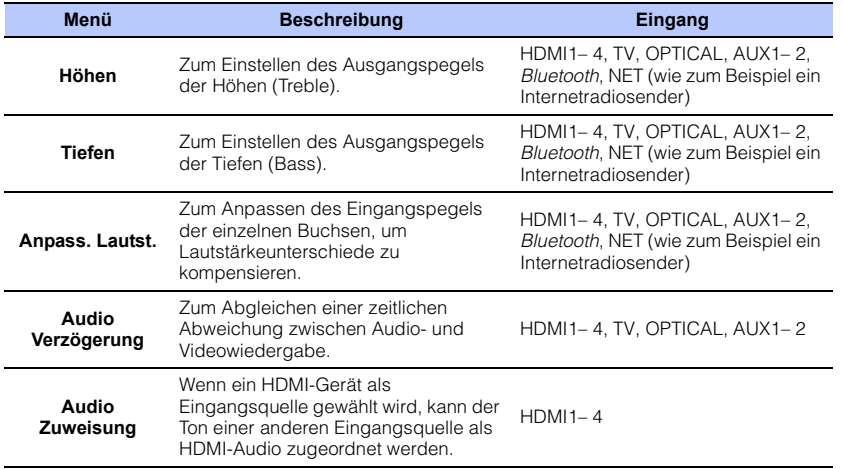

### **Klangeinstellung (Höhen, Tiefen)**

Stellen den Ausgangspegel der Höhen (Treble) und Bässe (Bass) ein.

#### **Einstellbereich**

-12 bis +12 (Standardeinstellung: 0)

### **Eingangspegel einer jeden Buchse (Anpass. Lautst.) anpassen**

Zum Anpassen des Eingangspegels der einzelnen Buchsen, um Lautstärkeunterschiede zu kompensieren.

**Einstellbereich**

-12 bis +12 (Standardeinstellung: 0)

## <span id="page-84-0"></span>**Regelung der Audioverzögerung (Audio Verzögerung)**

Die Bildanzeige auf Flachbildschirmen hinkt häufig dem wiedergegebenen Tonsignal hinterher. Über diese Funktion können Sie die Audioausgabe mit der Videobildausgabe synchronisieren.

#### **Einstellbereich**

HDMI1– 4: AUTO (Standardeinstellung), 0 ms bis 500 ms, in Schritten von 5 ms TV, OPTICAL, AUX1– 2: 0 ms (Standardeinstellung) bis 500 ms, in Schritten von 5 ms

Wird "AUTO" gewählt, so wird das Ausgabe-Timing automatisch eingestellt. Diese Einstellung ist nur dann verfügbar, wenn ein Fernseher, der die automatische Einstellung der Audio-Verzögerung unterstützt, per HDMI-Kabel an diesem Gerät angeschlossen ist.

### **HDMI-Audio einer anderen Eingangsbuchse zuweisen (Audio Zuweisung)**

Wenn HDMI1– 4 als Eingangsquelle gewählt ist, kann der Ton von der Buchse OPTICAL anstatt des Tons von der Buchse HDMI IN eingegeben werden.

Verwenden Sie diese Funktion, wenn Sie beim Betrachten eines Videos mit einem BD/ DVD-Player den Ton von einem anderen Wiedergabegerät hören möchten.

#### **Einstellungen**

HDMI (Standardeinstellung), OPTICAL

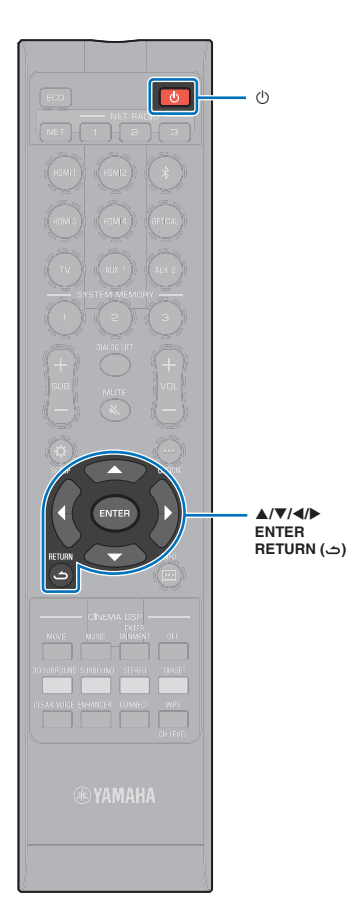

# <span id="page-85-0"></span>**Advanced Setup (Weiterführendes Setup)**

Im weiterführenden Setup (Advanced Setup) können Sie die Funktionen dieses Geräts noch genauer konfigurieren. Hier können Sie z. B. die maximale Lautstärke angeben oder die Taste INPUT am oberen Bedienfeld deaktivieren.

## **Einstellung im erweiterten Setup**

- **1 Drücken Sie die Taste** z**, um dieses Gerät auszuschalten.**
- **2 Halten Sie die Taste INPUT am oberen Bedienfeld**  gedrückt, und drücken Sie die Taste  $\circlearrowright$  auf der **Fernbedienung, um das Gerät einzuschalten.**

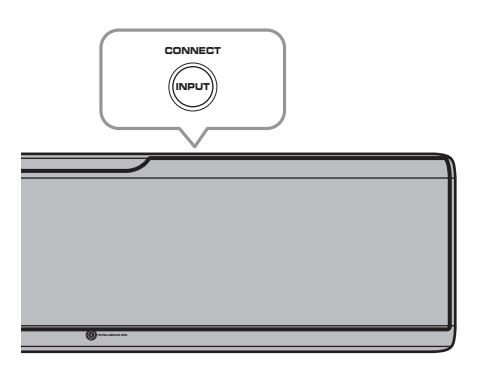

Auf dem Frontblende-Display wird "ADVANCED" angezeigt.

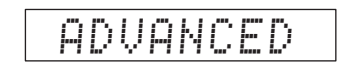

## E<sup>v</sup>e

• Das Advanced-Setup-Menü wird nicht auf dem Fernsehbildschirm angezeigt.

**3 Lassen Sie die Taste INPUT am oberen Bedienfeld los.**

**4** Betätigen Sie die Tasten **A/**▼, um das gewünschte **Menü auf dem Frontblende-Display anzuzeigen, und drücken Sie dann die Taste** X **oder die Taste ENTER.**

## 器

- Um zum vorherigen Menü zu gelangen, drücken Sie die Taste < oder  $RETURN$  (  $\triangle$  ).
- **Betätigen Sie die Taste ▲/▼, um die Einstellung zu ändern.**
- **6** Drücken Sie die Taste  $\circlearrowleft$ , um dieses Gerät **auszuschalten.**

Die neue Einstellung wird beim Einschalten dieses Gerätes mit der Taste (b) aktiviert.

## **Advanced-Setup-Liste**

<span id="page-86-0"></span>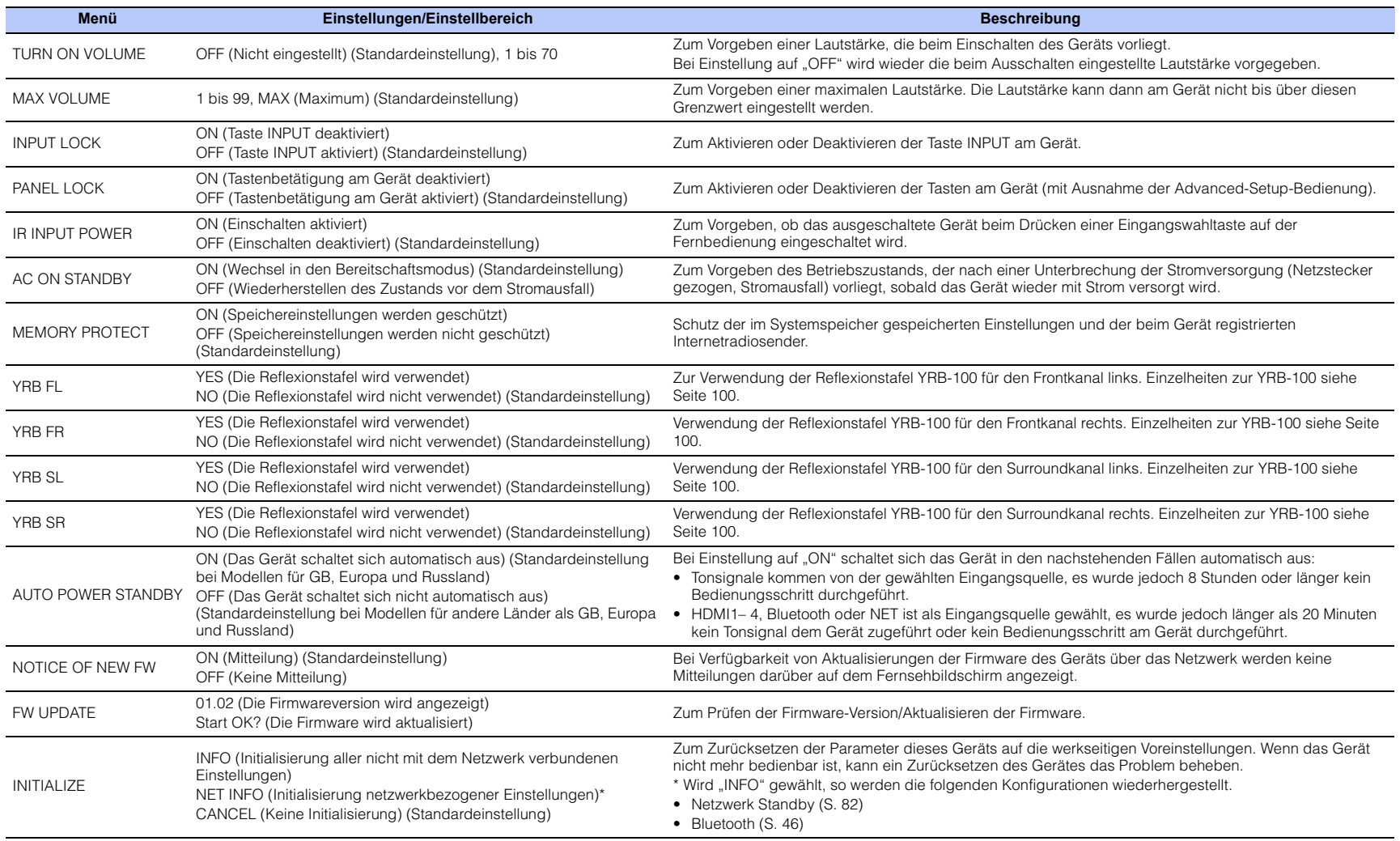

3

• Bei der Initialisierung dieses Geräts werden auch alle Messergebnisse mit IntelliBeam sowie die Einstellungen im Systemspeicher zurückgesetzt. Führen Sie das "Autom. Setup" über das Menü "IntelliBeam" erneut durch [\(S. 30](#page-29-0)).

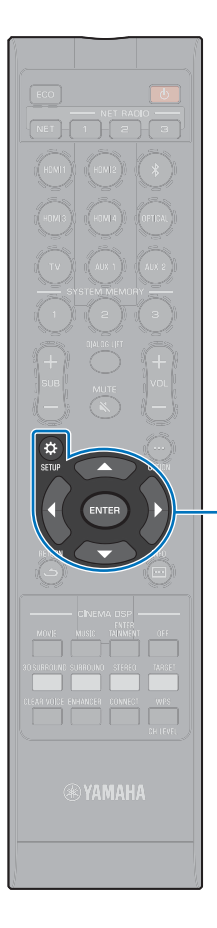

 $\triangle/\blacktriangledown$ **ENTER SETUP** ( $\alpha$ )

## <span id="page-87-1"></span><span id="page-87-0"></span>**Aktualisieren der Firmware des Geräts**

Gelegentlich (nach Bedarf) erscheint neue Firmware mit zusätzlichen Funktionen oder Produktverbesserungen. Wenn das Gerät mit dem Internet verbunden ist, können Sie die Firmware über das Netzwerk herunterladen und aktualisieren.

Wenn das Gerät nach Veröffentlichung neuer Firmware zum ersten Mal eingeschaltet wird, erscheint eine Mitteilung über die Firmware-Aktualisierung auf dem Fernsehbildschirm, und das Briefsymbol ( $\blacksquare$ ) wird im Setup-Menü angezeigt ([S. 67](#page-66-0)).

Die Firmware des Geräts kann wie folgt aktualisiert werden.

- Aktualisierung der Firmware über "Netzwerk-Update" im Setup-Menü.
- Aktualisierung der Firmware durch Anschluss eines USB-Flash-Laufwerks, auf das die aktualisierte Firmware des Geräts gesichert worden ist [\(S. 89\)](#page-88-0).
- Aktualisierung der Firmware mithilfe der auf einem Endgerät installierten zugehörigen MusicCast CONTROLLER-App. Zum Bedienen der App und Aktualisieren der Firmware gehen Sie gemäß den MusicCast CONTROLLER-Anleitungen vor.

#### **Hinweise**

- Während der Firmware-Aktualisierung darf weder das Gerät betätigt noch das Netzkabel oder das Netzwerkkabel getrennt werden. Die Firmware-Aktualisierung dauert etwa 20 Minuten oder länger (je nach Internetverbindungsgeschwindigkeit).
- Bei niedriger Internetverbindungsgeschwindigkeit oder Verbindung des Geräts mit einem Drahtlosnetzwerk ist Netzwerkaktualisierung unter Umständen je nach Zustand der Netzwerkverbindung nicht möglich. Aktualisieren Sie die Firmware in diesem Fall mithilfe eines USB-Flash-Laufwerks ([S. 89\)](#page-88-0).
- Für das folgende Verfahren muss Ihr Fernseher über HDMI mit dem Gerät verbunden sein.
- Näheres zur Aktualisierung finden Sie auf der Yamaha-Website.

## **Verwendung von "Netzwerk-Update" im Setup-Menü zur Aktualisierung der Firmware**

- **1 Drücken Sie die Taste SETUP ( ) zweimal.** Das Setup-Menü wird auf dem Fernsehbildschirm angezeigt.
- **2** Wählen Sie mithilfe der Tasten ▲/▼ "Netzwerk", **und drücken Sie dann die Taste ENTER.**
- **Wählen Sie mithilfe der Tasten ▲/▼ "Netzwerk-Update", und drücken Sie dann die Taste ENTER.**

Wenn Firmware-Aktualisierungen verfügbar sind, wird der folgende Bildschirm angezeigt.

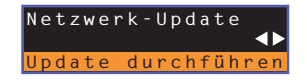

• Um den Vorgang ohne Aktualisierung der Firmware abzubrechen, drücken Sie die Taste SETUP (3).

## **4 Drücken Sie die Taste ENTER.**

Der Fernsehbildschirm wird schwarz, und die Firmware-Aktualisierung beginnt.

Der Verlauf der Firmware-Aktualisierung wird auf dem Frontblende-Display angezeigt.

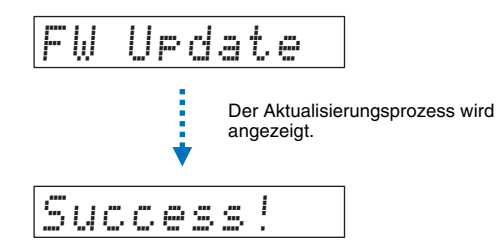

Wenn "Success!" auf dem Frontblende-Display angezeigt wird, **drücken Sie die Taste** z **am oberen Bedienfeld des Geräts.**

Die Firmware-Aktualisierung ist abgeschlossen.

# ÷

- Wenn die Firmware-Aktualisierung fehlschlägt, betätigen Sie die Taste  $\mathcal{O}$ , um das Gerät aus- und dann wieder einzuschalten, und wiederholen Sie das Verfahren ab Schritt 1.
- Wenn "XXXXSumError" angezeigt wird, ist ein Problem mit der Kommunikation über das Netzwerk aufgetreten. Überprüfen Sie den Kommunikationsstatus, betätigen Sie die Taste  $\bigcirc$ , um das Gerät aus- und dann wieder einzuschalten, und wiederholen Sie das Verfahren ab Schritt 1.

## <span id="page-88-0"></span>**Aktualisieren der Firmware mit Verbindung eines USB-Flash-Laufwerks**

Laden Sie die neueste Version der Firmware von der Yamaha-Website auf ein USB-Flash-Laufwerk herunter, und verwenden Sie dieses dann zum Aktualisieren der Firmware des Geräts.

Einzelheiten finden Sie in den beim Aktualisieren der Firmware gebotenen Informationen.

- **1 Speichern Sie die Firmware dieses Geräts auf ein USB-Flash-Laufwerk.**
- **2 Schalten Sie das Gerät aus.**
- **3 Schließen Sie das USB-Flash-Laufwerk an der Buchse UPDATE ONLY an der Rückseite des Geräts an.**
- **4** Wählen Sie "FW UPDATE" im Advanced-Setup-Menü, und drücken **Sie die Taste ENTER.**
- **5** Wählen Sie mithilfe der Taste ▲/▼ "Start OK?", und drücken Sie die **Taste ENTER.**

Die Firmware-Aktualisierung beginnt.

Der Verlauf der Firmware-Aktualisierung wird auf dem Frontblende-Display angezeigt.

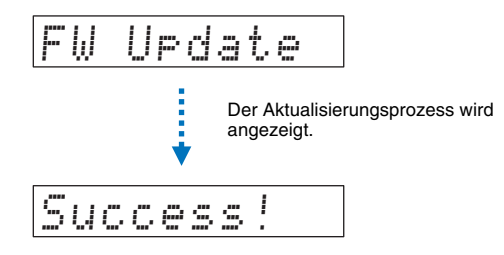

**6** Wenn "Success!" auf dem Frontblende-Display angezeigt wird, **drücken Sie die Taste** z **am oberen Bedienfeld des Geräts.**

Die Firmware-Aktualisierung ist abgeschlossen.

# T

- Wenn die Firmware-Aktualisierung fehlschlägt, betätigen Sie die Taste  $\bigcirc$ , um das Gerät aus- und dann wieder einzuschalten, und wiederholen Sie das Verfahren ab Schritt 1. Wenn die Firmware-Aktualisierung erneut fehlschlägt, überprüfen Sie, ob das USB-Flash-Laufwerk richtig an der Buchse UPDATE ONLY angeschlossen ist.
- Wenn eine der folgenden Meldungen angezeigt wird, ist während der Aktualisierung ein Problem aufgetreten.
- "Nicht gefunden":

Das USB-Flash-Laufwerk enthält die Firmware-Daten nicht. Speichern Sie die Firmware-Daten mithilfe eines PCs richtig auf dem USB-Flash-Laufwerk.

– "XXXXSumError":

Bei den auf dem USB-Flash-Laufwerk gespeicherten Daten liegt ein Problem vor. Überprüfen Sie die Daten auf dem USB-Flash-Laufwerk mithilfe eines PCs.

### **DTS:X-Aktualisierungen**

Beim Gerät wird Unterstützung für Aktualisierung bis DTS:X Version 2 geboten, die kurz vor der Veröffentlichung steht. Eine Aktualisierung auf DTS:X Version 2 wird durch Aktualisieren der Firmware des Geräts bereitgestellt.

Weitere Einzelheiten zu DTS:X Version 2 finden Sie in der mit der Firmware-Aktualisierung gelieferten Information.

# **ANHANG**

## **Problembehebung**

Sehen Sie in der nachstehenden Tabelle nach, wenn dieses Gerät nicht richtig funktioniert. Falls das Problem nicht hier aufgeführt ist oder die vorgeschlagene Lösung nicht abhilft, schalten Sie dieses Gerät aus, ziehen Sie das Netzkabel ab und wenden Sie sich an den nächsten Yamaha-Händler oder -Kundendienst.

## **Allgemeines**

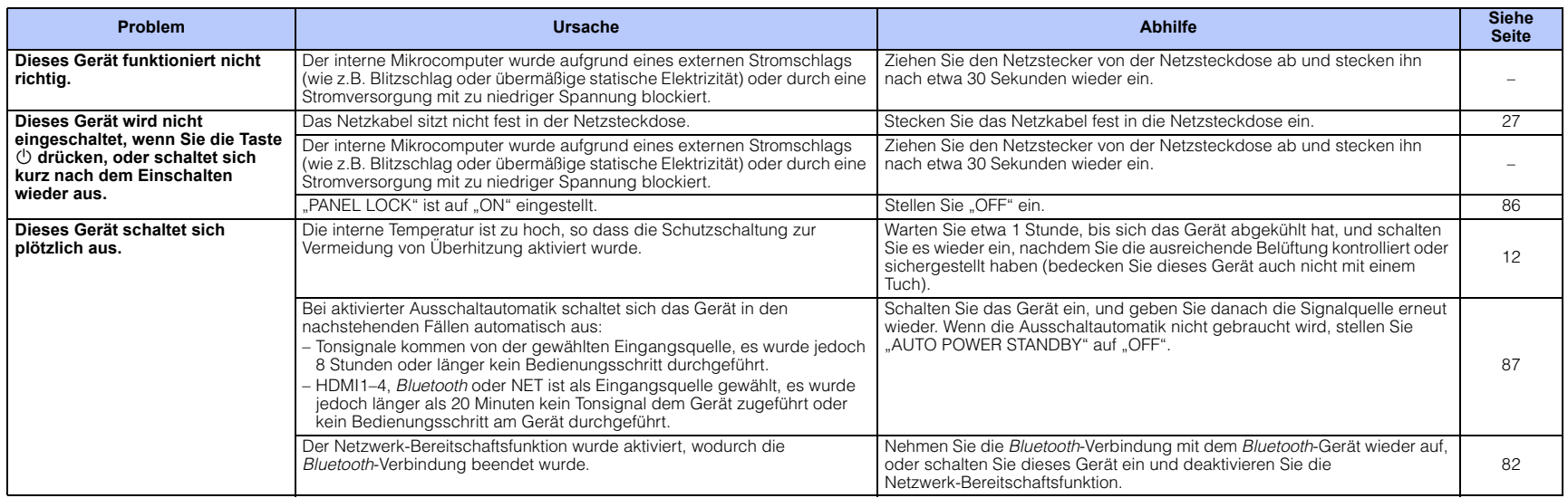

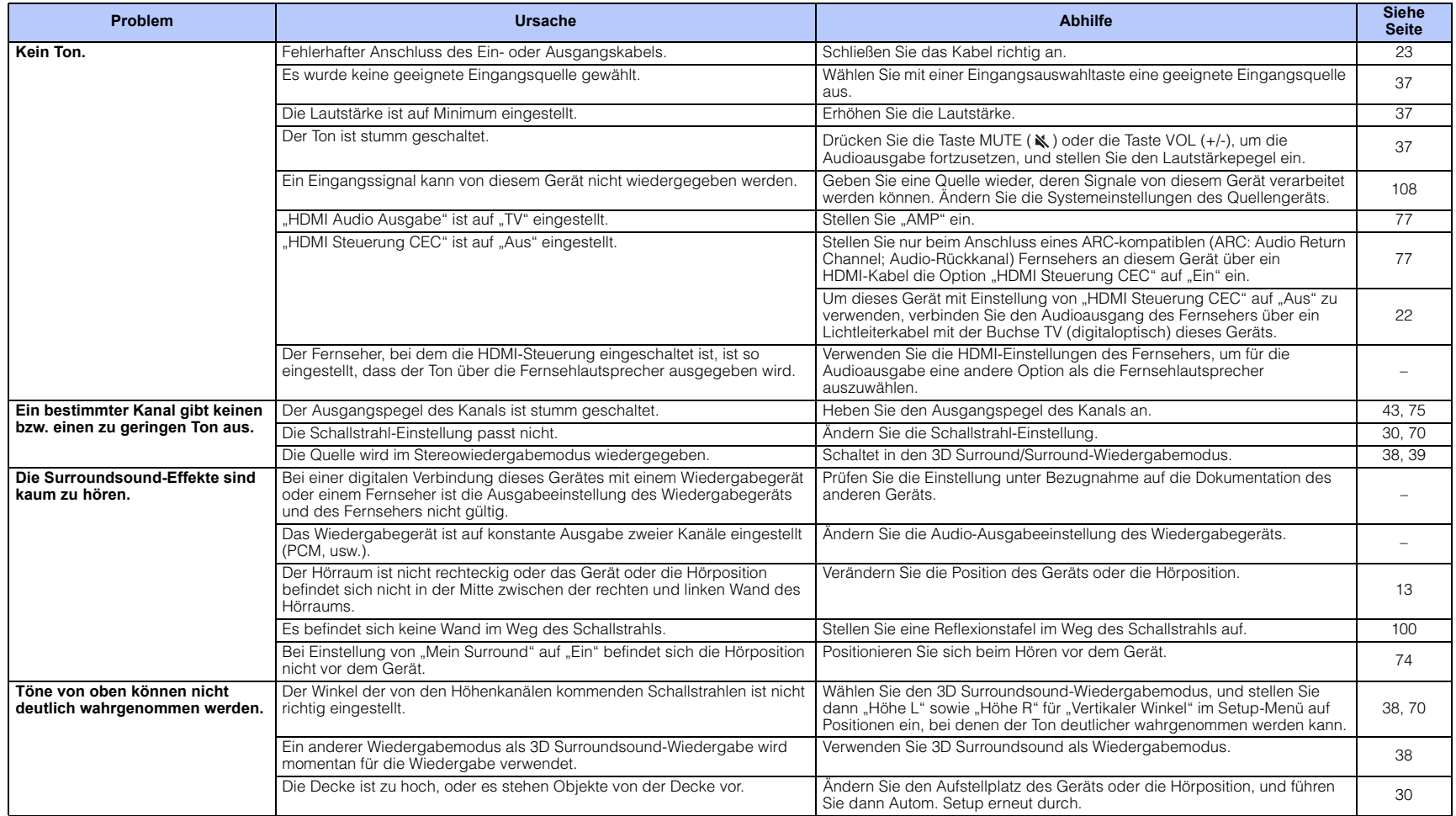

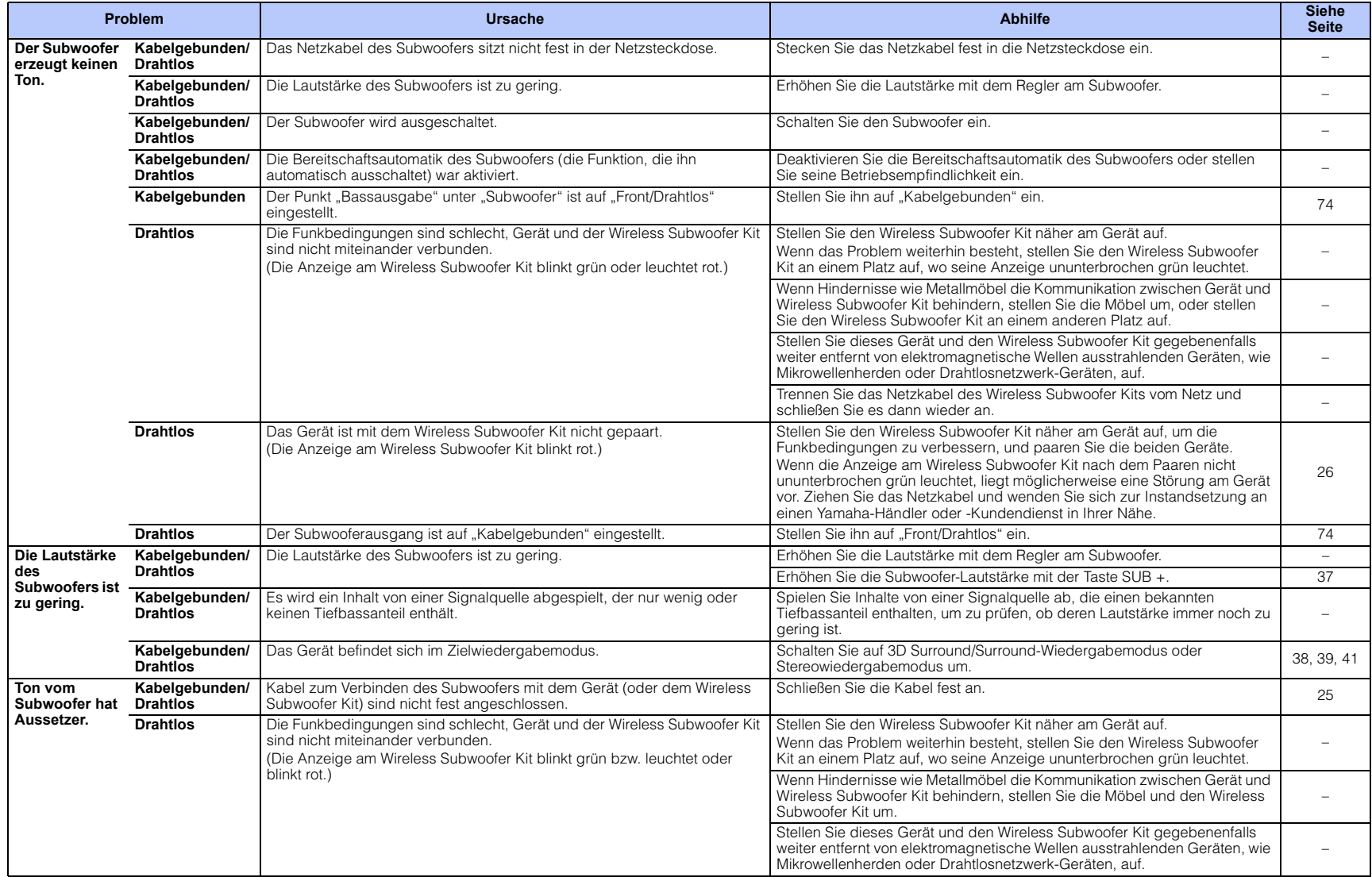

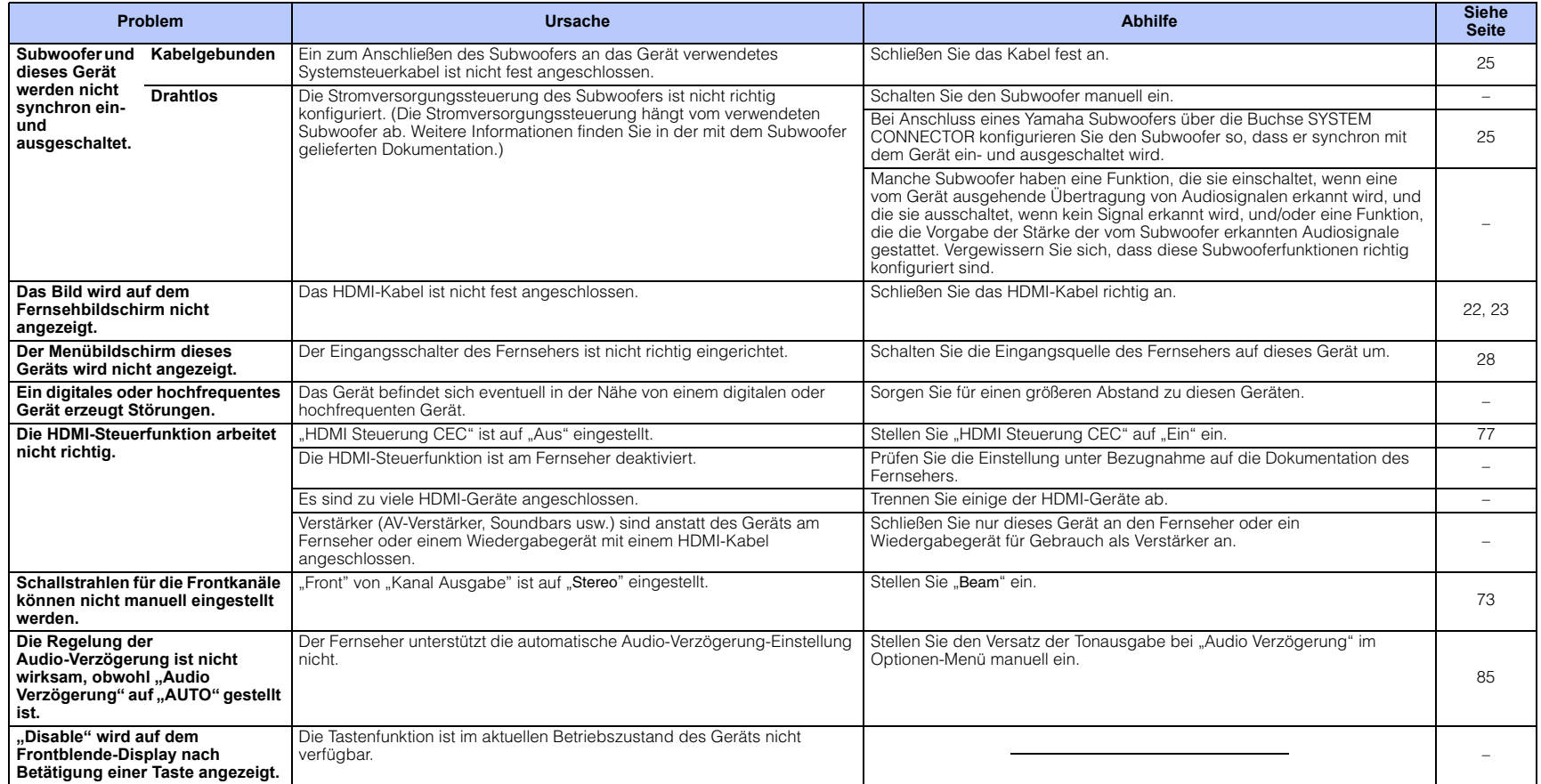

## *Bluetooth*

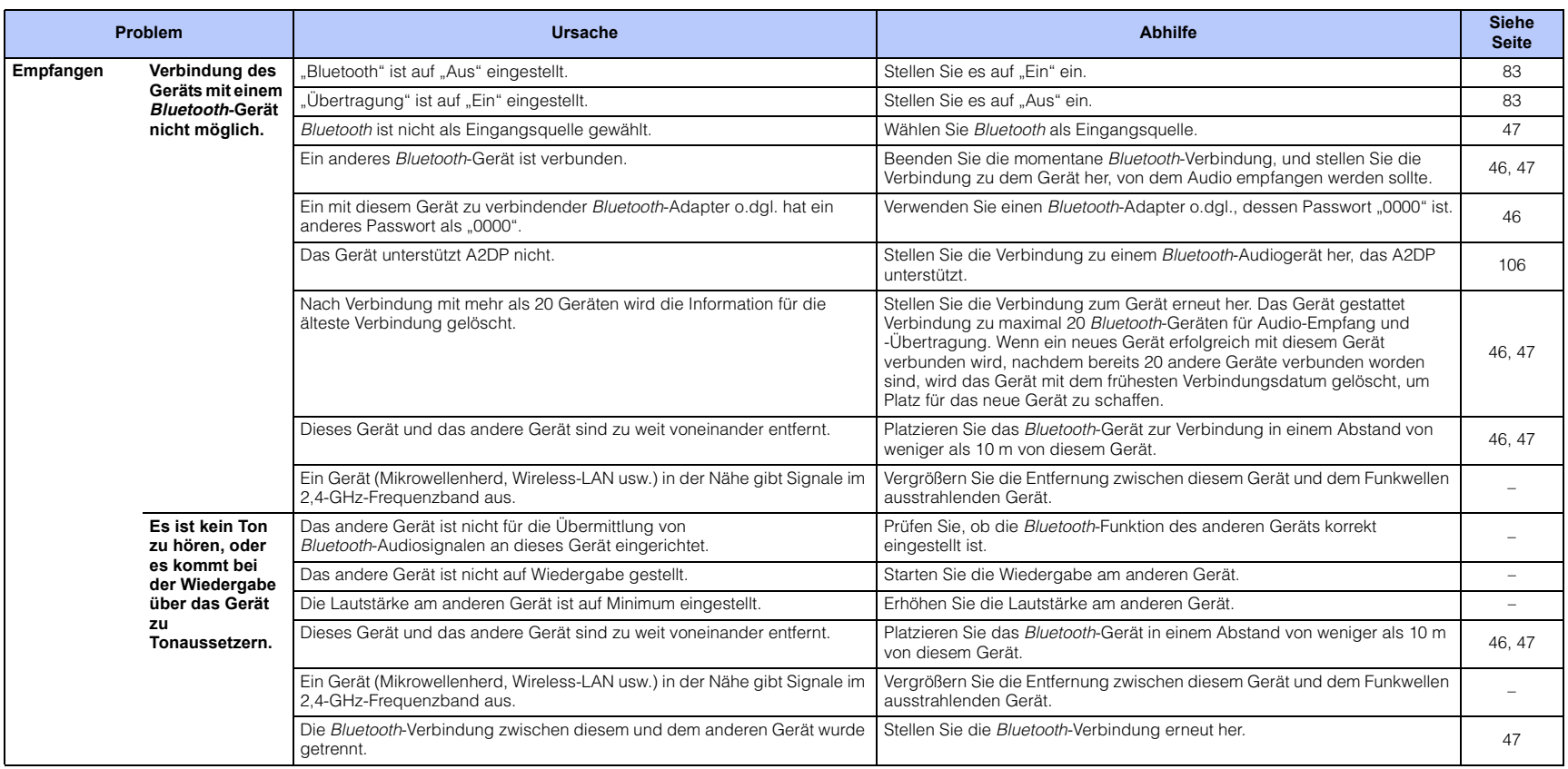

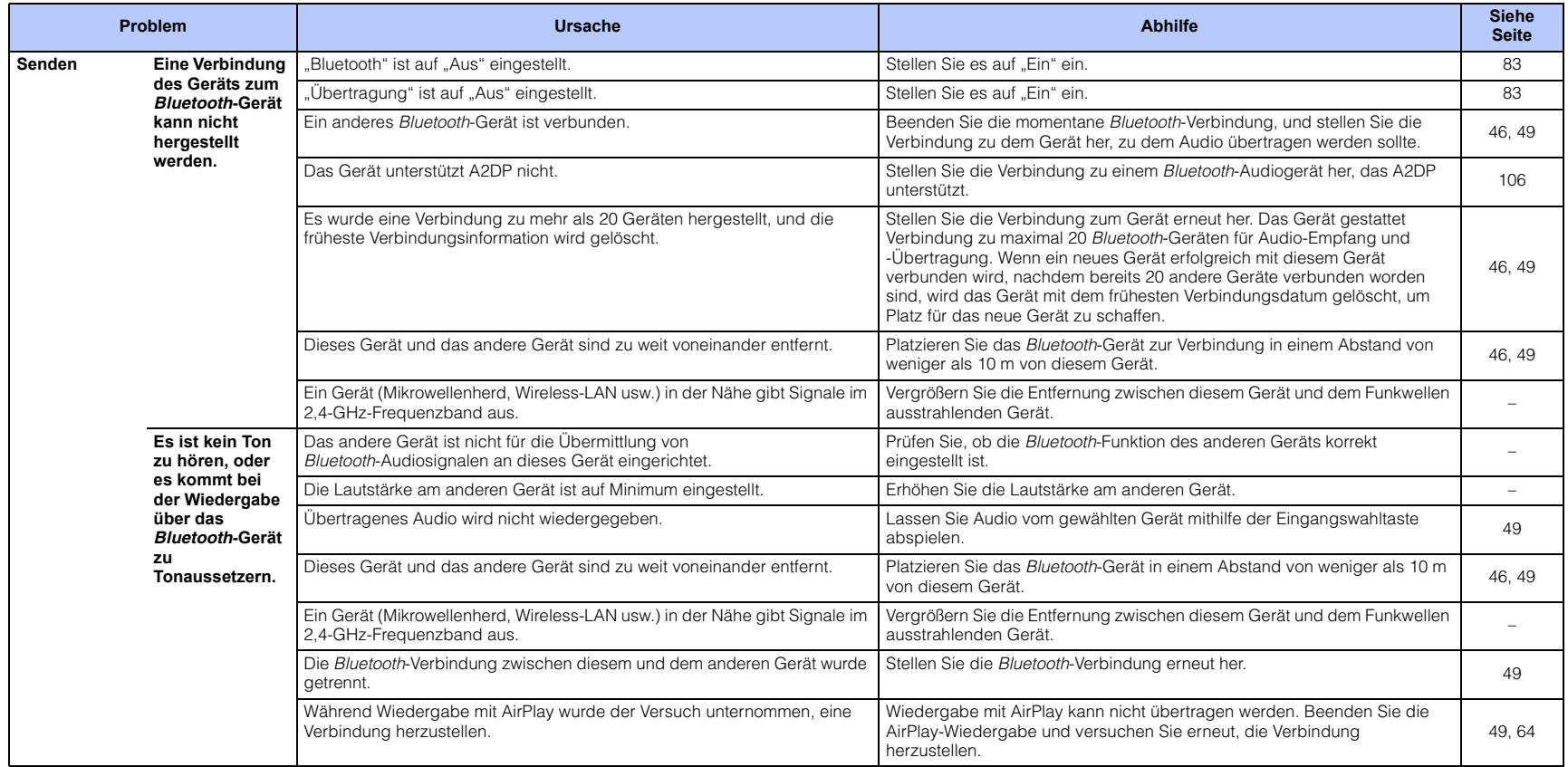

# **Fernbedienung**

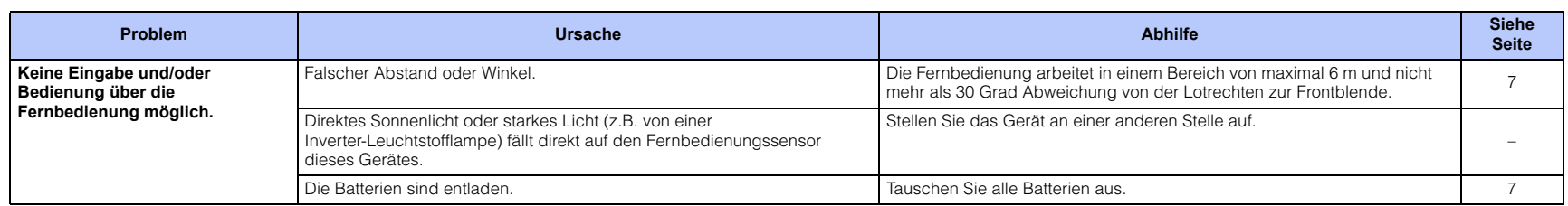

## **Netzwerk**

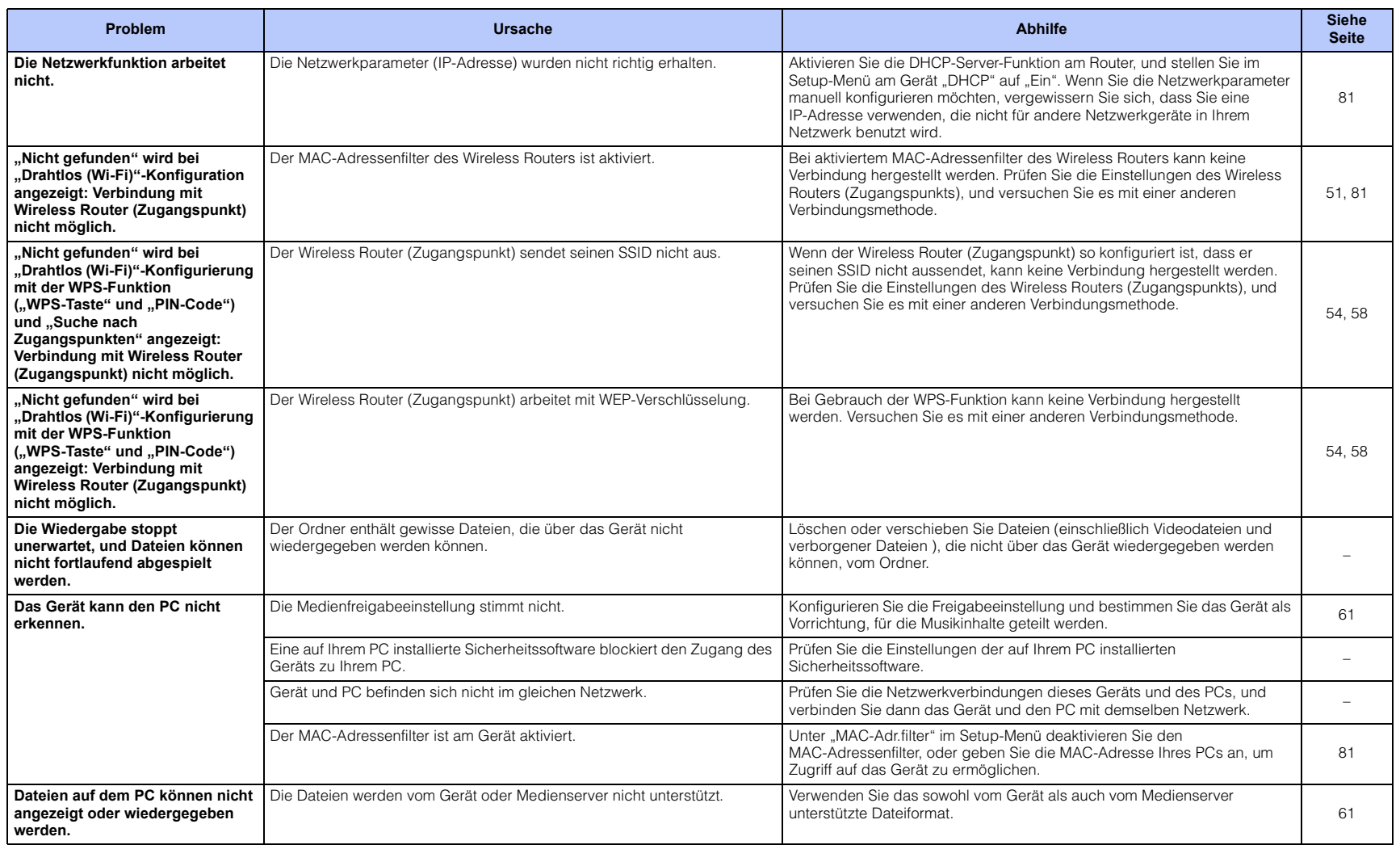

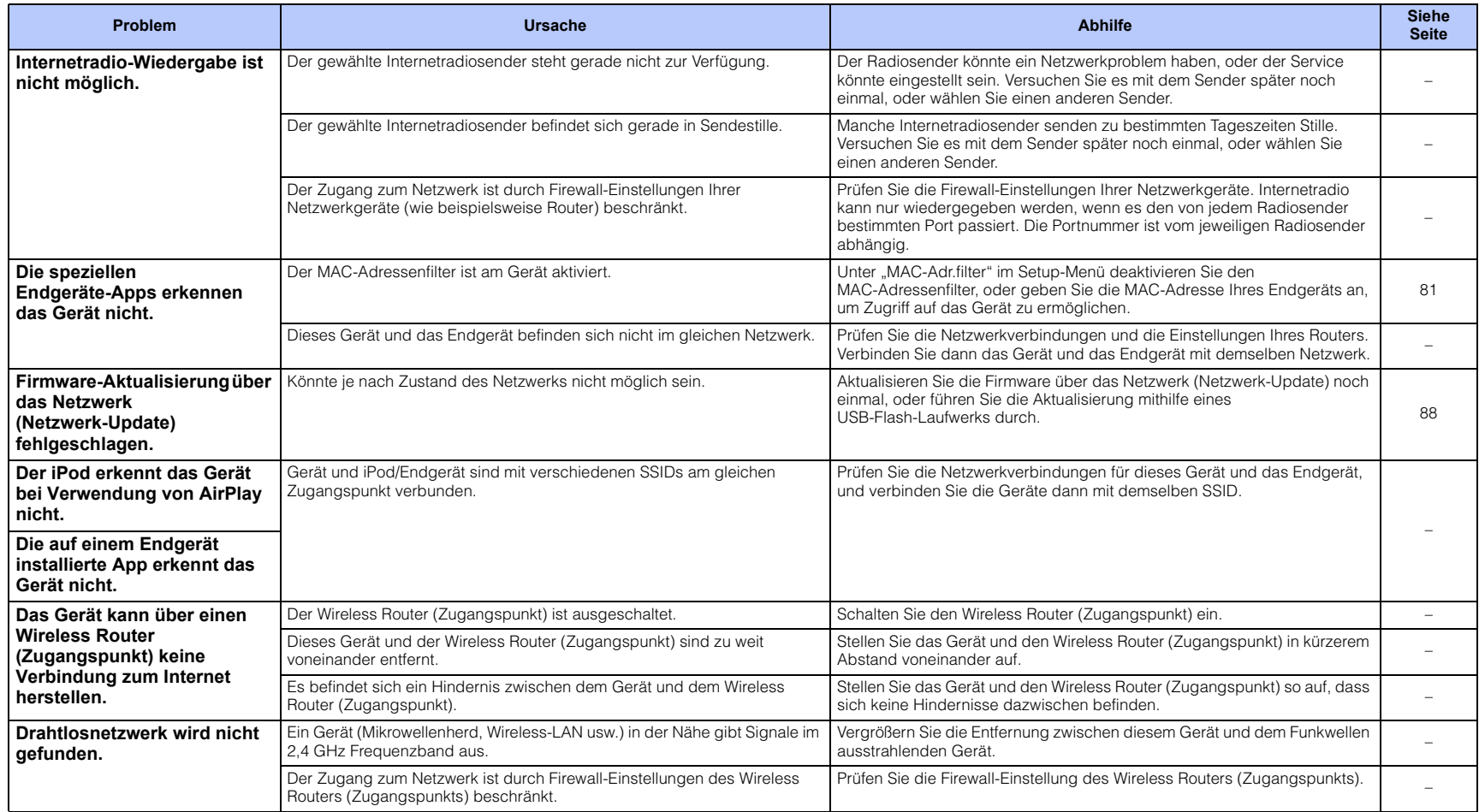

# **Meldungen auf dem Frontblende-Display**

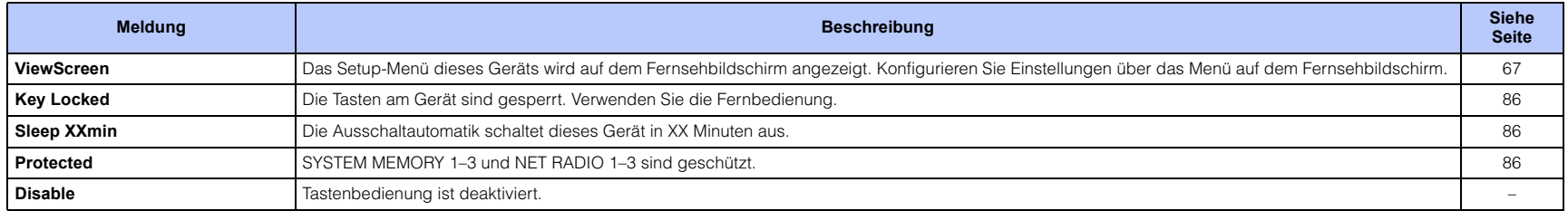

# **Statusanzeige am Wireless Subwoofer Kit SWK-W16**

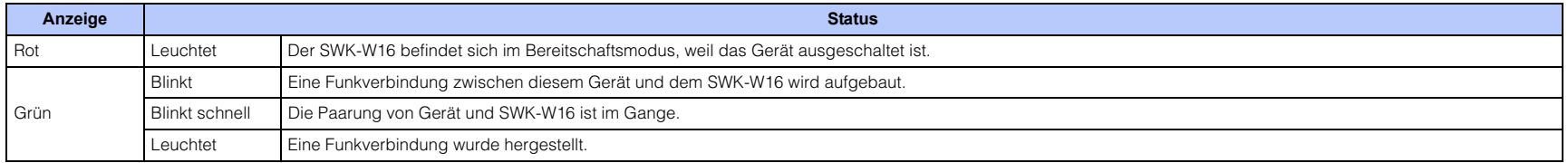

# <span id="page-99-1"></span><span id="page-99-0"></span>**Wenn der Surround-Effekt zu schwach ist**

Dieses Gerät generiert Surroundsound-Effekte durch Projizieren von Schallstrahlen, die von Wänden reflektiert werden. Es kann vorkommen, dass die Schallstrahlen durch ihren Weg blockierende Möbelstücke o.dgl. oder aufgrund der Raumform nicht wunschgemäß in Richtung der Hörposition reflektiert werden. In diesem Fall erhält man einen unausgewogenen Klang.

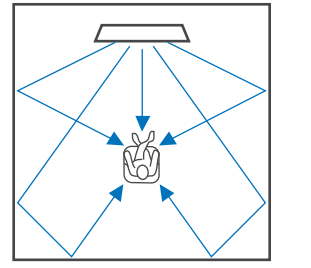

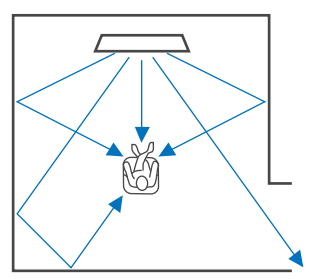

**Abbildung 1. Ideale Bedingungen**

**Abbildung 2. Der rechte Surround-Strahl wird wegen der fehlenden Wand nicht reflektiert.** Der Surround-Effekt ist in diesem Fall rechts leiser (als links) oder weiter vorne und nicht an der gewünschten Position zu vernehmen.

Wenn nicht alle Schallstrahlen zur gewünschten Hörposition reflektiert werden (Abbildung 2), können Sie

diesen Mangel durch Aufstellen der optionalen Reflexionstafel YRB-100 ausgleichen.

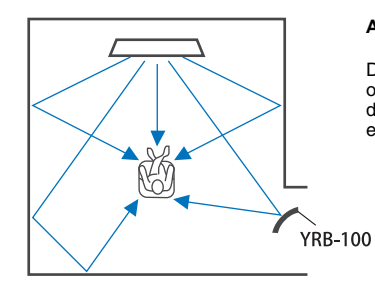

**Abbildung 3.Mit aufgestellter Reflexionstafel**

Der Surround-Schallstrahl rechts wird ordnungsgemäß reflektiert, wodurch man den korrekten Surroundsound-Effekt erzielt.

### **Aufstellung und Ausrichtung der Reflexionstafel YRB-100**

### **1 Bestimmen Sie die Position der Reflexionstafel.**

Stellen Sie die Reflexionstafel wie in der Abbildung verdeutlicht auf.

# T

• Halten Sie die Reflexionstafel beim Umstellen immer am Standbein.

## 等

• Verwenden Sie "Kanalpegel" im Setup-Menü ([S. 75\)](#page-74-0), um die genaue Richtung zu ermitteln, aus der Klänge nur schwer zu hören sind.

#### **Empfohlene Aufstellanordnung**

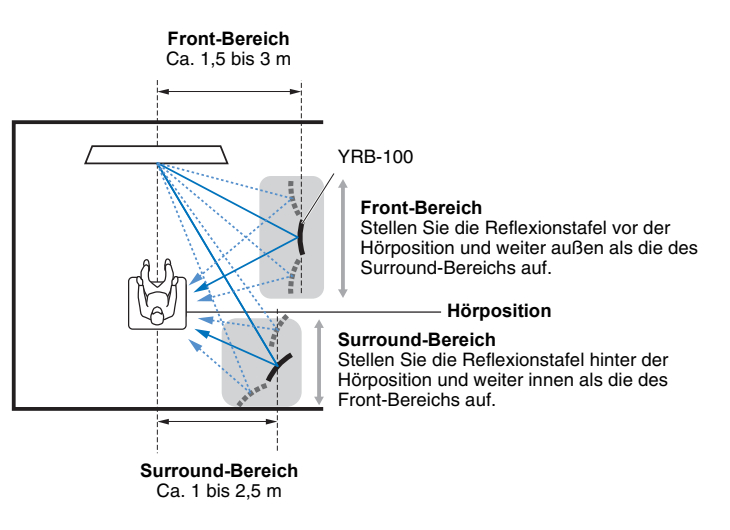

• Die YRB-100 wird in gewissen Ländern oder Regionen möglicherweise nicht angeboten.

### **2 Konfigurieren Sie die Reflexionstafel über das Advanced-Setup ([S. 86\)](#page-85-0).**

Stellen Sie je nach Platzierung der Reflexionstafel "YRB FL" (FL), "YRB FR" (FR), "YRB SL" (SL) bzw. "YRB SR" (SR) auf "YES" ein.

Farbbalken werden über den gesamten Fernsehbildschirm angezeigt. Dies erleichtert die Aufstellung, da man in Schritt 4 bei der Bestimmung des korrekten Reflexionstafelwinkels durch Drehen nach links oder rechts sehen kann, ob der Fernsehbildschirm reflektiert wird.

### **3 Passen Sie die Höhe an.**

Stellen Sie die Höhe der Reflexionstafel in Übereinstimmung mit der Position des Geräts sowie der Hörposition ein.

Weitere Informationen siehe Bedienungsanleitung der YRB-100.

### **4 Verändern Sie den Winkel der Tafel nach links oder rechts.**

Stellen Sie den Winkel der Tafel so ein, dass Schallstrahlen in Richtung Hörposition reflektiert werden.

Schalten Sie den Fernseher ein und dämmen Sie das Licht im Raum. Wenn Sie von der Hörposition aus die Reflexion des Fernsehbildschirms (Farbbalkenanzeige) auf der Tafel sehen können, ist der Winkel der Tafel gut eingestellt.

Weitere Informationen siehe Bedienungsanleitung der YRB-100.

### **Betätigen Sie die Taste**  $\circlearrowleft$ **, um dieses Gerät auszuschalten. Betätigen Sie die Taste ein zweites Mal, um dieses Gerät wieder einzuschalten.**

### **6 Schließen Sie das IntelliBeam -Mikrofon an dieses Gerät an und führen Sie das "Autom. Setup" (Beam+Sound optimieren) über das Menü** "IntelliBeam" durch [\(S. 31](#page-30-0)).

Vergewissern Sie sich, dass die für die Reflexionstafel konfigurierten Kanäle (FL, FR, SL und SR) bei "YRB" auf dem Bildschirm Ergebnis anzeigen angezeigt werden.

Ein bei einem Kanal angezeigtes Sternchen (\*) zeigt schlechte Schallstrahlreflexion an.

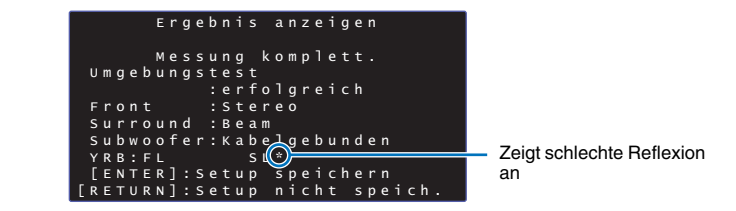

Sollte dies auftreten, folgen Sie zur Neuausrichtung der Tafel den nachstehenden Anweisungen.

- a Stellen Sie Höhe und Winkel der Reflexionstafel passend zur Stellplatzanordnung der Systemkomponenten ein.
- b Verwenden Sie "Kanalpegel" im Setup-Menü ([S. 75](#page-74-0)), um zu prüfen, ob der Testton gut reflektiert wird.

Führen Sie abschließend "Autom. Setup" im Menü "IntelliBeam" aus und vergewissern Sie sich, dass bei dem Kanal kein Sternchen (\*) mehr angezeigt wird.

Sollte das Sternchen (\*) weiterhin angezeigt werden, oder wenn noch immer kein Testton aus der Richtung der Reflexionsplatte reflektiert wird, folgen Sie den Anweisungen in der Bedienungsanleitung der YRB-100, um die Schallstrahleinstellung manuell durchzuführen.

## **Grundwissen zu Surroundsound**

## **Was ist ein Digital Sound Projector?**

Ein typisches Surroundsound-Wiedergabesystem umfasst 5 bis 7 Lautsprecher. Zum Konfigurieren eines

Surroundsound-Wiedergabesystems, das Audiowiedergabe in vertikaler Richtung ermöglicht, sollten noch 2 oder mehr zusätzliche Lautsprecher über der Hörposition installiert werden.

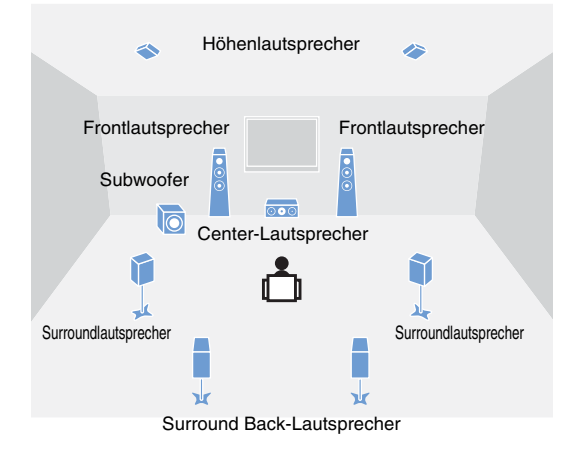

Mit mehreren Lautsprechern um die Hörposition, wie in der Abbildung oben gezeigt, kann ein äußerst realistisches Klangfeld geschaffen werden. Dies kann jedoch in einem Wohnzimmer platzbedingt problematisch sein. Dieses Gerät nutzt "Digital Sound Projector" (Schallprojektor-)Technologie und kann ohne weitere Zusätze ein realistisches und fesselndes Surroundsound-Erlebnis bieten.

Ein Digital Sound Projector gewährleistet optimale Steuerung der Verzögerungszeit für jeden der in geordneten Reihen montierten Kompaktlautsprecher und treibt den Verstärker für jeden dieser Lautsprecher an, wobei die von jedem Lautsprecher ausgegebenen Audiosignale als hochfokussierte Sounds (Schallstrahlen) synthetisiert werden.

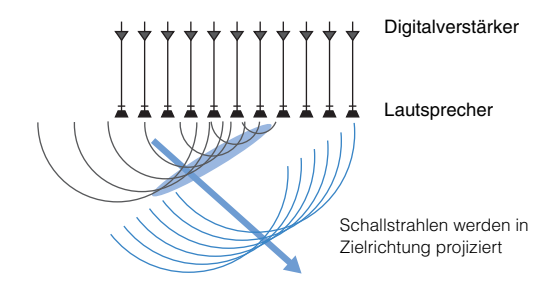

Diese fokussierten Schallsignale besitzen wellenartige Eigenschaften. Wenn sie gegen eine harte Wand oder Decke schlagen, werden sie reflektiert. Ein Digital Sound Projector gibt Schallstrahlen auf sieben Kanälen für Front (links/rechts), Center, Surround (links/rechts) und Höhe (links/rechts) aus, indem diese Strahlen von den Wänden und der Decke reflektiert werden, sodass die Tonsignale den Hörer von der jeweiligen Richtung erreichen. Durch diese technische Lösung kann echter Surroundsound ohne Aufstellen von separaten Lautsprechern hinter dem oder seitlich vom Hörer realisiert werden.

Durch Kombinieren der von vorn (links/rechts) und hinten (links/ rechts) kommenden Schallstrahlen können auch zwei neue Audiokanäle für Surroundsound-Wiedergabe mittels 7.1-Kanälen in horizontaler Richtung erzeugt werden. Bei dieser Konfiguration geben die neuen Audiokanäle Tonsignale auf den Surroundsound-Kanälen aus, während von hinter der Hörposition kommende Schallstrahlen (links/rechts) Tonsignale auf den Surround Back-Kanälen ausgeben.

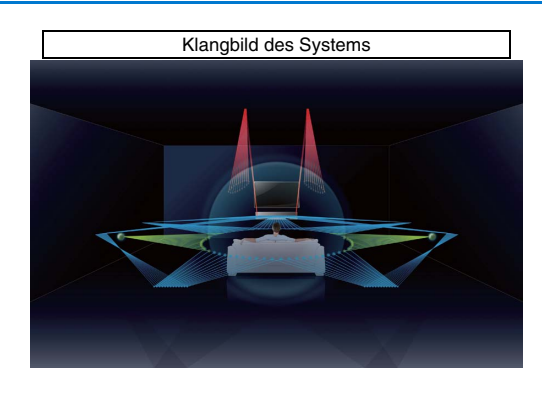

## **Was ist objektbasiertes Audio?**

Bei traditionellen Audiotechnologien ist vordefiniert, welche Kanäle (Lautsprecher) beim Erzeugen von Audioquellen welche Arten von Tonsignalen ausgeben. Dies bezeichnet man als "kanalbasiertes Audio". Im Gegensatz dazu arbeiten neue Audiosysteme, wie zum Beispiel Dolby Atmos, mit einer neuen, objektbasiertes Audio genannten Technologie. Diese Technologie verarbeitet jeden in einer Audioquelle enthaltenen Sound (z. B. das Geräusch eines Autos oder die Stimme eines Schauspielers) als ein "Objekt" und speichert für jedes Objekt Klang- und Positionsänderungen in einem Klangfeld, um diese Änderungen bei der Wiedergabe steuern zu können. Der größte Vorteil der Anwendung objektbasierten Audios auf ein Heim-Surroundsound-System liegt in der Fähigkeit, die Audioausgabemethode basierend auf Gerätemerkmalen und der Anzahl der für Wiedergabe verwendeten Lautsprecher steuern zu können. Bei diesem Gerät wird die Schallstrahlausgabe der Hörraumeinrichtung angepasst. Es berechnet die Bewegungen eines Objekts in Übereinstimmung mit jeder Wiedergabeumgebung und reproduziert Klangfelder, wie sie sich der Klangregisseur nur wünschen kann. Es gestattet auch die Audioausgabe in vertikaler Richtung, sodass sich jeder Sound (jedes Objekt) in einer Audioquelle frei innerhalb eines Klangfelds bewegen kann.

## **Die Audiotechnologien von Yamaha**

Dieses Gerät zeichnet sich durch viele weitere Funktionen aus, die auf Yamahas fortschrittlichen Audiotechnologien basieren.

### **Compressed Music Enhancer**

Diese Technologie betont und erweitert Tiefen und Höhen, die bei digital komprimierten Formaten wie MP3, das für tragbare digitale Audio-Player und Computer verwendet wird, gewöhnlich schwächer ausfallen. Der Ton komprimierter Audiosignale gewinnt auf diese Weise an musikalischer Dynamik.

## **CINEMA DSP/CINEMA DSP 3D**

Diese Technologie ermöglicht eine präzise digitale Simulation tatsächlicher akustischer Umgebungen, die in bekannten Konzerthallen und Kinos zu finden sind. Dies wird durch die Verwendung von Yamahas exklusiven Schallfeldprogrammen erzielt, die auf Messwerten verschiedener Schallfelder mit über Amplitude, Tiefe und Lautstärke angepassten Klängen basieren. CINEMA DSP 3D arbeitet mit dreidimensionalen Klangfelddaten, einschließlich vertikaler Richtungsinformation, und bereichert Standard CINEMA DSP um noch realistischere und dreidimensionale Klangfeldeffekte.

## **Glossar**

#### **Abtastfrequenz und Bittiefe**

Diese Werte kennzeichnen die Informationsmenge bei der Umwandlung analoger Signale in digitale Signale. Sie werden beispielsweise in der Form 48 kHz/24 Bit angegeben.

#### **• Abtastfrequenz**

Dieser Wert definiert die Zahl der Abtastvorgänge pro Sekunde (Abtastung einer begrenzten Menge diskreter Werte in einem analogen Signal). Je höher die Abtastrate, um so breiter ist der Frequenzbereich, der wiedergegeben werden kann.

#### **• Bittiefe**

Dieser Wert definiert den Amplitudenwert von Klängen bei der Quantifizierung analoger Signale als begrenzte Werte. Je höher die Bittiefe, um so satter sind die Klänge, die reproduziert werden.

#### **Deep Color**

Dies ist eine Videotechnologie, die durch den HDMI-Standard unterstützt wird. Sie verarbeitet RGB- oder YCbCr-Signale mit Bittiefen von 10, 12 oder 16 Bits pro Farbe, während herkömmliche Formate nur mit 8-Bit-Verarbeitung arbeiten, wodurch mehr Farben reproduzierbar sind. Der Farbumfang umfasst bei dieser Technologie eine Milliarde oder mehr Farben, während der Farbumfang herkömmlicher Formate auf Millionen oder weniger Farben beschränkt ist. Dieser breitere Farbumfang ermöglicht eine präzisere Wiedergabe von Farben und mehr Details in dunklen Bildbereichen.

#### **Dolby Atmos**

Dolby Atmos ist eine objektbasierte Surroundsound-Technologie der Dolby Laboratories. Traditionelle Surroundsound-Technologien arbeiten mit Aufzeichnung und Steuerung von Audio für jeden Kanal. Dolby Atmos zeichnet Audioinhalt als Sammlung vieler Objekte (eine Kombination von Audioinformation und Information hinsichtlich Bewegung von Klangpositionen) auf und steuert den Inhalt genau in Übereinstimmung mit verschiedenen Heimkinoumgebungen für eine realistischere und dreidimensionalere Akustik als je zuvor. Ein weiterer Vorteil ist die Möglichkeit, von oben kommende Tonsignale aufzeichnen zu können. Die Technologie wurde ursprünglich für Kinos entwickelt, findet nun aber auch bei Heimgeräten Anwendung.

Dolby Atmos-Inhalt wird im Dolby True HD-Format, einschließlich Dolby Atmos-Streams, oder im Dolby Digital Plus-Format bereitgestellt.

#### **Dolby Digital**

Dies ist ein komprimiertes 5.1-Kanal-Audioformat. Es wurde von Dolby Laboratories entwickelt und findet bei DVDs breite Anwendung.

#### **Dolby Digital EX**

Diese Technologie ermöglicht 6.1-Kanal-Wiedergabe von Quellen, die im Format Dolby Digital EX codiert sind. Sie erweitert die 5.1-Kanal-Anordnung von Dolby Digital um einen zusätzlichen hinteren Surround-Kanal.

#### **Dolby Digital Plus**

Dies ist ein komprimiertes 7.1-Kanal-Audioformat, das von Dolby Laboratories entwickelt wurde. Es ist mit Dolby Digital voll kompatibel und steht bei der Wiedergabe auf Dolby Digital-fähigen Audiosystemen zur Verfügung. Das Format findet bei Blu-ray Discs breite Anwendung.

#### **Dolby Surround**

Diese Surroundsound-Technologie wurde von Dolby Laboratories entwickelt, um den 2- bis 7.1-Kanal-Inhalt in Übereinstimmung mit für Wiedergabe verwendeten Audiosystemen zu erweitern. Die Technologie ermöglicht nicht nur Wiedergabe von Dolby Atmos-Inhalt, sondern erweitert auch traditionellen Audioinhalt auf Surroundsound, einschließlich Höhenkanalaudio, für 3 D Surroundsound-Wiedergabe.

#### **Dolby TrueHD**

Diese fortschrittliche, verlustfreie Audiotechnologie wurde von Dolby Laboratories für Disc-Medien mit hoher Auflösung entwickelt, um in Heimkinos eine Klangwiedergabe zu realisieren, die Bit um Bit dem Studio-Master in nichts nachsteht. Sie liefert simultan bis zu 8 diskrete Kanäle bei 24-Bit/96-kHz-Audio (bis zu 6 diskrete Kanäle bei 24-Bit/192-kHz-Audio) und findet bei Blu-ray-Discs breite Verwendung.

#### **DTS Digital Surround**

Dies ist ein komprimiertes 5.1-Kanal-Audioformat, das von DTS entwickelt wurde. Das Format findet bei DVD-Discs breite Anwendung.

#### **DTS Express**

Dies ist ein komprimiertes 5.1-Kanal-Audioformat. Es bietet eine höhere Komprimierungsrate als das Audioformat DTS Digital Surround und wurde speziell für Netzwerk-Streaming und das Sekundäraudio von Blu-ray-Discs entwickelt.

#### **DTS-HD High Resolution Audio**

Dies ist ein komprimiertes 24-Bit/96-kHz-Audioformat für hervorragende Soundqualität mit 7.1-Kanalwiedergabe, das von DTS entwickelt wurde. Es ist mit DTS Digital Surround voll kompatibel und findet bei Blu-ray Discs breite Anwendung.

#### **DTS-HD Master Audio**

Diese fortschrittliche, verlustfreie Audiotechnologie wurde von DTS für Disc-Medien mit hoher Auflösung entwickelt, um in Heimkinos eine Klangwiedergabe zu realisieren, die Bit um Bit dem Studio-Master in nichts nachsteht. Sie liefert simultan bis zu 8 diskrete Kanäle bei 24-Bit/96-kHz-Audio (bis zu 6 diskrete Kanäle bei 24-Bit/192-kHz-Audio) und findet bei Blu-ray-Discs breite Verwendung.

#### **DTS Neo:6**

Diese Technologie leitet diskrete 6-Kanal-Wiedergabe aus 2-Kanal-Signalquellen ab. Es stehen zwei Modi zur Auswahl: "Music-Modus" für Musik-Signalquellen, "Cinema-Modus" für Film-Signalquellen. Sie sorgt für einen Kanalaufteilungseffekt ähnlich wie bei Quellenaufzeichnungen mit diskretem Surroundsound.

#### **DTS:X**

DTS:X ist die nächste Generation objektbasierter, multidimensionaler Audiotechnologie von DTS. Befreit von Kanälen vermittelt DTS:X die flüssige Bewegung des Klangs, um ein unglaublich reiches, realistisches und tiefgreifendes Klangerlebnis, vor, hinter, neben und über den Hörern zu schaffen, genauer denn je zuvor. DTS:X bietet die Möglichkeit der automatischen Audioanpassung an das Lautsprecher-Layout, das für den jeweiligen Raum am geeignetsten ist, angefangen bei in einem Fernseher eingebauten Lautsprechern bis hin zu einem Heim-Surroundkinosystem und zu einem echten Kino mit einem Dutzend oder mehr Lautsprechern.

Vertiefen Sie sich bei www.dts.com/dtsx

#### **HDMI**

HDMI (High-Definition Multimedia Interface) ist eine digitale Audio/Video-Schnittstelle, die sich weltweit als Industriestandard etabliert hat. Sie kann gleichzeitig digitale Video- und Audiosignale unkomprimiert über ein einzelnes Kabel übermitteln. Sie ist auch mit dem HDCP-Standard (High-bandwidth Digital Content Protection) kompatibel. Weitere Informationen finden Sie bei http://www.hdmi.org.

#### **Neural:X**

Neural:X ist die neueste Abwärts-/Aufwärtsmisch- und räumliche Remapping-Technologie von DTS. Sie ist in DTS:X eingebaut, um Aufwärtsmischung von Neural:X-codierten und nicht codierten (PCM-)Daten zu gewährleisten.

Bei DTS:X für AVRs und Soundbars kann Neural:X bis zu 11.x Kanäle erzeugen.

#### **Pulse Code Modulation (PCM)**

Diese Technologie zeichnet analoge Audiosignale in digitaler Form auf, wandelt analoge Audiosignale in digitale Audiosignale um und übermittelt analoge Audiosignale in digitaler Form. Sie ist die allen digitalen Audiosignalsystemen zugrunde liegende Technologie und findet bei CDs, Blu-ray-Discs und vielen anderen Medienarten als unkomprimiertes Audioformat unter der Bezeichnung Linear PCM breite Anwendung.

#### **x.v.Color**

Dies ist ein Farbraum, der von HDMI unterstützt wird. Er hat sich als internationaler Standard für Video etabliert und bietet einen breiteren Farbumfang als der sRGB-Standard, wodurch eine bisher unerreichte Farbwiedergabe ermöglicht wird. Der Standard erweitert den Farbraum und sorgt gleichzeitig durch Kompatibilität mit dem sRGB-Standard für natürlichere und lebendigere Bilder.

## **Netzwerkinformationen**

#### **SSID**

Ein SSID (Service Set Identifier) ist ein Name, der einen bestimmten Wireless LAN Access Point (Zugangspunkt) identifiziert.

#### **Wi-Fi**

Wi-Fi ist eine Technologie, mit deren Hilfe ein elektronisches Gerät drahtlos über Funkwellen Daten austauschen oder Verbindung zum Internet aufnehmen kann. Wi-Fi ersetzt Netzwerkkabel durch Funkschnittstellen und vereinfacht so das Herstellen von Verbindungen. Nur Produkte, die die Interoperabilitätstests der Wi-Fi Alliance bestanden haben, können das Logo "Wi-Fi Certified" tragen.

#### **WPS**

WPS (Wi-Fi Protected Setup) ist ein Standard der Wi-Fi Alliance, der das einfache Einrichten eines drahtlosen Heimnetzwerks ermöglicht.

## <span id="page-105-0"></span>**Technische Daten**

### **Verstärkerbereich**

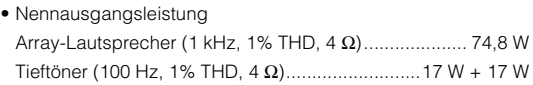

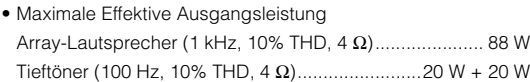

### **Lautsprecherbereich**

- Array-Lautsprecher für Vertikal-Schallstrahl Art: Akustische Aufhängung Tonerzeuger: 2,8 cm Konus, magnetische Abschirmung, 6 x 2  $(L/R)$ Impedanz: 4 Ω
- Array-Lautsprecher für Horizontal-Schallstrahl Art: Akustische Aufhängung Tonerzeuger: 4,0 cm Konus, magnetische Abschirmung, x 32 Impedanz: 4 Ω
- Tieftöner

Art: Akustische Aufhängung

Tonerzeuger: 11 cm Konus, nicht-magnetische Abschirmung, x 2 Impedanz: 4 Ω

### **Eingangsbuchsen**

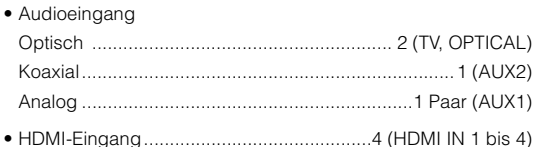

### **Ausgangsbuchsen**

- HDMI-Ausgang (ARC).............................................................1
- Subwoofer-Ausgang................................................................1

### **Weitere Buchsen**

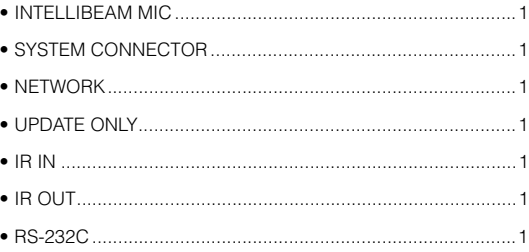

### **Netzwerk**

- Ethernet-Standard: 100BASE-T/10BASE-T
- Kompatibel mit DLNA Ver. 1.5
- Unterstützte Codecs WAV (nur PCM-Format) /AIFF/FLAC: bis zu 192 kHz ALAC: bis zu 96 kHz MP3/WMA/MPEG-4 AAC: bis zu 48 kHz
- AirPlay-unterstützt
- Internetradio

### **Wireless LAN (Wi-Fi)**

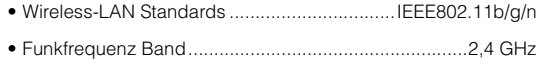

- WPS (Wi-Fi Protected Setup) .........................................Tastendruckmethode, PIN-Methode
- Sicherheitstyp...............WEP, WPA2-PSK (AES), Mixed-Modus

### **Wireless-LAN (Wireless Direct)**

• Direktverbindung mit Endgeräten

### *Bluetooth*

- *Bluetooth*-Version Ver. 2.1 +EDR
- Unterstützte Protokolle Empfangen: A2DP, AVRCP Senden: A2DP

• Unterstützte Codecs Empfangen: SBC, MPEG-4 AAC Senden: SBC • Drahtlosausgang*......................................... Bluetooth* Klasse 2 • Maximaler Funkabstand .......................................................... 10 m (ohne Hindernisse) • Schutzmethode für unterstützte Inhalte .....SCMS-T (Empfang)

### **Allgemeines**

• Netzspannung/-frequenz [Modelle für USA und Kanada].................... 120 V (U~), 60 Hz [Modell für Taiwan].......................... 110–120 V (U~), 50/60 Hz [Modell für China] ........................................ 220 V (U~), 50 Hz [Andere Modelle] ............................ 220–240 V (U~), 50/60 Hz

#### • Leistungsaufnahme [Modelle für USA und Kanada].........................................68 W [Andere Modelle] ..............................................................50 W

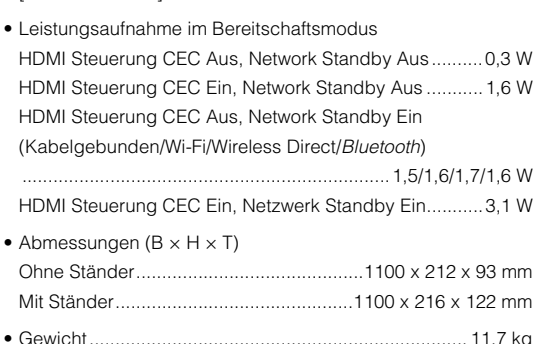

### **SWK-W16**

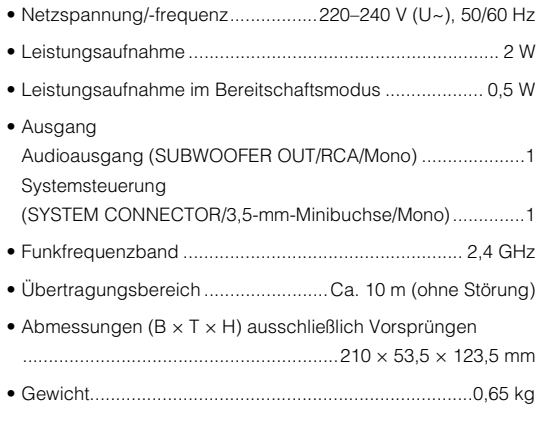

Änderungen der technischen Daten jederzeit ohne Vorankündigung vorbehalten.

### <span id="page-107-0"></span>**HDMI-Signal**

#### **• Audiosignale**

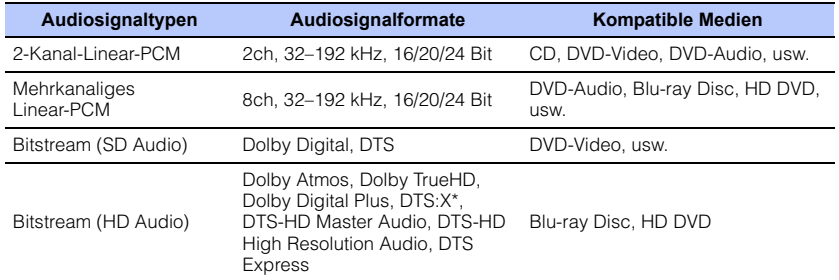

\* DTS:X wird unter Umständen durch eine Firmware-Aktualisierung bereitgestellt.

# 器

- Lesen Sie bitte in der mit dem Wiedergabegerät gelieferten Dokumentation nach, und stellen Sie das Gerät entsprechend ein.
- Bei der Wiedergabe von CPPM-kopiergeschützten DVD-Audio-Medien werden die Video- und Audiosignale je nach DVD-Player eventuell nicht ausgegeben.
- Dieses Gerät ist nicht kompatibel mit HDCP-inkompatiblen HDMI- oder DVI-Geräten. Informationen über die HDCP-Kompatibilität entnehmen Sie bitte der mit dem HDMI- oder DVI-Gerät gelieferten Dokumentation.
- Zur Decodierung der Audio-bitstream-Signale über dieses Gerät richten Sie das Eingangsquellengerät so ein, dass es die bitstream-Audiosignale direkt ausgibt (keine Decodierung der bitstream-Signale im Gerät). Einzelheiten entnehmen Sie bitte der mit dem jeweiligen Gerät gelieferten Dokumentation.

#### **• Videosignale**

Dieses Gerät ist mit den folgenden Videosignalen kompatibel:

- Deep Color
- x.v.Color
- 3D-Videosignal

Dieses Gerät ist mit den folgenden Auflösungen kompatibel:

- VGA • 720p/60 Hz, 50 Hz
- 480i/60 Hz
- 480p/60 Hz
- 576i/50 Hz
- 1080p/60 Hz, 50 Hz, 30 Hz, 25 Hz, 24 Hz
- 4K/60 Hz, 50 Hz, 30 Hz, 25 Hz, 24 Hz
- 576p/50 Hz

# 23

• Die Auflösung der übertragenen Videosignale hängt von den technischen Daten des an diesem Gerät angeschlossenen Fernsehers ab.

• 1080i/60 Hz, 50 Hz

### **Digitales Audiosignal**

**• Optisch/koaxial**

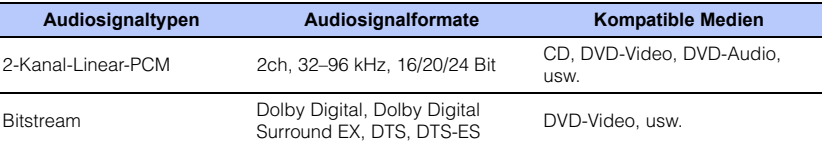

#### **• HDMI (ARC)**

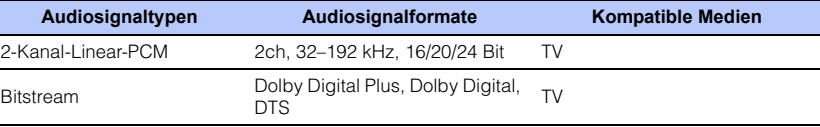
# IntelliBeam

Das Logo "Intell/Beam" und der Begriff "IntelliBeam" sind Warenzeichen von Yamaha Corporation.

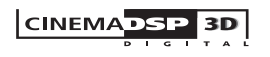

Das Logo " [CINEMADSER " und "Cinema DSP" sind eingetragene Warenzeichen von Yamaha Corporation.

# **TTI DOLBY ATMOS**

Hergestellt unter Lizenz von Dolby Laboratories. Dolby, Dolby Atmos, Dolby Surround, Surround EX und das Doppel-D-Symbol sind Warenzeichen von Dolby Laboratories.

# $d\mathbf{t}$

DTS, das Symbol, DTS in Kombination mit dem Symbol, DTS:X und das DTS:X-Logo sind entweder eingetragene Warenzeichen oder Warenzeichen von DTS, Inc. in den USA und/oder anderen Ländern. © DTS, Inc. Alle Rechte vorbehalten.

## HOMI

"HDMI", das "HDMI"-Logo und "High-Definition Multimedia Interface" sind Warenzeichen oder eingetragene Warenzeichen von HDMI Licensing LLC.

x.v.Color "x.v.Color" ist ein Warenzeichen von Sony Corporation.

# **83 Bluetooth**

Die Bluetooth<sup>®</sup>-Wortmarke und -Logos sind eingetragene Warenzeichen im Besitz von Bluetooth SIG, Inc. und die Nutzung dieser Marken durch Yamaha Corporation erfolgt unter Lizenz.

#### *Bluetooth*

Bluetooth ist eine Technologie zur drahtlosen Kommunikation auf dem lizenzfreien 2,4 GHz Frequenzband.

#### **Abwicklung der** *Bluetooth***-Kommunikation**

- Das 2,4 GHz-Frequenzband wird von den verschiedensten Bluetooth-kompatiblen Geräten gemeinsam genutzt. Obwohl Bluetooth-kompatible Geräte mit einer Technologie zur Minimierung von Einflüssen durch andere Geräte arbeiten, die dasselbe Band nutzen, können solche Einflüsse dennoch die Geschwindigkeit oder Reichweite einer Kommunikationsverbindung verringern und in manchen Fällen eine Unterbrechung der Kommunikation verursachen.
- Die Geschwindigkeit der Signalübertragung und die Reichweite, über die eine Kommunikation möglich ist, hängen vom Abstand zwischen den kommunizierenden Geräten, dem Vorhandensein von Hindernissen, den Funkbedingungen und der Geräteart ab.
- Yamaha kann nicht dafür garantieren, dass dieses Gerät mit allen Geräten, die mit der Bluetooth-Funktion kompatibel sind, erfolgreich eine drahtlose Verbindung aufbauen kann.

#### **Apple**

iTunes, Mac, AirPlay, iPad, iPhone, iPod und iPod touch sind Warenzeichen von Apple Inc., eingetragen in den USA und anderen Ländern.

# **MusicCast**

MusicCast ist ein Warenzeichen oder eingetragenes Warenzeichen der Yamaha Corporation.

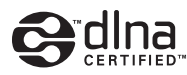

DLNA™ und DLNA CERTIFIED™ sind Warenzeichen oder eingetragene Warenzeichen der Digital Living Network Alliance. Alle Rechte vorbehalten. Unerlaubte Nutzung ist ausdrücklich untersagt.

#### **Windows™**

Windows ist ein eingetragenes Warenzeichen der Microsoft Corporation in den USA und anderen Ländern.

Internet Explorer, Windows Media Audio und Windows Media Player sind entweder eingetragene Warenzeichen oder Warenzeichen der Microsoft Corporation in den USA und/oder anderen Ländern.

#### Android**™**

Android und Google Play sind Warenzeichen von Google Inc.

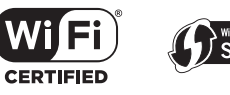

Das Wi-Fi CERTIFIED-Logo ist eine Zertifizierungsmarke der Wi-Fi Alliance.

Die Wi-Fi Protected Setup Identifier-Marke ist eine Zertifizierungsmarke der Wi-Fi Alliance.

Wi-Fi, Wi-Fi Alliance, Wi-Fi CERTIFIED, Wi-Fi Protected Setup, WPA und WPA2 sind Warenzeichen oder eingetragene Warenzeichen der Wi-Fi Alliance.

"Blu-ray Disc™", "Blu-ray™" und die Logos sind Markenzeichen der Blu-ray Disc Association.

#### **Erläuterungen zu GPL**

Dieses Produkt nutzt in gewissen Bereichen GPL/ LGPL-Open-Source-Software. Nur für diesen Open-Source-Code steht Ihnen das Recht auf Erhalt, Vervielfältigung, Änderung und Verbreitung zu. Informationen über GPL/ LGPL-Open-Source-Software, deren Bezug und die GPL/ LGPL-Lizenz finden Sie auf der Yamaha Corporation-Website (http://download.yamaha.com/sourcecodes/musiccast/).

#### *Bluetooth***-Protokollarchitektur (Blue SDK)**

Copyright 1999 – 2014 OpenSynergy GmbH Alle Rechte vorbehalten. Alle unveröffentlichten Rechte vorbehalten.

# **Index**

## **Numerics**

[2-Kanal-Wiedergabe 41](#page-40-0) [3D Surround 5](#page-4-0) [3D Surroundsound-Wiedergabe 38](#page-37-0) [3D-Video 22](#page-21-0) [4K-Video 22](#page-21-0)

# **A**

[Abtastfrequenz 79](#page-78-0) [Adaptive DRC 75](#page-74-0) [ADVANCED 86](#page-85-0) [Advanced-Setup-Menü 86](#page-85-1) [AirPlay 64](#page-63-0) [Anpass. Lautst. 85](#page-84-0) [Anpassen der Ausgangspegel der Kanäle \(Testton\) 75](#page-74-1) [Anzeige STATUS 8](#page-7-0) [Audio Return Channel \(ARC\) 22](#page-21-1) [Audio Verzögerung 85](#page-84-1) [Audio Zuweisung 85](#page-84-2) [Audioeingang des Fernsehers 77](#page-76-0) [Audiosignalinformationen 79](#page-78-1) [AUTO POWER STANDBY 87](#page-86-0) [Autom. Setup \(IntelliBeam\) 30](#page-29-0)

#### **B**

[Beam Weglänge 71](#page-70-0) [Beam+Sound optimieren 33](#page-32-0) Bluetooth [46](#page-45-0) Bluetooth [\(Audioempfang\) 47](#page-46-0) Bluetooth [\(Audioübertragung\) 49](#page-48-0) Bluetooth[-Einstellungen 83](#page-82-0) [Buchse INTELLIBEAM MIC 8](#page-7-1)

#### **C**

[CINEMA DSP 103](#page-102-0)

[CINEMA DSP 3D 103](#page-102-0) [CLEAR VOICE 42](#page-41-0) [Compressed Music Enhancer 42](#page-41-1)

#### **D**

[Dateiformat \(Computer/NAS\) 61](#page-60-0) [Deep Color 104](#page-103-0) [DHCP 51,](#page-50-0) [81](#page-80-0) [Dialogposition 42](#page-41-2) [Digital Sound Projector 102](#page-101-0) [Dimmer 78](#page-77-0) [DLNA 61](#page-60-1) [DNS-Server \(P\) 80,](#page-79-0) [81](#page-80-1) [DNS-Server \(S\) 80,](#page-79-1) [81](#page-80-2) [Dolby Atmos 104](#page-103-1) [Dolby Digital 104](#page-103-2) [Dolby Digital EX 104](#page-103-3) [Dolby Digital Plus 104](#page-103-4) [Dolby Surround 104](#page-103-5) [Dolby TrueHD 104](#page-103-6) [Drahtlosnetzwerk 52](#page-51-0) [DTS 76](#page-75-0) [DTS Digital Surround 104](#page-103-7) [DTS Express 104](#page-103-8) [DTS Neo:6 104](#page-103-9) [DTS:X 76,](#page-75-0) [104](#page-104-0) [DTS-HD High Resolution Audio 104](#page-103-10) [DTS-HD Master Audio 104](#page-103-11) [Dynamikumfang 76](#page-75-1)

### **E**

[Eco-Funktion 44](#page-43-0) [Einrichten von Medien teilen 61](#page-60-2) [Einstellung teilen Wi-Fi \(iOS-Gerät\) 29,](#page-28-0) [53](#page-52-0) [Einstellungen des Ausgabe-Timings \(Bild und Ton\) 85](#page-84-1) [Entertainment 40](#page-39-0)

[Entfernung Einheit 78](#page-77-1)

#### **F**

[Fehlermeldung 34](#page-33-0) [Fehlersignal 32](#page-31-0) [Fernbedienung 7,](#page-6-0) [10](#page-9-0) [Fernbedienungssensor 8](#page-7-2) [Fernseher 28,](#page-27-0) [35](#page-34-0) [Firmware dieses Geräts 79,](#page-78-2) [87](#page-86-1) [Firmware-Aktualisierung 82,](#page-81-0) [88](#page-87-0) [Frontblende 8](#page-7-3)

### **H**

[Halterung 17](#page-16-0) [HDCP Version 2.2 22](#page-21-2) [HDMI 104](#page-104-1) [HDMI Audio Ausgabe 77](#page-76-1) [HDMI Steuerung CEC 35,](#page-34-1) [77](#page-76-2) [HDMI-Audiozuordnung 85](#page-84-2) [HDMI-Kabel 22,](#page-21-3) [23](#page-22-0) [Helligkeitseinstellung \(Frontblende-Display und](#page-77-0)  Anzeigen) 78 [Höhen 85](#page-84-3) [Höhenkanäle 38,](#page-37-0) [102](#page-101-0) [HOME THEATER CONTROLLER \(WLAN\) App 5](#page-4-1)

#### **I**

[Installieren des Geräts 12](#page-11-0) [IntelliBeam 30](#page-29-0) [IntelliBeam-Mikrofon 30](#page-29-1) [Internetradio 62](#page-61-0) [IP-Adresse 80,](#page-79-2) [81](#page-80-3) [iPod-Musik \(AirPlay\) 64](#page-63-0) [iTunes-Musik \(AirPlay\) 64](#page-63-0)

# **K**

[Kabelgebundene Netzwerkverbindungen 27,](#page-26-0) [52](#page-51-1) [Kanal Ausgabe 73](#page-72-0) [Kanalpegel 43](#page-42-0) [Klangeinstellung 85](#page-84-3)

## **L**

[Lautstärke 37](#page-36-0)

#### **M**

[MAC-Adresse 80](#page-79-3) [MAC-Adressenfilter 51,](#page-50-1) [81](#page-80-4) [Manuelles Einrichten \(Drahtlosverbindung\) 56](#page-55-0) [Menübildschirm 28](#page-27-0) [Montage des Geräts an einer Wand 17](#page-16-1) [Movie 40](#page-39-1) [MP3 42](#page-41-1) [MusicCast CONTROLLER App 5](#page-4-2) [Musik 40](#page-39-2) [Musik von Endgeräten 66](#page-65-0)

# **N**

[Netzkabel 27](#page-26-1) [Netzwerk Standby 82](#page-81-1) [Netzwerkinformationen 80](#page-79-4) [Netzwerkname 82](#page-81-2) [Neural:X 76,](#page-75-2) [105](#page-104-2) [nur Beam optimieren 33](#page-32-1) [nur Sound optimieren 33](#page-32-2)

### **O**

[Oberes Bedienfeld 8](#page-7-3) [Optionsmenü 84](#page-83-0) [OSD-Sprache 78](#page-77-2)

#### **P**

[Pappstativ für Mikrofon 30](#page-29-2)

[Pulse Code Modulation \(PCM\) 105](#page-104-3)

#### **R**

[Reflexionstafel 100](#page-99-0) [Rückseite 9](#page-8-0)

## **S**

[Setup-Menü 67](#page-66-0) [Sicherheit 80](#page-79-5) [Sicherheitscode 57,](#page-56-0) [59](#page-58-0) [Sicherheitssoftware 51](#page-50-2) [Sprache \(OSD\) 29](#page-28-1) [Sprache der Menüanzeige 78](#page-77-2) [SSID 54,](#page-53-0) [55,](#page-54-0) [80,](#page-79-6) [105](#page-104-4) [Standard-Gateway 80,](#page-79-7) [81](#page-80-5) [Ständer 16](#page-15-0) [Stereowiedergabe 41](#page-40-0) [Subnetzmaske 51,](#page-50-3) [80](#page-79-8) [Subwoofer-Einstellungen 74](#page-73-0) [Subwoofer-Lautstärke 37](#page-36-1) [Suche nach Zugangspunkten 54](#page-53-1) [Surroundsound 39](#page-38-0) [Systemspeicher 45](#page-44-0)

## **T**

[Testton 75](#page-74-1) [Tiefen 85](#page-84-3)

## **V**

[Verschlüsselungsverfahren 54,](#page-53-2) [56,](#page-55-1) [58,](#page-57-0) [59](#page-58-1) [Videosignalinformationen 79](#page-78-3) [vTuner 62](#page-61-0) [vTuner ID 80](#page-79-9)

#### **W**

[Wi-Fi 105](#page-104-5) [Wireless Direct 59](#page-58-2)

[Wireless Subwoofer Kit 25](#page-24-0) [WMA 61](#page-60-0) [WPS 105](#page-104-6) [WPS PIN-Code 58](#page-57-1)

## **X**

[x.v.Color 105](#page-104-7)

## **Z**

[Zielwiedergabemodus 41](#page-40-1)

YAMAHA CORPORATION

© 2015 Yamaha Corporation YH433C0/DE2